# **DIPLOMOVÁ PRÁCE**

**2006 Bc. Kateřina Beritová**

## Jihočeská univerzita v Českých Budějovicích Zemědělská fakulta Katedra účetnictví a financí

Studijní program : 6208 R Ekonomika a management

Studijní obor : Účetnictví a finanční řízení podniku

## **Vedení daňové evidence, její zpracování na PC a porovnání možností zpracování nejméně ve dvou různých programech**

Vedoucí diplomové práce : Autor :

Ing. Hana Hlaváčková Bc. Kateřina Beritová

Děkuji pani inženýrce Haně Hlaváčkové za odborné vedení při přípravě této práce. Dále bych chtěla vyjádřit poděkování své rodině za podporu a pomoc během studia.

Prohlašuji, že jsem diplomovou práci na téma : "Vedení daňové evidence, její zpracování na PC a porovnání možností zpracování nejméně ve dvou různých programech" vypracovala samostatně. Použitou literaturu a podkladové materiály uvádím v příloze.

V Českých Budějovicích, 10. dubna 2006

Bc. Kateřina Beritová

## **Souhrn**

Diplomová práce se zabývá problematikou zpracování daňové evidence ve třech účetních programech. Daňová evidence je v podstatě obdobou jednoduchého účetnictví, je však mnohem méně administrativně náročná. Zachycuje podle zásady jednoduchosti pouze peněžní toky, které bezprostředně souvisejí s podnikáním a stav majetku a závazků podnikatele na konci zdaňovacího období.

V teoretické části se práce zabývá právní úpravou daňové evidence, její formou a obsahem. V rámci praktické části, je vybráno několik programů a zvolen modelový příklad, který obsahuje běžné účetní operace. Programy jsou nejdříve stručně popsány. Následuje popis producenta a vyčíslení technických požadavků. Dále je ve zvolených programech zpracován modelový příklad jako celek. Na závěr jsou posuzovány možnosti, které programy nabízí - jejich uživatelská přívětivost, rozdílnosti v cenách a technických požadavcích, možnosti spolupráce s jinými programy atd.

## **Abstrakt**

The dissertation deals with the issue of tax registration processing in three different accounting programs. Tax registration is basically an equivalent to single-entry bookkeeping, however, it is much less demanding from the administrative point of view. According to a principle of simplicity, it only shows the cash flow directly related to business as well as assets and liabilities of a given entrepreneur at the end of a fiscal period.

In the theoretical part, the dissertation deals with legal provisions for tax registration, its form and contents.

In the practical part, several programs have been chosen as well as an example, containing common bookkeeping operations. First, there is a brief description of the programs, followed by a description of a producer and specification of technical requirements. Then an example as a whole is processed in the selected programs. Finally, there is evaluation of the options offered in the particular programs – their user-friendliness, differences between their prices and technical requirements, cooperation with other programs, etc.

## **Klíčová slova**

Program, daňová evidence, příjem, výdej, doklad, uživatel, příklad, formulář

## **Key words**

Computer programme, tax registration, income, issue, dokument, user, example, form

## **OBSAH**

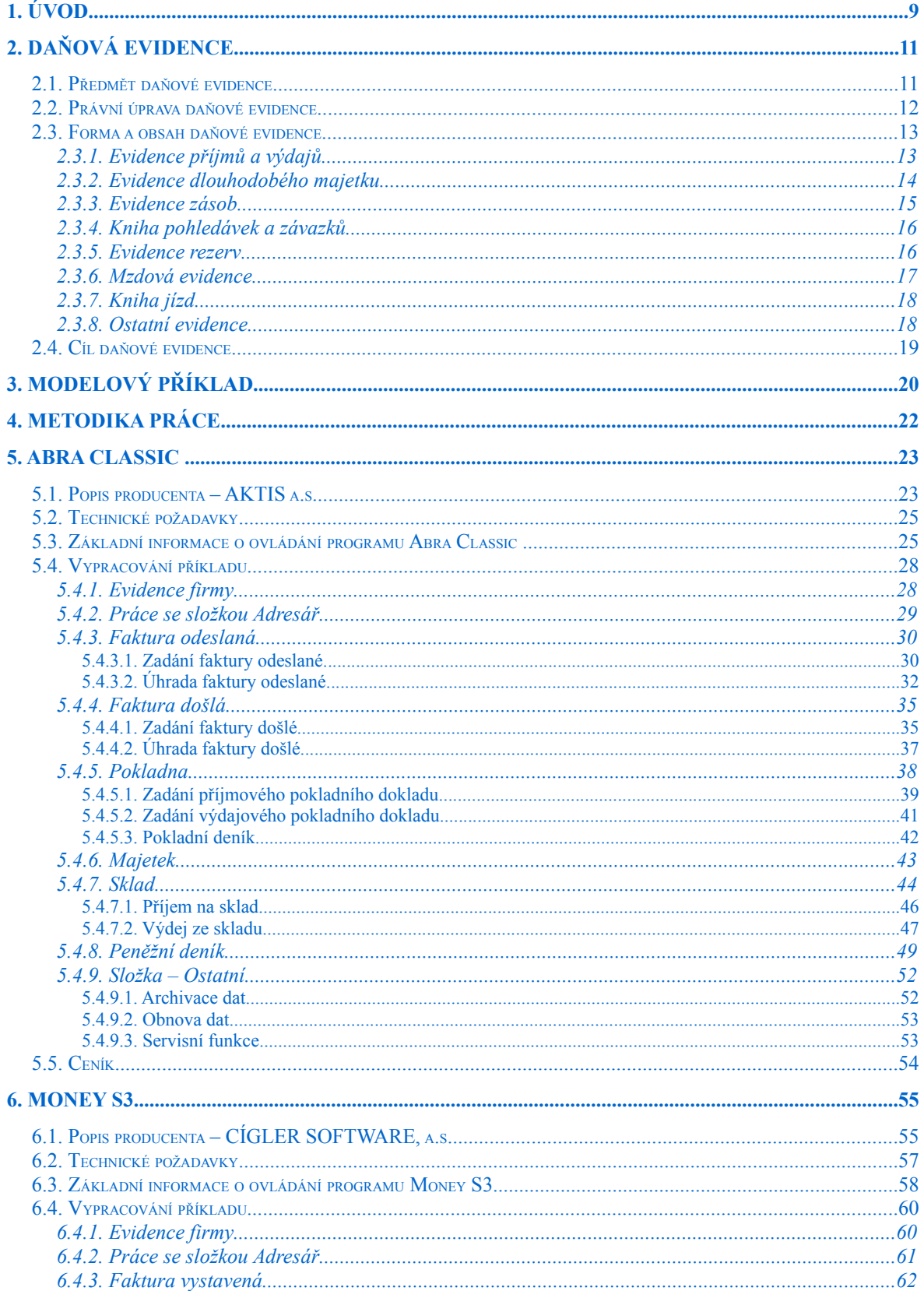

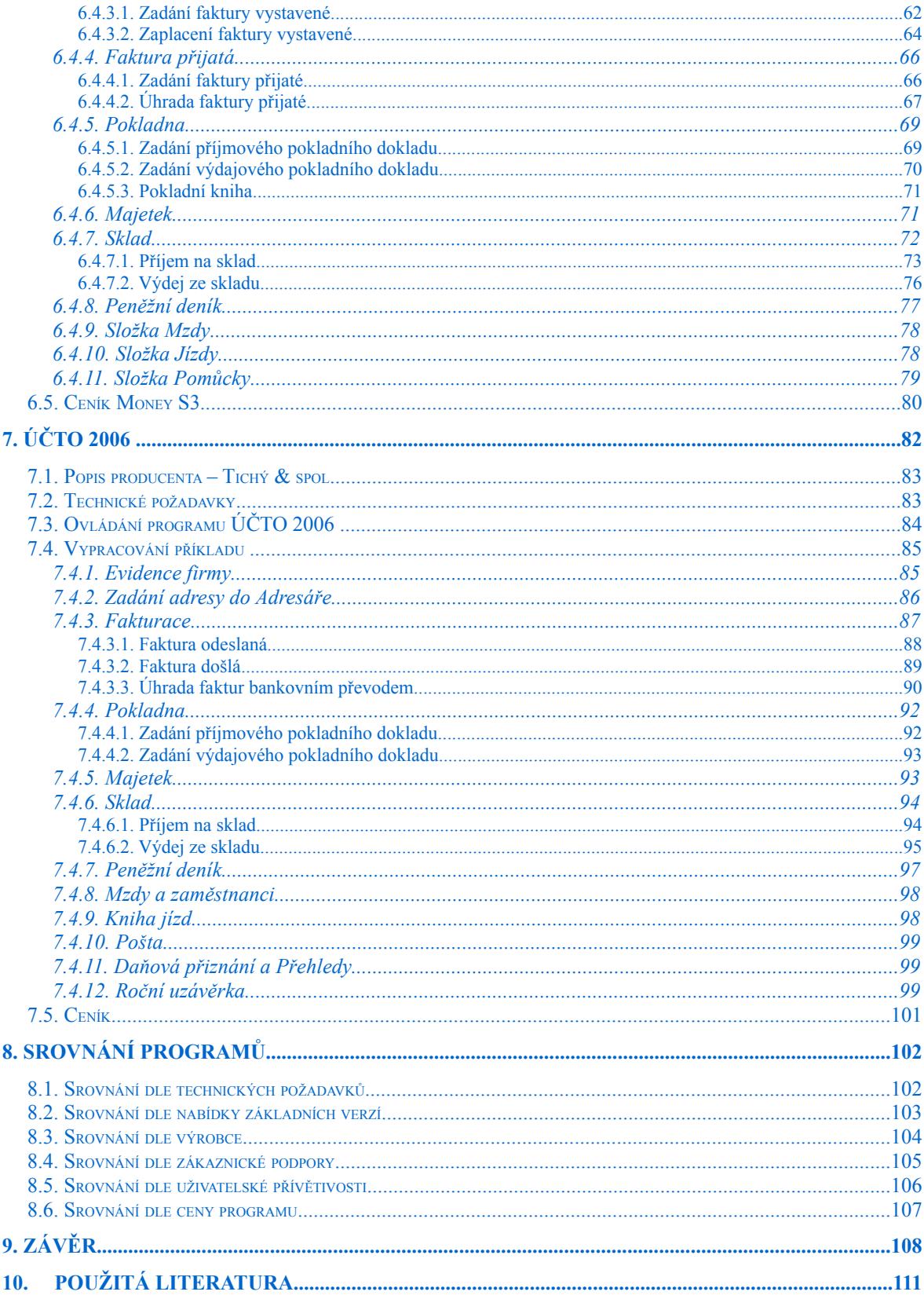

## <span id="page-8-0"></span>**1. Úvod**

Každá společnost, která má dlouhodobě fungovat na určitých mravních principech, musí mít zaveden řád. Obvykle to bývá soustava zákonů, která zachovává stejná práva a povinnosti pro všechny členy společnosti.

K zajištění principu solidarity a potřeby úhrady společných potřeb členů společnosti je využíván z velké části institut státního rozpočtu. Dominantní částí příjmů státního rozpočtu jsou vybrané daně. Ty se uplatňují ve vztahu k příjmům daňových poplatníků v přímé nebo nepřímé podobě případně jako daně majetkové. Vždy však jde o přerozdělení příjmů dosažených fyzickými osobami a podnikatelskými subjekty ve prospěch státu.

Jednou z významných daní je daň z příjmů. Tato daň je vymezena zákonem č. 586/1992 Sb. o daních z příjmů ve znění zákona č. 545/2005 Sb. Daň z příjmů se týká právnických osob a fyzických osob. Některé fyzické osoby mají povinnost vést pro zjištění daně účetnictví a některé daňovou evidenci.

Daňová evidence je pojem, který zavedla novela zákona č. 437/2003 Sb., o účetnictví počínaje rokem 2004 na místo jednoduchého účetnictví, které bylo zrušeno. Daňová evidence slouží ke stanovení základu daně podnikatelů, kteří nejsou účetní jednotkou a dosud vedli jednoduché účetnictví. Daňová evidence je značně jednodušší po metodické stránce a klade podstatně nižší nároky na technické vybavení. Zachycuje podle zásady jednoduchosti pouze peněžní toky, které bezprostředně souvisejí s podnikáním a stav majetku a závazků podnikatele na konci zdaňovacího období. Podobně jako účetnictví vymezuje složky majetku, které podléhají evidenci a určuje metody oceňování majetku a dluhů. Výslovně není předepsána přesná forma daňové evidence. Uložena je pouze povinnost uchovávat daňovou evidenci za všechna období, pro která neskončila lhůta pro vyměření daně stanovené zákonem o daních z příjmů nebo zvláštním předpisem.

Se změnou zákona bylo nutno změnit i účetní programy zabývající se zpracováním účetnictví – daňové evidence.

Tato práce se pokusí zmapovat a porovnat několik těchto programů co do přehlednosti, cenové dostupnosti, HW a SW požadavků a podle dalších kriterií. K tomuto účelu je vypracován modelový příklad, který bude zpracován v každém z vybraných programů. Výsledky budou následně posouzeny a porovnány.

## <span id="page-10-1"></span>**2. Daňová evidence**

## <span id="page-10-0"></span>**2.1.Předmět daňové evidence**

Daňová evidence je v podstatě obdobou jednoduchého účetnictví, je však mnohem méně administrativně náročná. Je značně jednodušší po metodické stránce a klade podstatně nižší nároky na technické vybavení. Zachycuje podle zásady jednoduchosti pouze peněžní toky, které bezprostředně souvisejí s podnikáním a stav majetku a závazků podnikatele na konci zdaňovacího období. Podobně jako účetnictví vymezuje složky majetku, které podléhají evidenci a určuje metody oceňování majetku a dluhů. Výslovně není předepsána přesná forma daňové evidence. Uložena je pouze povinnost uchovávat daňovou evidenci za všechna období, pro která neskončila lhůta pro vyměření daně stanovené zákonem o daních z příjmů nebo zvláštním předpisem.

Podle toho, jaký druh příjmů fyzické osoby, poplatníci daně z příjmů získávají a jaké výdaje k těmto příjmům uplatňují, musí povinně vést následující dokumentaci :

- záznamy o příjmech a evidenci pohledávek vzniklých v souvislosti s podnikatelskou nebo jinou výdělečnou činností – týká se podnikatelů, kteří neuplatňují výdaje v prokazatelně vynaložené na dosažení, zajištění a udržení příjmů, ale v paušální výši, stanovené procentem z příjmů podle zákona o daních z příjmů,
- záznamy o příjmech a vynaložených výdajích v časovém sledu, evidenci hmotného majetku, který lze odpisovat, evidenci o tvorbě a použití rezervy na opravy hmotného majetku, evidenci o pohledávkách a závazcích ve zdaňovacím období, ve kterém dochází k ukončení pronájmu a mzdové listy, pokud jsou vypláceny mzdy – týká se podnikatelů, kteří mají příjmy z pronájmu a uplatňují výdaje na dosažení, zajištění a udržení těchto příjmů podle zákona o daních z příjmů
- daňovou evidenci ve smyslu zákona o daních z příjmů tedy ti podnikatelé, kteří mají příjmy z podnikání a z jiné samostatně výdělečné činnosti a uplatňují výdaje vynaložené na jejich dosažení, zajištění a udržení.

## <span id="page-11-0"></span>**2.2.Právní úprava daňové evidence**

V roce 2004 vstoupila v platnost novela zákona č. 437/2003 Sb. o účetnictví, která uložila účetním jednotkám vést účetnictví (dříve podvojné účetnictví) a současně zrušila jednoduché účetnictví. Místo jednoduchého účetnictví byla zavedena daňová evidence v podobě záznamů pro daňové účely ve smyslu zákona č. 337/1992 Sb., o správě daní a poplatků.

Dále je daňová evidence upravena zákonem č. 586/1992 Sb., o daních z příjmů, ve znění pozdějších předpisů.

**Daňová evidence je tedy určena pro ty subjekty, které nejsou účetními jednotkami** ve smyslu zákona č. 563/1991 Sb., o účetnictví.

**Za účetní jednotky se** podle tohoto zákona **považují** :

#### • **právnické osoby**

- o se sídlem na území České republiky
- o zahraniční subjekty, které na území České republiky podnikají nebo provozují jinou činnost podle zvláštních předpisů

#### • **fyzické osoby**

- o podnikatelé s obratem větším než 15 mil. Kč za rok podle zákona o DPH
- o podnikatelé, z nichž jeden z účastníků sdružení bez právní subjektivity je účetní jednotkou
- o podnikatelé, kteří se dobrovolně rozhodli vést účetnictví
- o ostatní, jimž je povinnost vedení účetnictví uložena zvláštním zákonem

## <span id="page-12-1"></span>**2.3.Forma a obsah daňové evidence**

Charakteristickým rysem evidovaných peněžních i hmotných toků je jejich příčinný vztah k podnikání, tj. jsou získávány z prodeje výrobků, zboží a služeb a následně jsou opět vynakládány na dosažení, zajištění a udržení příjmů. Obsahem daňové evidence by tedy mělo být zachytit všechen majetek a závazky podnikatele, které ovlivňují základ daně z příjmů.

Obchodní majetek je možné strukturalizovat dle obrázku 2.1

## **Obr. 2.1 : Struktura majetku podnikatele**

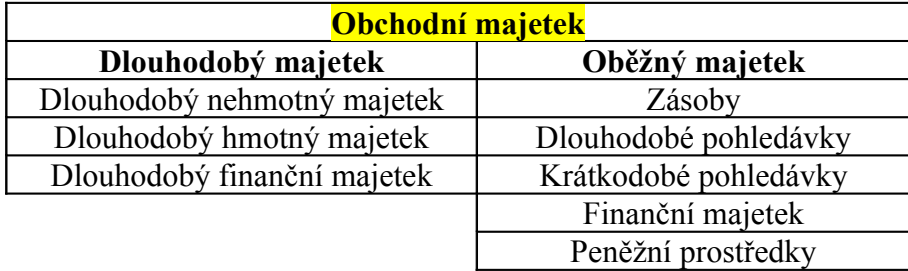

Forma daňové evidence se odvíjí od jednotlivých složek obchodního majetku a závazků. Peněžní prostředky se evidují pomocí deníku příjmů a výdajů a pro ostatní složky majetku a závazků se pak používají evidenční karty.

## **Obr. 2.2 : Struktura daňové evidence podnikatele**

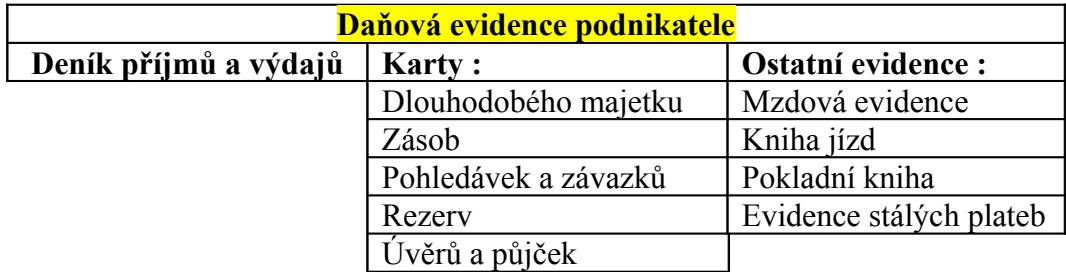

## <span id="page-12-0"></span>**2.3.1.Evidence příjmů a výdajů**

Údaje o příjmech a výdajích tvoří hlavní součást daňové evidence. U poplatníků – fyzických osob, kteří uplatňují výdaje podle § 24 zákona č. 586/1992 Sb., o daních z příjmu (Výdaje (náklady) vynaložené na dosažení, zajištění a udržení příjmů), vstupují do daňové evidence veškeré příjmy z podnikatelské činnosti a výdaje spojené s majetkem zahrnutým v obchodním majetku.

Příjmy a výdaje jsou chronologicky evidovány v deníku příjmů a výdajů. Každé hospodářské transakci je vymezen jeden řádek. Obsahem deníku jsou minimálně tyto údaje:

- Datum uskutečnění transakce (Zápis do deníku)
- Označení daňového dokladu
- Stručný popis transakce
- Přehled o celkových příjmech
- Přehled o příjmech, které jsou předmětem daně z příjmů v členění podle dílčích základů daně
- Přehled o přijaté a zaplacené dani z přidané hodnoty
- Přehled o celkových výdajích
- Přehled o výdajích, souvisejících s příjmy, které jsou předmětem daně z příjmů
- Přehled o úpravách podle § 23 a následujících § zákona č. 586/1992 Sb., o daních z příjmu (Základ daně), které zvyšují nebo snižují rozdíl mezi příjmy a výdaji za zdaňovací období.

V deníku se zachycují jednak peněžní příjmy a výdaje (skutečné platby) a jednak nepeněžní transakce. Na konci zdaňovacího období se zjistí skutečné stavy majetku a závazků a případné rozdíly se promítnou do daňové evidence. Provedou se konečné součty a zjistí se základ daně.

#### <span id="page-13-0"></span>**2.3.2.Evidence dlouhodobého majetku**

Dlouhodobý majetek je vymezen právními předpisy jako majetek, jehož charakteristickou vlastností je jeho dlouhodobá životnost (doba použitelnosti delší než 1 rok).

Nespotřebovává se jednorázově, ale postupně, což znamená, že samotné pořízení takového majetku nelze zahrnout přímo do daňových výdajů. Do výdajů se příslušná část ceny dlouhodobého majetku převádí postupně formou tzv. odpisů.

Pro obsahové vymezení složek majetku v daňové evidenci platí přílišná ustanovení vyhlášky č. 500/2002 Sb., kterou se provádějí některá ustanovení zákona č. 563/1991 Sb., o účetnictví. Podle této vyhlášky by měla evidence – evidenční karta – splňovat požadavky kladené na evidenci dlouhodobého majetku, tj. minimálně tyto údaje :

- Název nebo popis složky majetku
- Ocenění
- Datum pořízení nebo datum uvedení do užívání
- Zvolený způsob daŇových odpisů
- Částky daňových odpisů za zdaňovací období
- Zřízené zástavní právo, příp. věcné břemeno
- Datum a způsob vyřazení

## <span id="page-14-0"></span>**2.3.3.Evidence zásob**

K daňové evidenci zásob se používají nejčastěji skladové karty. Zvláště u této evidence by měl podnikatel zvážit míru podrobnosti evidence podle charakteru své činnosti. Příliš podrobná evidence by mohla znamenat vyšší náklady a ztrátu času, který by mohl podnikatel využít efektivněji.

V evidenci zásob je vhodné zachytit :

- Název nebo popis dané zásoby
- Datum pořízení
- Pořizovací cena (příp. reprodukční pořizovací cena nebo vlastní náklady)
- Počet jednotek dané zásoby
- Datum a způsob vyřazení

Stav zásob se sleduje na skladových kartách. Z této evidence musí podnikatel ke každému datu zjistit skutečný stav zásob a musí být schopen je ocenit v peněžních jednotkách.

## <span id="page-15-1"></span>**2.3.4.Kniha pohledávek a závazků**

Do knihy pohledávek a závazků se zapisuje vždy, pokud dochází ke vzniku, změně nebo zániku pohledávek či závazků.

Pohledávky a závazky se zapisují do knihy v jejich nominální hodnotě. Kniha pohledávek a závazků obsahuje informace o :

- Pohledávkách z obchodních závazkových vztahů (tj. o vydaných fakturách odběratelům)
- Pohledávkách z poskytnutých záloh (např. poskytnutá záloha na pracovní cestu zaměstnance)
- Pohledávkách z poskytnutých půjček (např. poskytnutá půjčka obchodnímu partnerovi)
- Závazcích z obchodních závazkových vztahů (tj. o přijatých fakturách od dodavatelů)
- Závazcích z přijatých záloh
- Závazcích z přijatých půjček a úvěrů (např. přijatý bankovní úvěr)
- Pohledávkách a závazcích, které vyplývají z plnění povinností podnikatele podle zvláštních předpisů (např. evidence DPH)
- Ostatních pohledávkách a závazcích, které nejsou obsahem ostatní evidence (např. leasingové splátky) atd.

Tato evidence musí být vedena tak, aby podnikateli umožňovala přehled o inkasu pohledávek a platbě závazků.

## <span id="page-15-0"></span>**2.3.5.Evidence rezerv**

Podnikatelé, kteří vedou daňovou evidenci, mohou podle zákona č. 593/1992 Sb. mohou tvořit :

- Rezervy na opravy hmotného majetku (mimo majetek zařazený do 1. odpisové skupiny)
- Rezervy na pěstební činnost
- Ostatní rezervy podle § 10 zákona o rezervách

Nejčastěji tvořenou rezervou je bezpochyby rezerva na opravy hmotného majetku. Tuto rezervu tvoří ten podnikatel, který má k danému majetku vlastnické právo nebo právo hospodaření.

Tvorba i čerpání rezerv se eviduje na kartě rezerv, která obsahuje :

- Obchodní jméno
- Druh rezervy
- Rozpočtové náklady na opravu
- Předpokládaný termín opravy
- Datum zahájení tvorby rezervy
- Ověření kontrolou oprávněnosti výše rezervy
- Datum
- Podpis

Tvorba rezerv a oprávněnost jejich výše podléhají každoroční kontrole při zjišťování skutečného stavu majetku a závazků podnikatele.

## <span id="page-16-0"></span>**2.3.6.Mzdová evidence**

Mzdy zaměstnanců eviduje podnikatel podle platných právních předpisů na mzdových listech. Mzdový list vede podnikatel pro každého zaměstnance zvlášť za jeden kalendářní rok.

Mzdové listy by měli obsahovat minimálně tyto údaje :

- Jméno a příjmení poplatníka
- Rodné číslo
- Bydliště
- Jména a rodná čísla osob, která poplatník uplatňuje pro snížení základu daně, případně pro využití některého z daňových bonusů
- Údaje týkající se předepsaných mezd v měsíčním členění

Z těchto dokladů musí být zřejmý výpočet mzdy, stanovení výše plateb pojistného na všeobecné zdravotní pojištění, pojistného na sociální zabezpečení, příspěvku na státní politiku zaměstnanosti, výpočet záloh na daň z příjmů a dalších srážek ze mzdy.

## <span id="page-17-1"></span>**2.3.7.Kniha jízd**

Velmi častou pomocnou evidencí je v případě podnikatelů také kniha jízd. Tuto knihu vedou ti podnikatelé, kteří používají k podnikatelským účelů automobil.

Tato kniha by měla minimálně obsahovat :

- Datum jízdy
- Místo počátku a cíle jízdy
- Účel jízdy
- Počet ujetých kilometrů
- Identifikaci vozidla
- Stav tachometru na počátku účetního období
- Stav tachometru na konci účetního období

## <span id="page-17-0"></span>**2.3.8.Ostatní evidence**

Mimo výše uvedených složek daňové evidence může během podnikání nastat potřeba vést ještě další evidence, např. evidenci finančního majetku (pro obchod s cennými papíry), evidenci cenin (stravenky, kolky, poštovní známky), atd. V tom případě podnikatel zavede ještě další karty, které umožní sledovat stav těchto položek.

#### <span id="page-18-0"></span>**2.4.Cíl daňové evidence**

Daňová evidence slouží primárně ke zjištění základu daně z příjmů. Pokud je průběžně vedena, má i sekundární užitek, neboť poskytuje přehled o stavu a pohybu majetku a dluhů podnikatele a je tedy využitelná pro ekonomické rozhodování a pro přímé řízení firmy. Stejně jako účetnictví se opírá o prvotní doklady, z nichž provádí záznamy, které dále třídí a sumarizuje. Výslednou fází práce s záznamy daňové evidence je zpracování daňového přiznání, které předkládá podnikatel na konci příslušného zdaňovacího období správci daně.

Dalším úkolem daňové evidence je zajistit povinnosti plynoucí podnikateli ze zákona č. 588/1992 Sb., o dani z přidané hodnoty, pokud je registrovaným plátcem této daně. Daňová evidence musí poskytovat zejména údaje potřebné pro správné stanovení daňové povinnosti a musí být vedena v členění potřebném pro sestavení měsíčního nebo čtvrtletního daňového přiznání.

## <span id="page-19-0"></span>**3. Modelový příklad**

Pro srovnání vybraných programů byla vybrána osoba samostatně výdělečně činná :

## **Josef Nováček**

Nová 1 České Budějovice IČO : 26037116 DIČ : CZ26037116

Tento podnikatel pracuje na základě živnostenského listu a je registrován na finančním úřadě. Jeho živnosti jsou : specializovaný maloobchod a zpracování dat, služby databank, správa sítí. Je plátce DPH.

Během své činnosti vydává, eviduje a zpracovává Josef Nováček následující doklady a operace :

- Pokladní příjmové doklady
- Pokladní výdajové doklady
- Faktury odeslané
- Faktury došlé
- Platba faktur odeslaných
- Úhrada faktur došlých
- Platba zálohy sociálního pojištění
- Platba zálohy zdravotního pojištění
- Evidence drobného majetku

## **Tab. 1 : Modelový příklad**

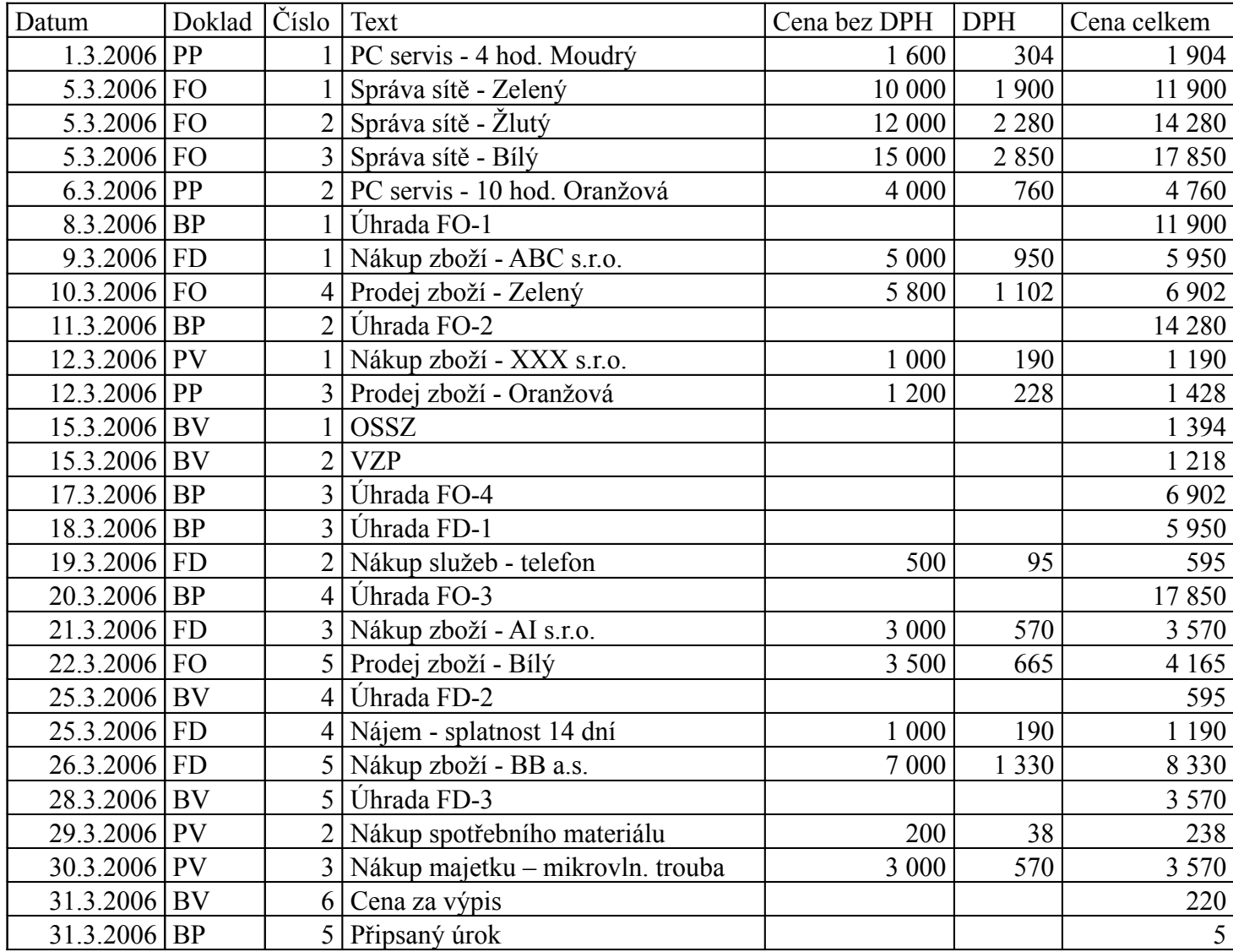

## <span id="page-21-0"></span>**4. Metodika práce**

Cílem této diplomové práce bylo posouzení a srovnání více než dvou programů zpracovávající daňovou evidenci. Byly vybrány tyto programy :

- ABRA Classic Free od firmy Aktis a.s.
- Money S3 od firmy Cígler SOFTWARE, a.s.
- ÚČTO 2006 od sdružení Tichý & spol.

Každý z programů je nejdříve stručně popsán, následuje popis producenta a základní informace o ovládání programu. V další části je zpracován modelový příklad a na závěr je zobrazen aktuální ceník daného programu.

Modelový příklad, který byl zvolen, obsahuje běžné operace týkající se účtování podnikatelů pracujících v daňové evidenci. Tento modelový příklad je pro přehlednost zpracován v každém programu jako celek a až po té jsou tyto programy porovnány.

Začíná se evidencí firmy jako takové a nastavení vstupních parametrů pro účtování. Dále jsou zpracovány postupy zadávání informací o spolupracujících subjektech. V dalších fázích je popsáno zadávání faktur došlých a odeslaných a jejich možnosti úhrady. Poté jsou popsány pokladní operace a účtování o majetku. Další část je věnována pohybům ve skladu. Na závěr jsou popsány ještě další evidence, které příslušný program nabízí.

## <span id="page-22-1"></span>**5. ABRA Classic**

Systém Abra Classic je určen pro střední a menší podnikatele. Je distribuován ve dvou podobách a to jednak jako verze FREE s názvem ABRA Classic Free, která je distribuována zcela zdarma a která je plně funkční a jednak jako plná verze ABRA Classic, která je placená a aktivována tzv. aktivačním klíčem.

Verze ABRA Classic Free je omezena počtem dokladů, které lze zadat do :

- peněžního deníku maximálně 300 operací
- počtem skladových karet ve skladové evidenci maximálně 300

Případný přechod z verze s omezením ABRA Classic Free na verzi bez omezení ABRA Classic je zcela bezproblémový - pouze se zakoupí aktivační klíč a program se zaktivuje.

## <span id="page-22-0"></span>**5.1.Popis producenta – AKTIS a.s.**

Program Abra Classic vyrábí společnost AKTIS a.s.

Tato společnost byla založena v roce 1996 a od samého začátku se zabývá vývojem, výrobou a distribucí vlastních informačních systémů pro menší a střední podniky, známých pod obchodní značkou ABRA®. Systémy ABRA® zahrnují oblasti finančního účetnictví, skladové evidence, prodeje a odbytu, personalistiky a mezd, evidence majetku, dopravy, plánování a řízení výroby, řízení vztahů se zákazníky a další oblasti.

Společnost AKTIS a.s. působí ve středoevropském regionu, v České, Slovenské a Polské republice. Na území všech uvedených států jsou k dispozici vlastní pobočky a smluvní servisy, které poskytují kompletní služby v oblasti informačních systémů ABRA®. Tato síť je vhodně doplněna stovkami dealerů, působících v celém teritoriu.

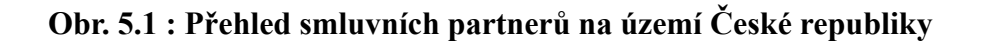

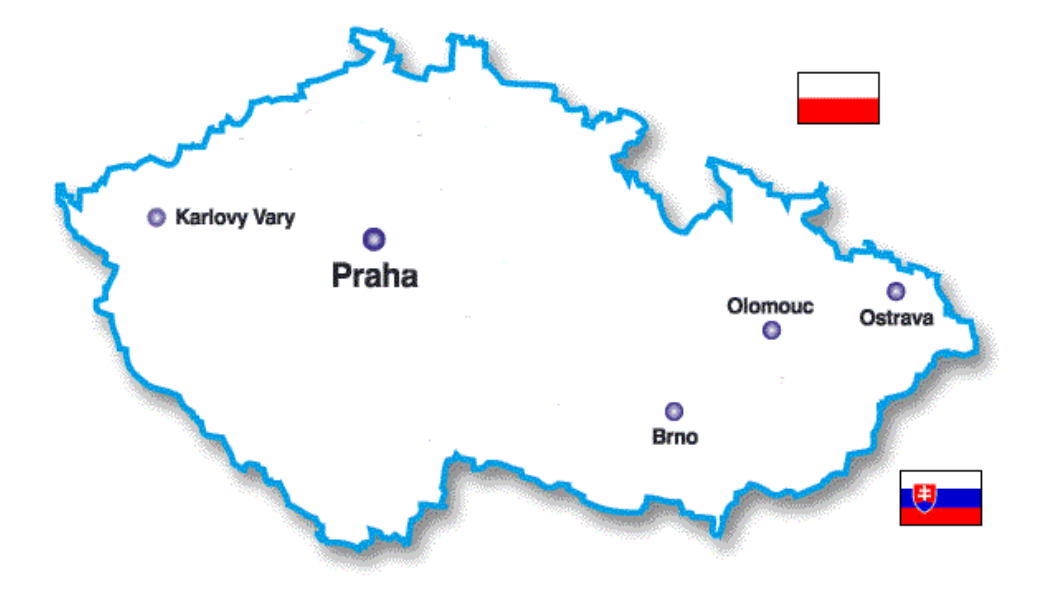

Společnost AKTIS a.s. také poskytuje služby, které zahrnují kompletní podporu zákazníka ve fázi výběru, instalace, zavedení a používání informačního systému. Tyto služby poskytuje servisní síť AKTIS SW Assistance. Mimo tyto služby poskytuje AKTIS také konzultantské služby v oblasti vedení účetnictví a navrhování organizace práce v souvislosti s používáním informačního systému.

V roce 1996 společnost získala mezinárodní certifikát systému řízení jakosti dle ISO [9001](http://www.aktis.cz/html/home/iso9001.html) na celý proces vývoje, výroby, distribuce vlastních informačních systémů a návazných služeb.

Vzhledem k potřebě zvládnout technologie společnosti Microsoft, které slouží jako výchozí platformy pro produkty společnosti Aktis, podstoupila společnost v roce 2000 proces certifikace, díky němuž se stala Microsoft Certified Partner. Díky tomu má přístup k veškerým technickým informacím, novinkám a také k přímé technické podpoře společnosti Microsoft.

Dále se společnost Aktis a.s. se zařadila do sítě partnerů společnosti Oracle-Oracle Partner Network. Program podporuje partnery ve všech oblastech (technologické, obchodní, marketingové, technické podpory, školicí atd.). Vývojářským firmám nabízí Oracle nejen produkty jako - databáze, vývojové nástroje a ostatní související prostředky, ale i velmi silné zázemí jak pro vlastní vývoj, tak i pro realizaci jejich vlastních řešení.

## <span id="page-24-1"></span>**5.2.Technické požadavky**

Pro správnou funkci programu ABRA Classic by měl mít být počítač opatřen následujícím hardware a software :

- Procesor 486/120MHz nebo lepší.
- Operační systém Windows 95, příp. Windows 98/2000/ME
- Operační paměť 16 MB RAM
- Prostor na pevném disku pro instalaci minimálně 10 MB
- Grafická karta –standardní rozlišení 800\*600 bodů s 256 barvami
- Tiskárna libovolná, pro kterou existuje ovladač pro Windows
- Myš libovolného typu
- Faxmodem přístup do počítačové sítě Internet a pro komunikaci s peněžním ústavem – homebanking

## <span id="page-24-0"></span>**5.3.Základní informace o ovládání programu Abra Classic**

V systému Abra Classic pro pohyb po jednotlivých prvcích platí stejná pravidla jako v ostatních programech pro Windows. Podle nabídky v horní liště je možné zvolit požadovanou složku, do které je třeba vstoupit a kliknout na ni myší. Složka se "rozbalí" a myší se opět vybere potřebná položka.

## **Lišta**

Pod menu se nachází panel nástrojů - lišta s tlačítky s obrázky. Tato tlačítka jsou jakousi zkratkou do menu. Jakou událost přesně vyvolají, je možné zjistit, pokud se nad tímto tlačítkem stojí chvíli myší (ukáže se krátký, vysvětlující text-popisek).

#### **Horké klávesy**

Pokud je jedno z písmen nápisu tlačítka podtržené, znamená to, že stiskem klávesy Alt+podtržené písmeno je možné vyvolat stejnou událost, jako kdyby bylo použito tlačítko Enter. Tato podtržená písmena se nazývají horké klávesy (hotkeys) a jsou velmi užitečným pomocníkem, pokud uživatel preferuje ovládání z klávesnice před ovládáním myší.

#### **Pohyb po formulářích**

V otevřeném formuláři (tabulce) je možný pohyb ve směru dolů pomocí tlačítka TABelátor. Pokud je žádoucí pohyb opačným směrem, je třeba použít současný stisk kláves Shift a TAB. Používání tlačítka TAB a Shift TAB je datově bezpečnější než používání jiných kláves. Pokud by byla pro pohyb používána pouze klávesa Enter nebo šipky, mohli by dojít ke změně nastavení nebo pořadí dokladů.

#### **Interní datum systému**

Pro zpětné zadávání dat za starší období je možné použít funkce "interní datum systému" – tím se nastaví datum, který systém převezme jako dnešní a podle toho budou označena všechna zadávaná data.

#### **Funkce Combo box**

Zvláštní pozornost si také zaslouží funkce tzv. Combo box. Jedná se o vkládací výběrové textové pole se šipkou vpravo - např. seznam DPH sazeb při zadávání faktury. Tento seznam se rozvine jednoduše pomocí kliknutí myši nebo pomocí stisku klávesy Alt a šipky dolů.

#### **Hledání**

Pokud je potřeba najít konkrétní údaj v tabulce je možné si data nejdříve seřadit podle stanoveného kritéria – např. podle datumu, čísla dokladu, částky atd. a potom případně je ještě možno použít vyhledávací položku umístěnou dole pod seznamy, kde se zadá vyhledávací parametr pro požadovanou filtraci.

#### **Dotaz na číslo dokladu**

Všechny dotazy na číslo dokladu mají tu vlastnost, že se do nich nemusí vpisovat celé číslo i s nulami, ale stačí napsat jen platné číslice (místo 00013 napsat 13) a stisknout lomítko (/). Kursor se přesune do zadání roku a zadané číslo se zleva doplní nulami automaticky.

#### **Zavření otevřeného okna**

Otevřené okno je možné kdykoliv zavřít křížkem v pravém horním rohu. Pokud ovšem je v okně nedokončená práce, tímto způsobem je možné o ni přijít. Pokud si uživatel přeje změny uložit, klikneme myší na tlačítko Ulož (nebo OK). Pokud chce zůstat u klávesnicového ovládání, aby nemusel přehmatávat na myš, pak nejrychlejším způsobem, jak uložit zadaná data, je stisk tlačítek PgDwn (Page Down - o stránku níže) a Enter. PgDwn nezafunguje pouze v případě, že je uživatel právě v nějaké tabulce. Zde totiž PgDwn plní svoji úlohu stránkování v seznamu řádků. Pak pro ukončení použije nejdříve Ctrl+TAB – pro opuštění tabulky a pak teprve PgDwn a Enter. Pro odchod z formuláře bez uložení se použije jednoduše stisk klávesy Esc.

## <span id="page-27-1"></span>**5.4.Vypracování příkladu**

## <span id="page-27-0"></span>**5.4.1.Evidence firmy**

Prvním krokem, který je třeba podniknout je zaevidování firemních údajů. Přes panel nástrojů (ikona Ostatní nastavení) nebo přes menu Systém se uživatel dostane do Ostatního nastavení. Zde si v menu vybere funkci Firemní údaje a doplní identifikační údaje, v dalších oknech zvolí parametry zaokrouhlování, nastavení pozadí, vzhled knih a deníků, atd.

## **Obr. 5.2 : Evidence firmy**

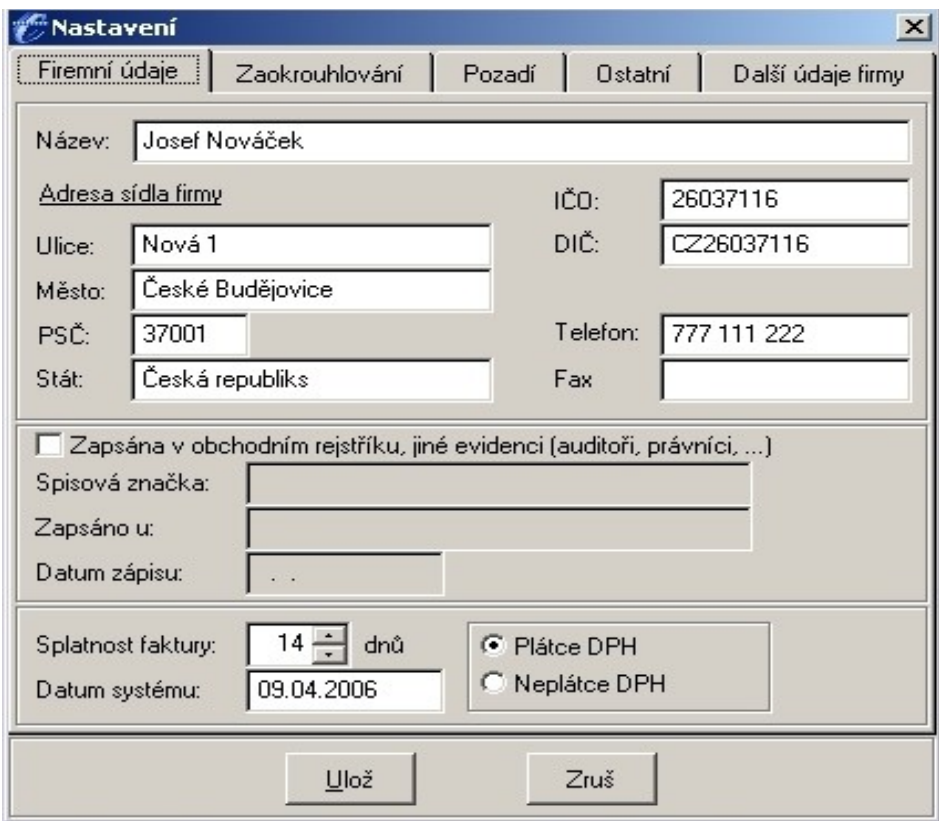

#### <span id="page-28-0"></span>**5.4.2.Práce se složkou Adresář**

Složka Adresář usnadňuje práci při opakovaném zadávání dokladů na tutéž firmu. Pokud se používá adresář, tím je možné se vyhnout zbytečným chybám a překlepům a je možnost po čase získat výstupní informace za jednu konkrétní firmu.

Složka Adresář je umístěna pod složkou Peněžní deník. Při jejím zvolení je možnost výběru buď zadání nové firmy, smazání nebo opravu stávající firmy. Také se může zvolit tisk údajů jedné firmy případně seznamu firem. Další možnost je přímý vstup do emailové pošty s již zadanou adresou.

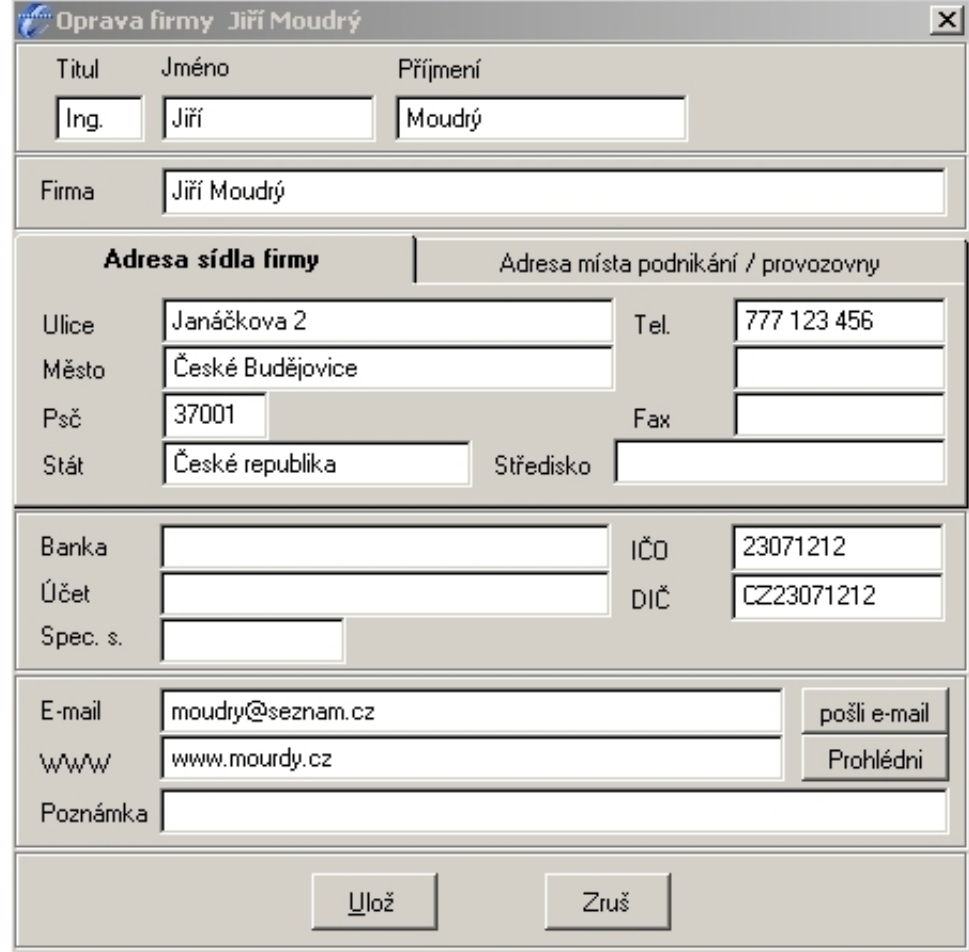

## **Obr. 5.3 : Zadání nové firmy do adresáře**

#### <span id="page-29-1"></span>**5.4.3.Faktura odeslaná**

K práci s fakturami odeslanými se uživatel dostane "rozbalením" složky Bankovní účet. Mimo podsložky Odeslané faktury je tam možno nalézt také Došlé faktury, Jiný příjem na účet, Jiný výdej z účtu, Příjem z průběžné položky, Výdej na průběžnou položku, Stav účtu a Aktuální stav účtu.

## <span id="page-29-0"></span>**5.4.3.1.Zadání faktury odeslané**

Po spuštění této funkce, ke které je cesta : Bankovní účet/Odeslané faktury/Vytvoření nové faktury, se objeví vstupní formulář pro zadání nové faktury odeslané. Po výběru typu dokladu a textu do deníku se vyplní adresa. Adresa je vybrána z adresáře kliknutím na tlačítko adresář. Pokud v adresáři není, je možné ji zadat.

Data faktury se předvyplní podle Firemních nastavení. Bankovní účet se vyplní tím, který je v definici označen jako výchozí . Pokud je jich nadefinováno více, je možné jej změnit na jiný. Tlačítkem Druh příjmu se vybere z nabídky [druh příjmu,](mk:@MSITStore:c:AJUWINhelpwhelp.chm::/html/manu6v91.htm) o který se bude jednat.

## **Obr. 5.4 : Druhy příjmů**

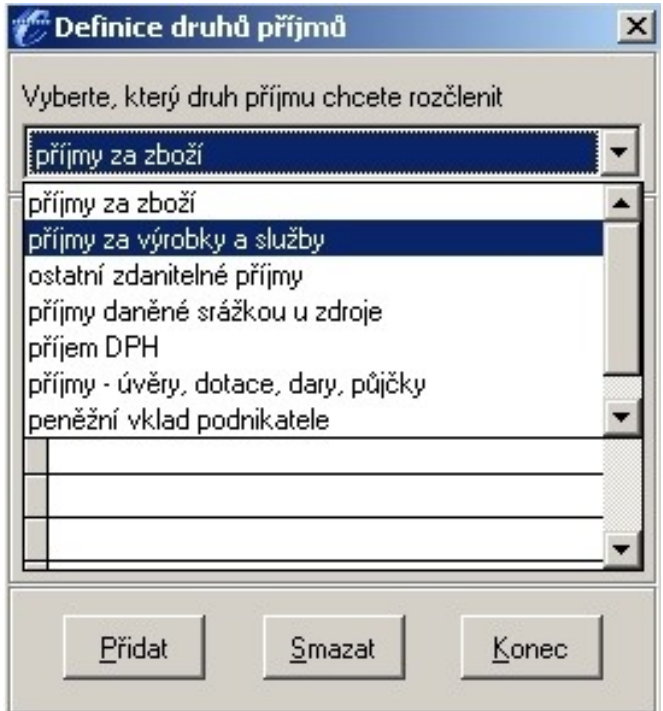

Nový řádek se přidá automaticky, jakmile se stiskne v tabulce šipku dolů nebo klikneme na řádek myší případně potvrzením poslední položky na řádku - např. klávesou Enter.

V prvním sloupci každého řádku se nachází tlačítko se symbolem "+" (plus). Pomocí tohoto tlačítka lze vybírat karty ze skladové evidence do faktury. Výběr se může provést kliknutím myší na tlačítko "+" nebo stiskem klávesy. Po výběru některé ze skladových karet se údaje o kartě (číslo, název) přenesou do řádku faktury a již je nelze měnit. Pokud jsou do faktury vybrány nějaké skladové řádky, pak na skladové položky bude po uložení faktury automaticky vystaven dodací list, který může být také spolu s fakturou následně vytisknout. Částka DPH se zaokrouhluje okamžitě při zadávání dokladu podle nastavení v menu Ostatní nastavení / Firemní údaje. Celková částka se zaokrouhlí až v okamžiku uložení.

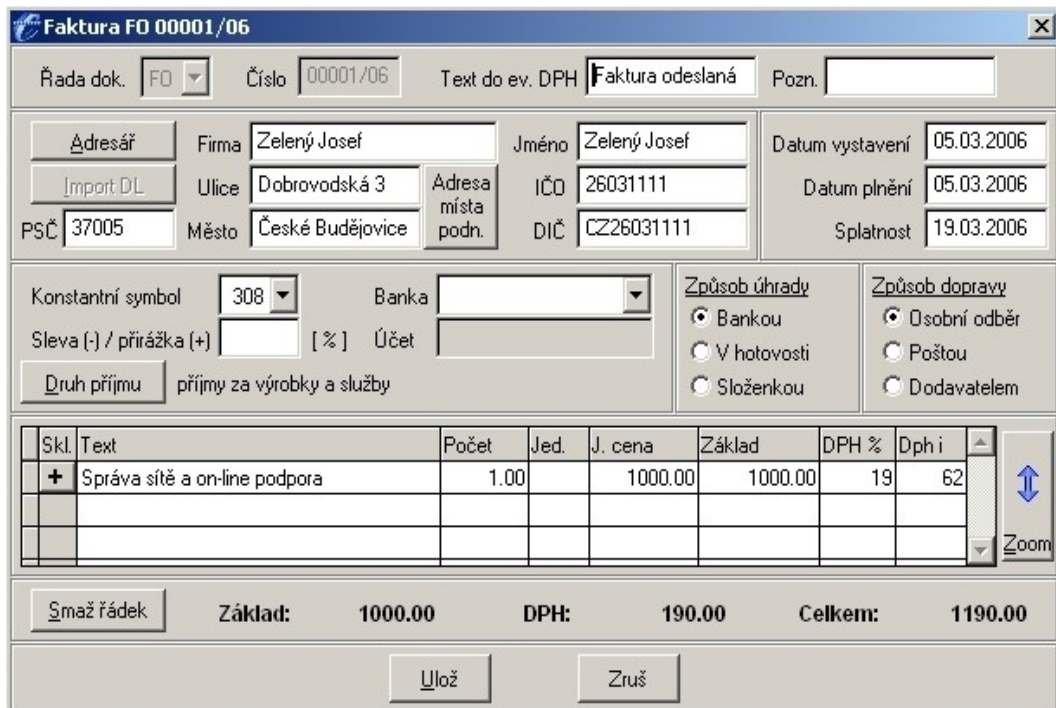

#### **Obr. 5.5 : Zadání odeslané faktury**

V tisku faktury se vytiskne variabilní symbol, který se vytvoří kombinací údajů z řady dokladů, čísla faktury a koncového dvojčíslí roku. Je to proto, že banky neakceptují ve variabilním symbolu nečíselné znaky (písmena), a proto se písmenná zkratka řady faktur převede na trojmístné číslo. Struktura symbolu tedy je: tři cifry vyjadřující řadu dokladů, tzv.prefix, pět cifer čísla faktury a dvě cifry koncového dvojčíslí roku z data vystavení faktury.

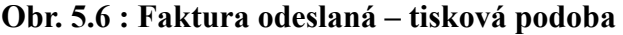

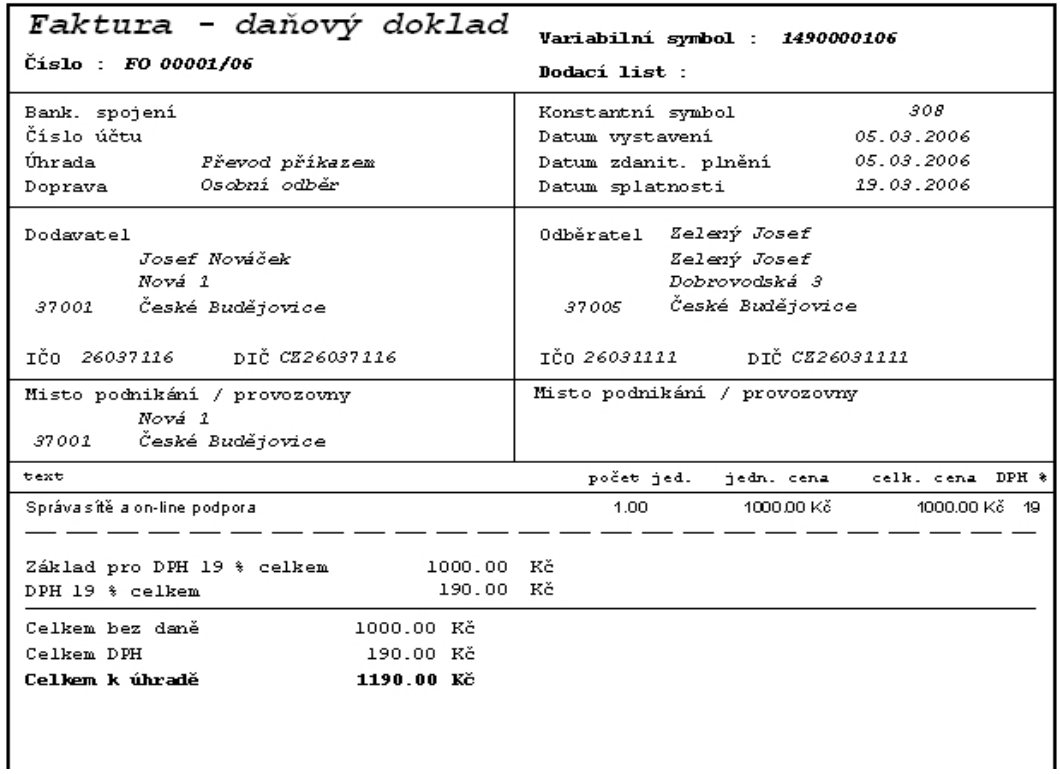

## <span id="page-31-0"></span>**5.4.3.2.Úhrada faktury odeslané**

Úhradu faktury odeslané je možné provést buď pomocí bankovního převodu nebo pomocí platby v hotovosti.

## **A) Platba na bankovní účet**

Při úhradě faktury odeslané na bankovní účet je nejdříve zvolena cesta : Bankovní účet/Odeslané faktury/Zaplacení faktury/Na bankovní účet – následně se zvolí faktura k úhradě.

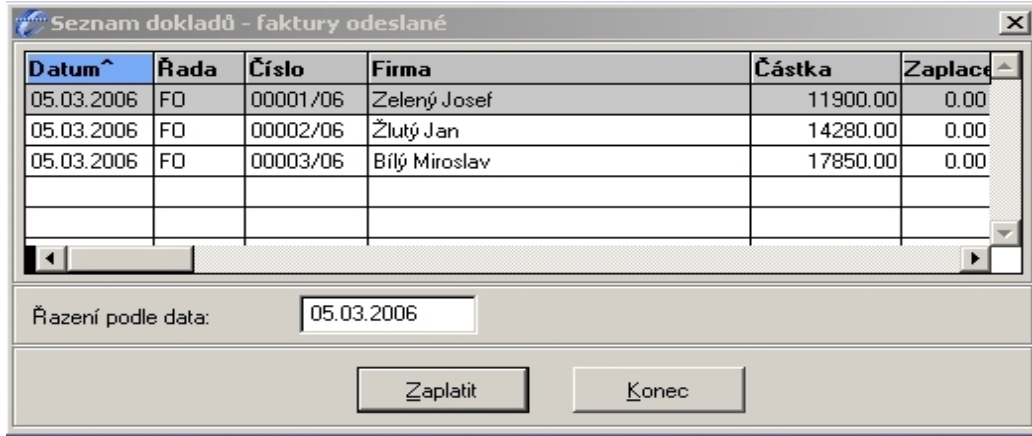

## **Obr. 5.7 : Seznam dokladů**

Poté se spustí příjem na účet, na který se předvyplní údaje známé z faktury. Číslo bankovního výpisu a datum je plně přístupné. Pokud existuje v deníku bankovní doklad stejného čísla, jaký je již zadán, a má rozdílné datum, bude uživatel dotázán, zda si toto skutečně přeje uložit.

## **Obr. 5.8 : Zaplacení odeslané faktury na bankovní účet**

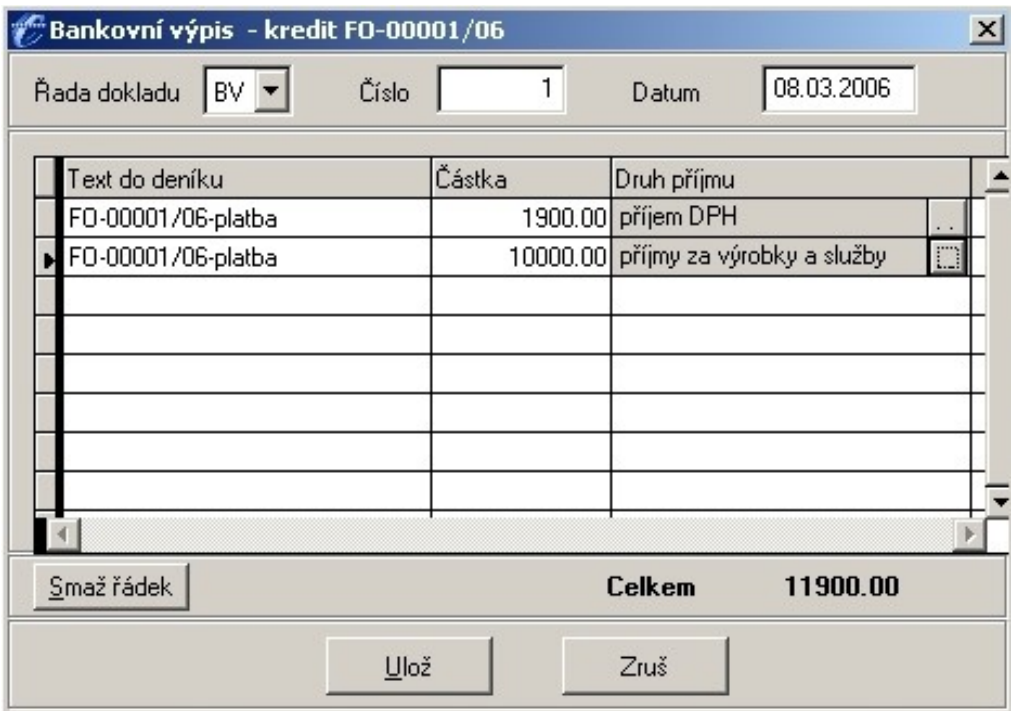

## **B) Platba hotově do pokladny**

Při platbě hotově je opět nejdříve zvolena faktura k úhradě (cesta : Bankovní účet/Odeslané faktury/Zaplacení faktury/Hotově do pokladny), poté se spustí zadávání do pokladny, kde se předvyplní údaje známé z faktury. Po překontrolování se formulář uloží.

## **Obr. 5.9 : Úhrada faktury odeslané hotovostní platbou**

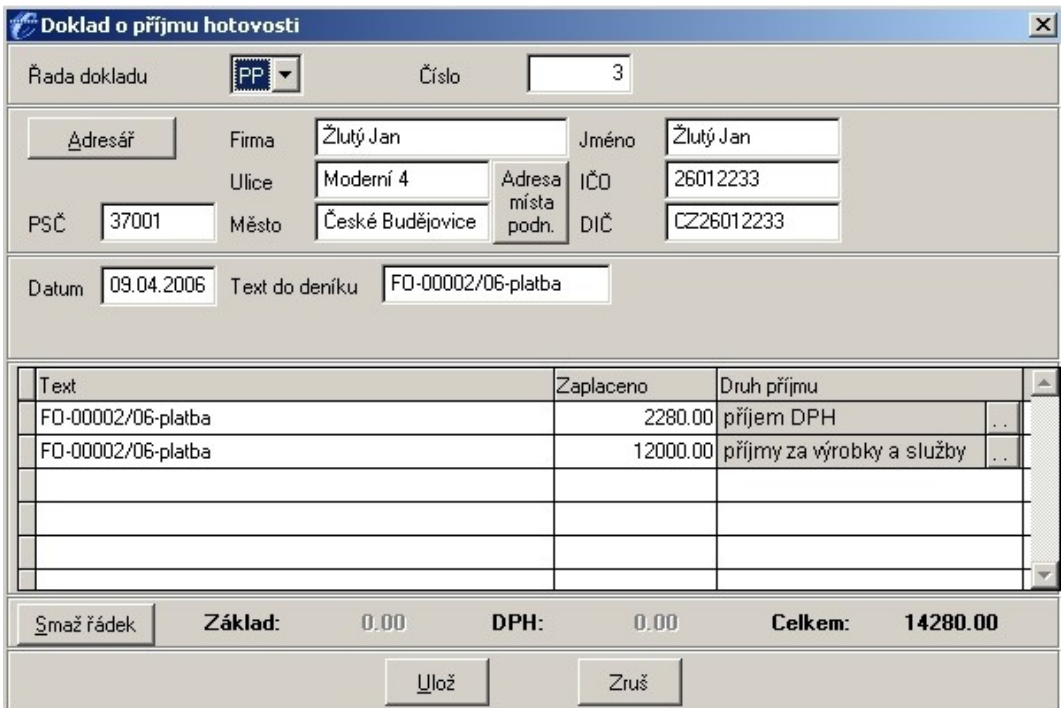

#### <span id="page-34-1"></span>**5.4.4.Faktura došlá**

Faktury došlé je možné nalézt pod složkou Bankovní účet.

#### <span id="page-34-0"></span>**5.4.4.1.Zadání faktury došlé**

Pro zadání nové došlé faktury se spustí funkce : Bankovní účet/Došlé faktury/Zaevidování došlé faktury. Následně je vyvolán vstupní formulář pro zadání nové faktury došlé. Po výběru typu dokladu a textu do deníku se vyplní adresa. Adresa se vybere z adresáře kliknutím na tlačítko adresář. Data faktury se předvyplní podle Firemních nastavení, přičemž datum splatnosti se vyplní s datem o 14 dní starším než je datum zaevidování faktury. V případě potřeby je možné tato předem určená data samozřejmě změnit.

Tlačítkem Druh výdaje se vybere z nabídky [druh výdaje,](mk:@MSITStore:c:AJUWINhelpwhelp.chm::/html/manu6v91.htm) o který se bude jednat.

## **Obr. 5.10 : Druhy výdajů**

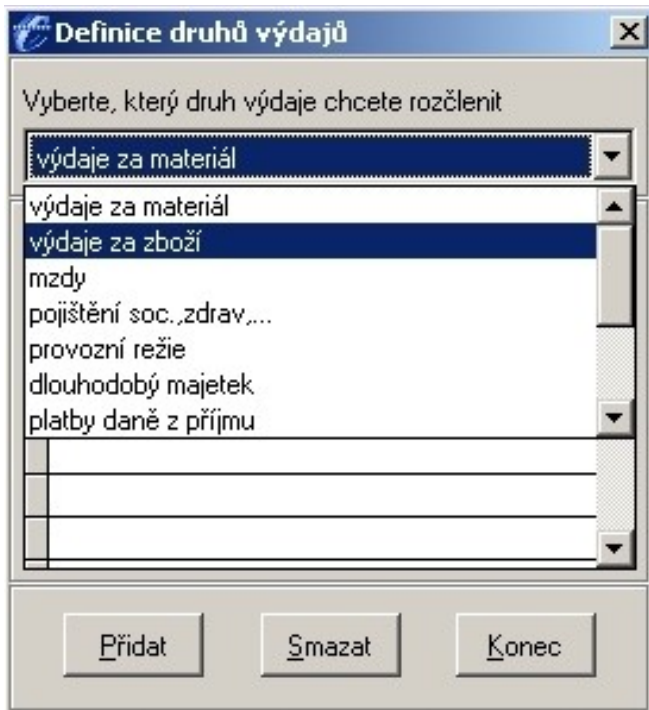

Dále se zadává tzv. externí číslo faktury, tedy číslo, které je na faktuře uvedeno dodavatelem. Vyplní se bankovní účet (pokud se již nepředvyplnil výběrem dodavatelské firmy z adresáře) a další údaje pro platební příkaz. Důležitý je zejména variabilní symbol. Ten se automaticky převezme z položky externí číslo faktury, jelikož v praxi jde většinou o totéž, ale může se změnit.
Po tabulce (řádcích faktury) je možné se pohybovat pomocí šipek nebo tabelátoru. Nový řádek se přidá automaticky, jakmile se stiskne v tabulce šipka dolů nebo se klikne na řádek myší, případně potvrzením poslední položky na řádku - např. klávesou Enter.

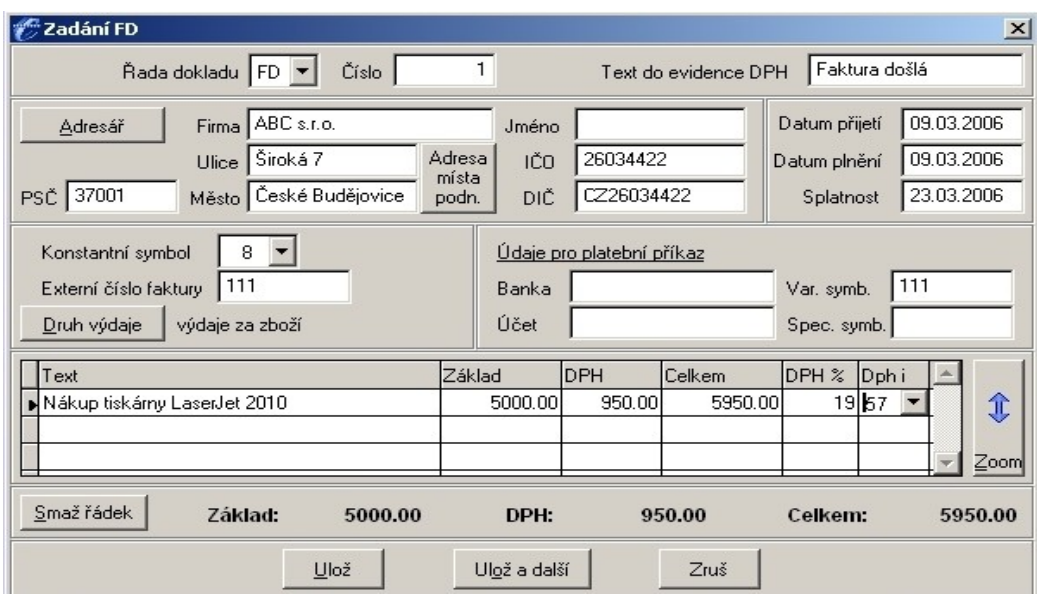

### **Obr. 5.11 : Evidence faktury došlé**

## **5.4.4.2.Úhrada faktury došlé**

Úhrada faktury došlé se může zvolit buď Z bankovního účtu nebo Hotově z pokladny.

## **A) Úhrada z bankovního účtu**

Nejdříve se zvolí fakturu k úhradě. Poté se spustí příjem na účet, na který se předvyplní údaje známé z faktury. Číslo bankovního výpisu a datum je plně přístupné. Pokud chce uživatel uhradit pouze část, může výši částky měnit. Po zkontrolování transakce následuje odsouhlasení a uložení.

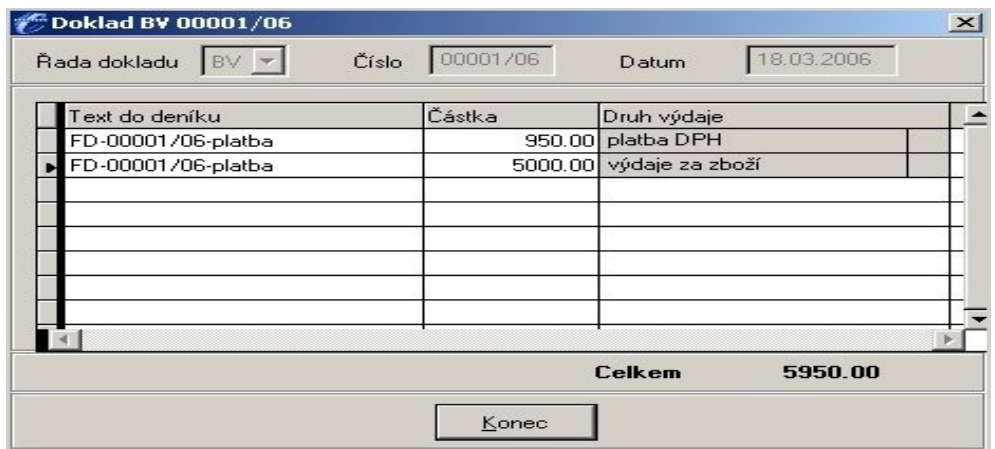

## **Obr. 5.12 : Úhrada faktury došlé bankovním převodem**

## **B) Úhrada z pokladny**

Pro úhradu z pokladny se nejdříve cestou Bankovní účet/Došlé faktury/Záznam o zaplacení faktury/Hotově z pokladny zvolí faktura k úhradě. Poté se spustí zadávání do pokladny, na které se předvyplní údaje známé z faktury. Po zkontrolování transakce následuje odsouhlasení a uložení.

### **5.4.5.Pokladna**

Složka Pokladna se nachází v hlavní liště. Jejím rozbalením se získá možnost funkcí :

- Pokladna příjem
- Pokladna výdej
- Pokladní deník
- Aktuální stav pokladny

### **5.4.5.1.Zadání příjmového pokladního dokladu**

Po spuštění této funkce se objeví formulář pro zadání nového příjmu hotovosti do pokladny – Pokladna/pokladna příjem. Po výběru typu dokladu a textu do deníku se vyplní adresa.

Ve střední části obrazovky se nachází přepínač-"Jednoduchý/Skladový formulář". Tyto dva způsoby se ve výsledku nijak neliší. Jedná se pouze o rozlišení způsobu zadávání účtenky – "Skladový formulář" je složitější a umožňuje expedici karet ze skladu, zatímco "Jednoduchý formulář" je jednodušší a je určen uživatelům, kteří se skladovými kartami v pokladním příjmu nepracují, resp. těm, kteří chtějí rychle a jednoduše vystavit účtenku bez skladových řádků. Přepnutí na "Skladový formulář" se projeví tím, že v tabulce řádků účtenky přibude na začátku sloupec s tlačítkem "+" (plus) pro výběr skladové karty do řádků účtenky a že lze importovat dodací list (tlačítko pro import je přístupné), zatímco je-li přepínač v poloze "Jednoduchý formulář", pak lze zadávat pouze textové řádky a tlačítko pro import je nepřístupné.

Jak bylo řečeno výše, v případě "Skladového formuláře" je v prvním sloupci každého řádku tlačítko se symbolem "+" (plus). Pomocí tohoto tlačítka lze vybírat karty ze skladové evidence do účtenky. Výběr se může provést kliknutím myší na tlačítko "+" nebo stiskem klávesy "+". Po výběru některé ze skladových karet se údaje o kartě (číslo, název) přenesou do řádku účtenky a již je není možno měnit.

Pro plátce DPH se zobrazuje na formuláři přepínač Zadávat částku s daní / bez daně / bez daně i s daní. Toto je možné na jednoduchém formuláři během zadávání kdykoliv změnit, aniž dojde ke změně již zadaných částek. Částky na skladovém formuláři lze však zadávat pouze jedním způsobem, a to buď zadávat částku s daní nebo bez daně. Pokud v řádcích není zadán žádný skladový řádek, lze tuto volbu měnit. V okamžiku zadání prvního skladového řádku,<br>Ž <sup>poklad</sup>opříjmu hotovosti zůstane nastavena právě aktivní volba způsobu zadání částek a již ji nelze změnit. V případě výmazu všech skladových řádků budou opět aktivní oba způsoby zadávaní částek. Po tabulce (řádcích účtenky)<sub>lic</sub>se **pohybujete pomocí** í čipek znebo tabelátoru. Nový řádek se přidá autómaticky. Částka DPH se zaokrouhluje okamžitě při zadávání dokladu podle nastavení v menu Ostatní ráztavení en Firemiri do arei. Celková částka se zaokrouhlí až v okámžiku uložení.

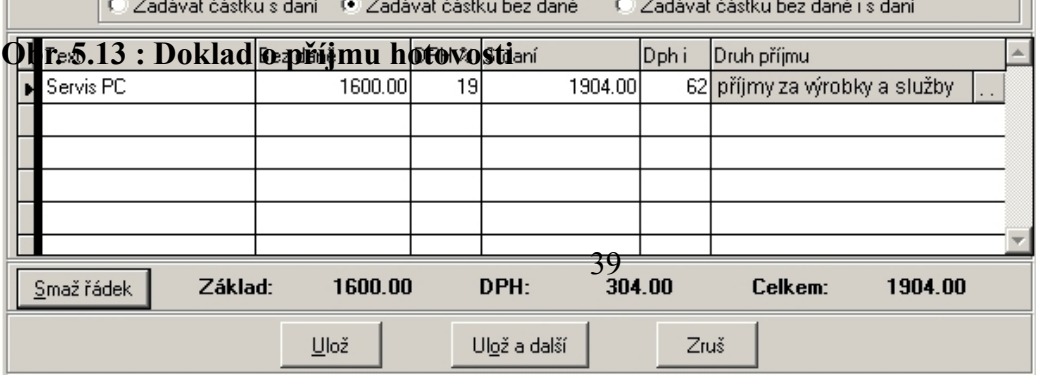

**Obr. 5.14 : Tisk příjmového dokladu**

| Účtenka - daňový doklad                                                                          |                                                                                |
|--------------------------------------------------------------------------------------------------|--------------------------------------------------------------------------------|
| Číslo:<br>PP 00002/06<br>Dodací list :                                                           | 06.03.2006<br>Datum vystavení<br>06.03.2006<br>Datum zdanit, plnění            |
| Dodavatel<br>Josef Nováček<br>Nová 1<br>37001 České Budějovice<br>IČO 26037116 DIČ CZ26037116    | Odběratel<br>Přímá Anna<br>V. Volfa 6<br>37005 České Budějovice<br>DIČ<br>IČO. |
| text                                                                                             | základ DPH %<br>počet jed. jedn. cena                                          |
| Servis PC                                                                                        | 4000.00Kč<br>19                                                                |
| Základ pro 19% celkem<br>4000.00                                                                 | DPH 19% celkem<br>760.00                                                       |
| Celkem bez daně<br>4000.00<br>Zackrouhlení<br>0.00<br>Celkem k úhradě<br>4760.00 Kč              | DPH Celkem<br>760.00                                                           |
|                                                                                                  | Razítko a podpis                                                               |
| Josef Novacek Nova 1, 37001 České Budejovice<br>100: 260311 16D10: CZ260311 16 Tel : 111 111 222 |                                                                                |

Tento dokład był vystaren v systemu ABRA Classic

### **5.4.5.2.Zadání výdajového pokladního dokladu**

Použitím této funkce se objeví formulář pro zadání nového výdeje hotovosti z pokladny – Pokladna/pokladna výdej/Výdej hotovosti. Po výběru typu dokladu a textu do deníku se vyplní adresa. Pro plátce DPH se zobrazuje na formuláři přepínač Zadávat částku s daní / bez daně. Toto můžeme během zadávání kdykoliv změnit aniž dojde ke změně již zadaných částek. Po tabulce (řádcích účtenky) se pohybujte pomocí šipek nebo tabelátoru. Nový řádek se přidá automaticky. Druh výdaje se zvolí stiskem tlačítka Enter v tabulce ve sloupečku "Druh výdaje" nebo myší kliknutím na tlačítko v tomtéž sloupci.

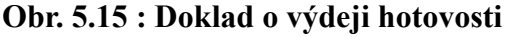

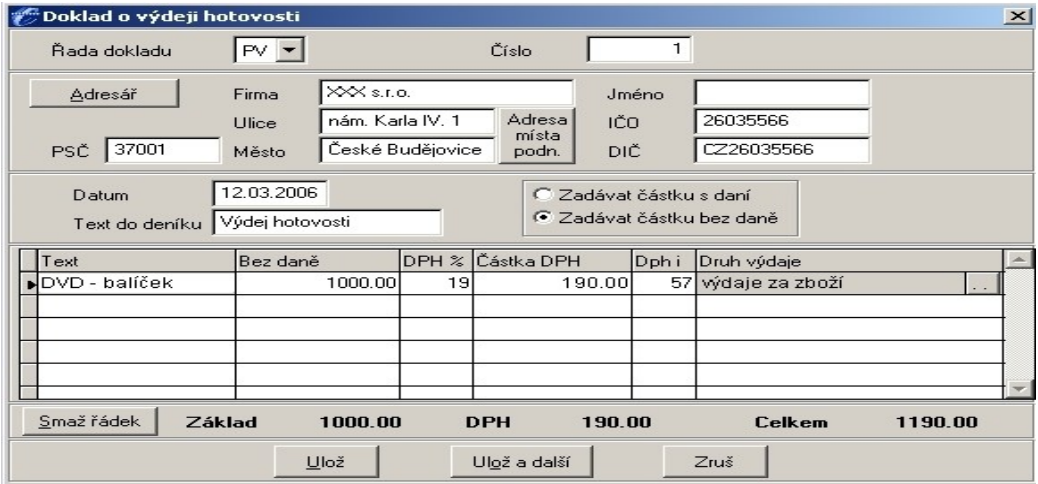

**Obr. 5.16 : Tisk výdajového dokladu**

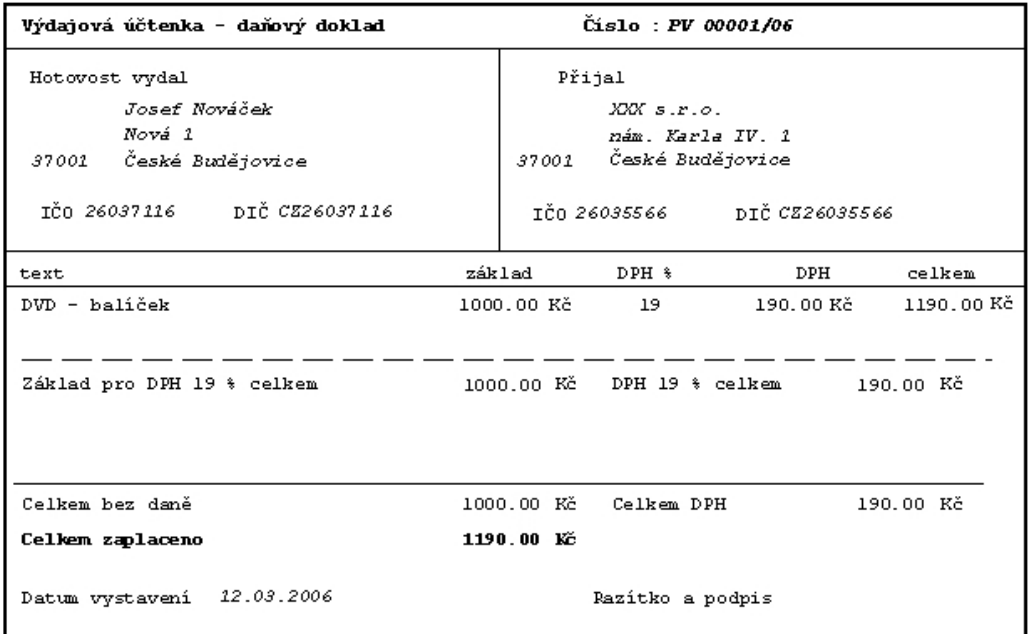

### **5.4.5.3.Pokladní deník**

Tato funkce umožňuje zobrazit pokladní knihu za určité období. Pokud se označí pouze příjmy, zahrnou se do výběru všechny doklady vystavené v pokladně příjem. Pokud označí přepínač výdaje, zahrnou se do výběru všechny doklady vystavené v pokladně výdej. Při spuštění funkce jsou označeny obě položky, tzn. vytisknou se všechny účtenky.

V pokladním deníku je možné přehledně vidět nejen všechny příjmy i výdaje, ale i průběžné zůstatky a současný stav pokladny.

### **Obr. 5.17 : Pokladní deník**

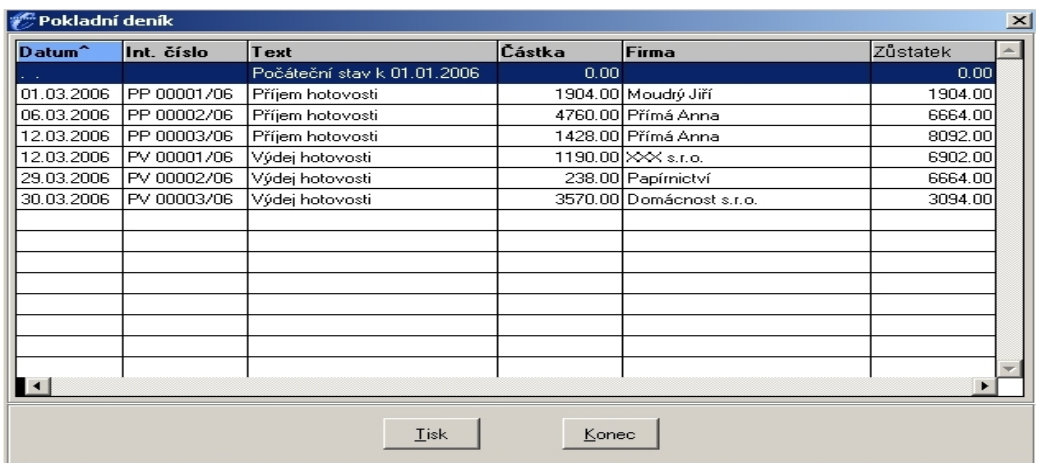

### **5.4.6.Majetek**

Ve složce Majetek se může evidovat jak drobný hmotný majetek, tak dlouhodobý majetek. Tyto položky se pak evidují na příslušných kartách. Vyplní se zde údaje o druhu majetku, název, jednotkovou cenu, počet, jednotku, způsob pořízení a datum zařazení do užívání. Všechny údaje kromě inventárního čísla jsou opravitelné i později. Od vyplněného data Uvedení do užívání se začne majetek odepisovat. Odpisy se vypočítávají na základě zvoleného typu odpisu. Typ odpisu obvykle vybíráme z předdefinovaných variant odpovídající zákonu v době posledního upgrade.

### **Obr. 5.18 : Karta drobného dlouhodobého majetku**

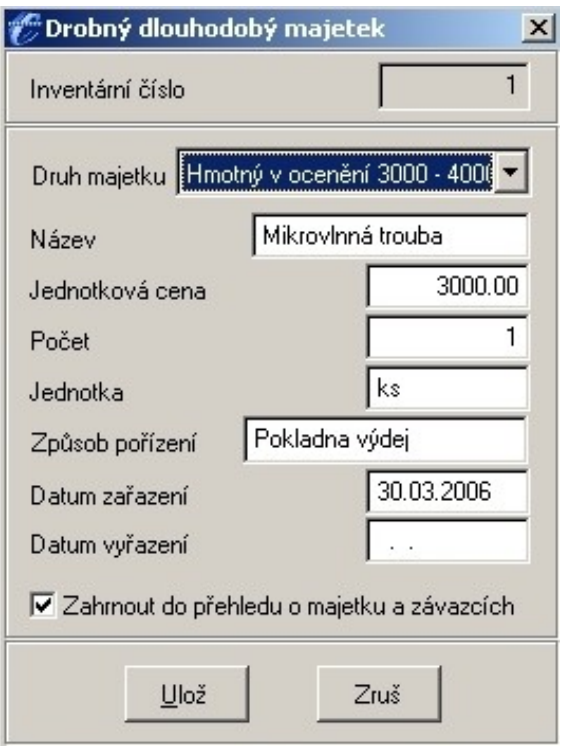

## **5.4.7.Sklad**

Rozbalením složky sklad program nabídne tyto funkce :

• Skladové karty

- Příjem
- Výdej
- Inventura
- Výpočet sklad.cen
- Tiskové výstupy, aj.

Pomocí funkce Skladové karty se definují skladové karty, jednotky, zatřídění karet do nabídkového menu a nastavují se prodejní ceny. Pro snazší orientaci ve velkém množství skladových karet je možné nadefinovat stromové hierarchické menu a každou kartu na skladě potom zařadit pod některou z položek tohoto nabídkového menu.

## **Obr. 5.19 : Skladová karta**

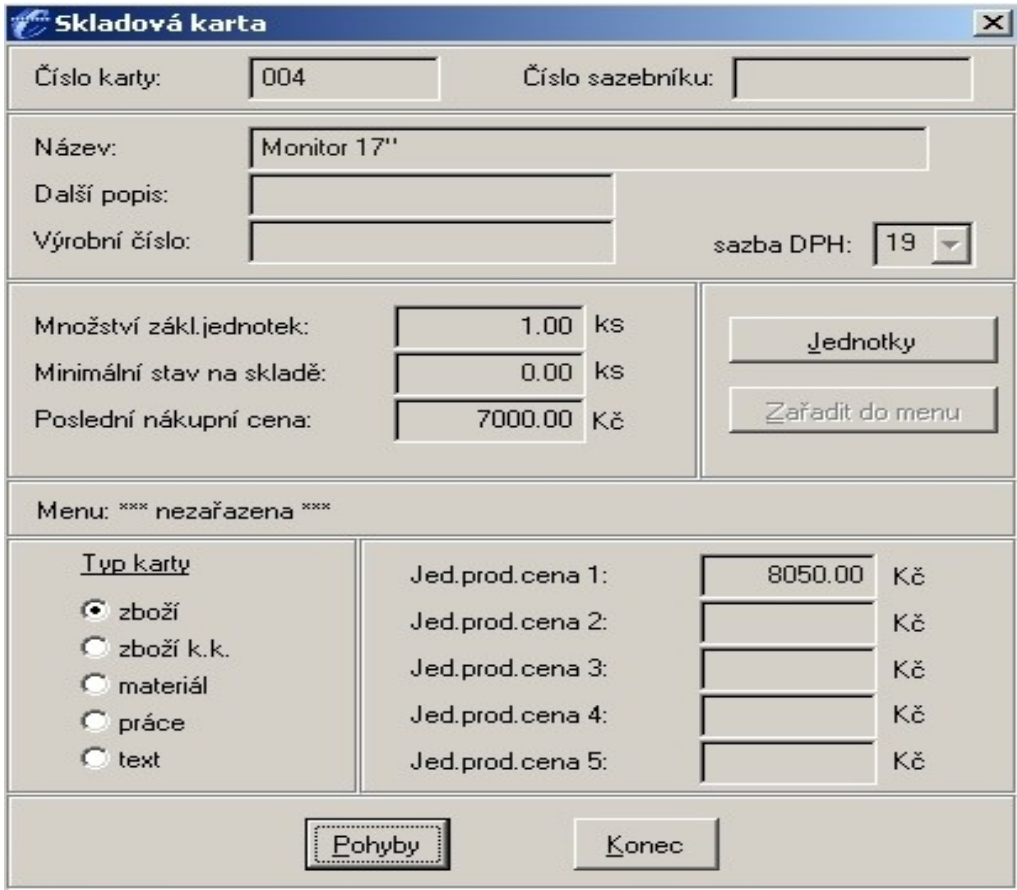

### **5.4.7.1.Příjem na sklad**

Tato funkce zobrazí standardní seznam všech dosud vytvořených příjemek řazený podle data vystavení.

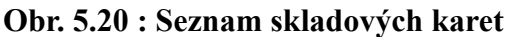

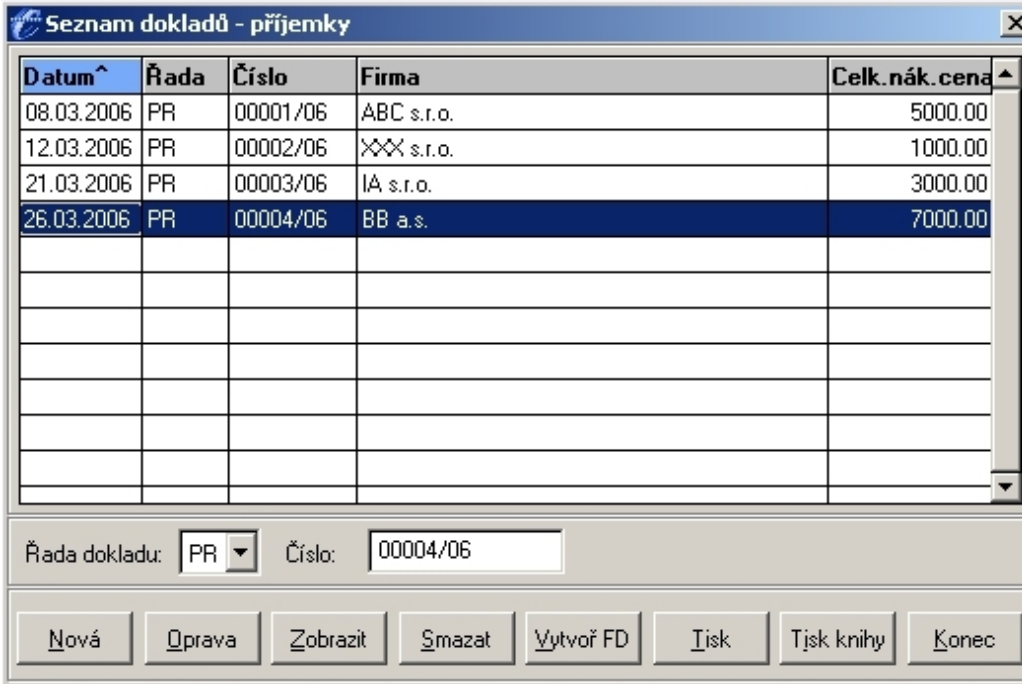

Pod seznamem jsou k dispozici další užitečné funkce. Funkce Nová umožní zadat novou příjemku, kde se zadá adresa a dále jednotlivé řádky příjemky. Ty se vybírají z jednotlivých skladových karet. Výběr se provede stiskem klávesy "+" (plus) nebo kliknutím na tlačítko se symbolem znaménka plus. V řádku příjemky je pak možné zadat množství a jednotku. Jednotku je volena ze seznamu, který se nabízí v [combo](mk:@MSITStore:c:AJUWINhelpwhelp.chm::/html/manu7ni1.htm) boxu. Dále se zadá buď jednotková nebo celková cenu. V posledním sloupci se nachází zaškrtávací políčko "platná". Toto políčko určuje, zda zadaná cena je platná a může být použita pro kalkulaci skladové ceny. Předvyplňuje se tak, že při nulové částce políčko není zatrženo a při zadání nenulové se zatrhne. Toto nastavení je možné samozřejmě změnit podle potřeby.

Za zmínku stojí možnost z aktuální příjemky vytvořit fakturu došlou. Po stisku tlačítka "Vytvoř FD" se zobrazí formulář pro zadání způsobu přenosu řádků příjemky do FD a nastavení DPH indexů pro jednotlivé sazby. Do vytvářené FD jsou vždy přebírány údaje z adresáře firem. Po stisku tlačítka "Ok" je zobrazeno standardní zadání FD a po jejím uložení je proveden návrat zpět do seznamu skladových příjemek.

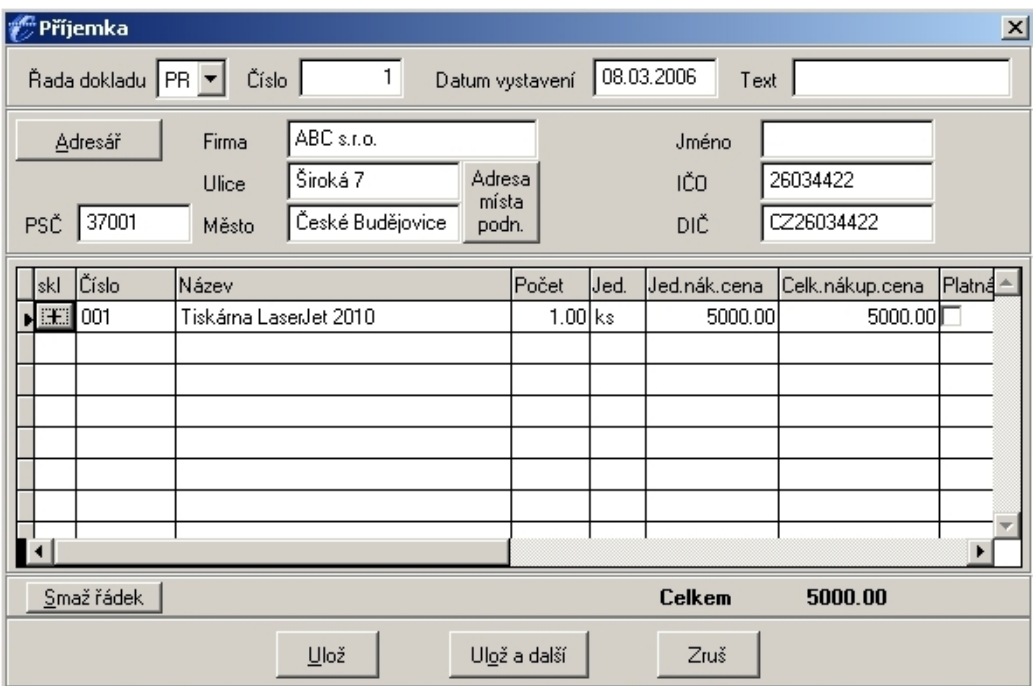

### **Obr. 5.21 : Příjemka na sklad**

### **5.4.7.2.Výdej ze skladu**

Tato funkce zobrazí standardní seznam všech dosud vytvořených dodacích listů řazený podle data vystavení.

### **Obr. 5.22 : Seznam dokladů – dodací listy**

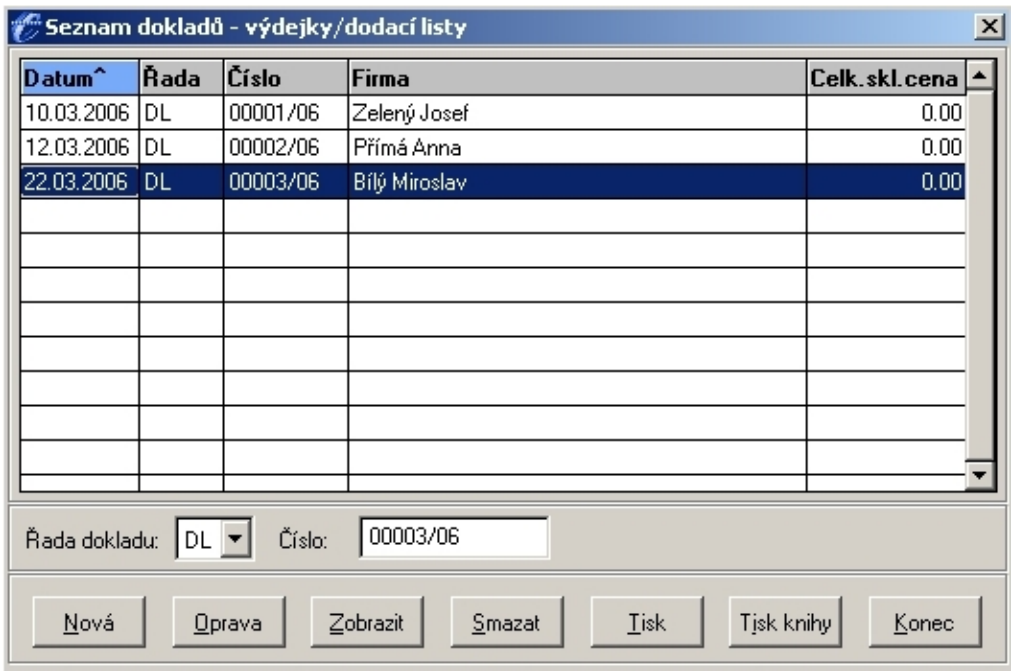

Pod seznamem jsou k dispozici další funkce. Je možné zadat nový dodací list – adresu opět vybereme z Adresáře a pomocí stisku klávesy "+" nebo kliknutím na tlačítko se symbolem znaménka plus provedeme výběr z jednotlivých skladových karet. Vytvoření dodacího listu touto cestou založí nový dodací list bez návazného prodejního dokladu. Takový dodací list je možno později dodatečně vyfakturovat nebo na něj vystavit účtenku

### **Obr. 5.23 : Výdejka ze skladu – dodací list**

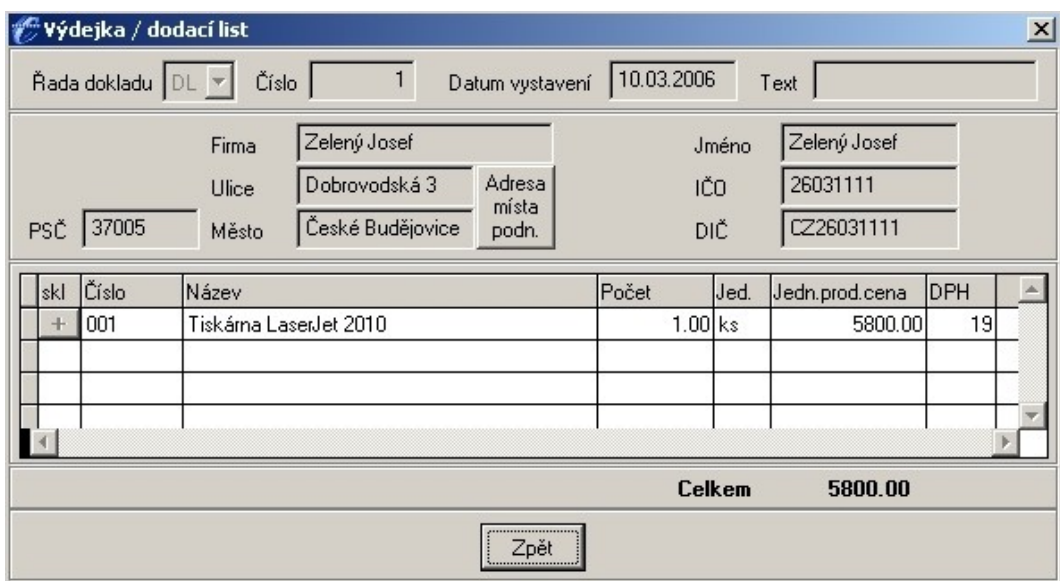

### **5.4.8.Peněžní deník**

Doklady v deníku jsou určeny hlavně k prohlížení. Prohlížený deník je možné setřídit podle všech zobrazených sloupců.

Funkce Práce s deníkem je určena pro zadávání údajů, které nelze z nejrůznějších důvodů zadat přes ostatní agendu. Tento přímý vstup do deníku je tedy určen výhradně pro zadání interních dokladů, opravu dokladů pokud se jedná o platbu dokladu bez předpisu a bez DPH, případně pro mazání dokladů typu bankovní výpis. Interní doklady jsou doklady typu nepeněžní příjem/výdaj, které se do peněžního deníku promítají jako "pohyby pod čarou". Všechny ostatní běžné doklady (faktury, účtenky…) se zadávají přímo v prvotních agendách (agendě faktur, agendě účtenek) a do peněžního deníku se promítají automaticky, ale samozřejmě až po jejich zaplacení. Funkce Práce s deníkem není určena na opravy jiných dokladů než interních. Pokud je potřeba provést opravu např. faktury, účtenky apod., provádí se přímo z příslušné agendy (tedy agendy faktur, účtenek atd.).

### **Obr. 5.24 : Peněžní deník**

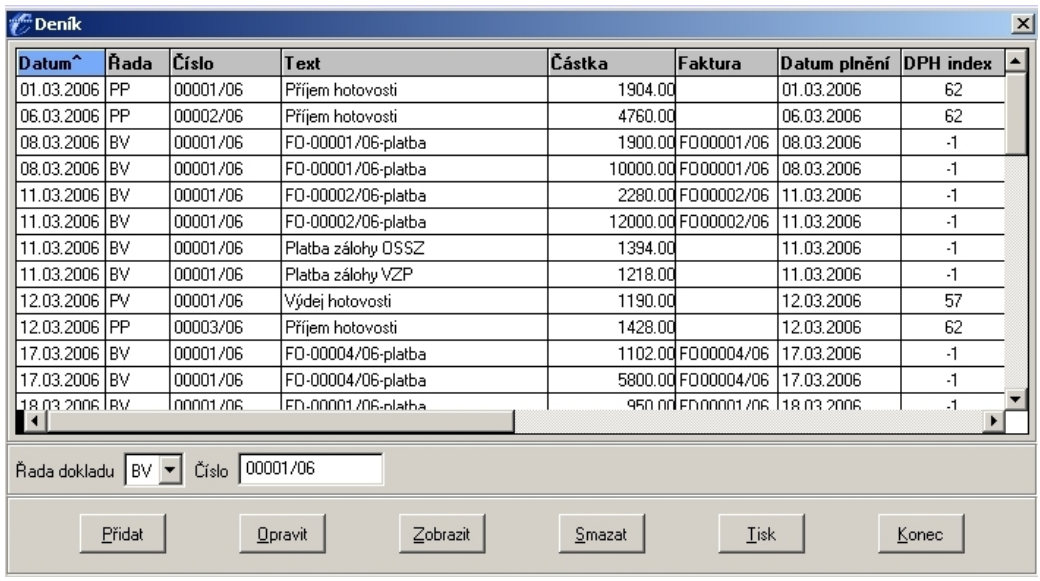

Ve složce peněžní deník jsou také definované různé možnosti tisků, např. tisk finančního deníku, tisk rozčleněných příjmů, tisk rozčleněných výdajů, tisk průběžné položky, tisk výsledku hospodaření, historie podnikání a přehled DPH.

V této složce je také místo pro nastavení počátečních stavů pokladny, bankovních účtů, průběžné položky, jmění a ztráty z předchozích let. Nachází se zde také různé definice požité v programu jako například definice druhů příjmů definice druhů výdajů, definice řad dokladů, definice daňové tabulky, definice konstantních symbolů, definice sazeb DPH, definice DPH indexů atd. V těchto definicích může uživatel provádět různé potřebné úpravy, může např. přidávat nové položky nebo i nepotřebné smazat.

Ve složce Peněžní deník je též podložka Uzávěrka a ta obsahuje jednak Zkušební uzávěrku roku a jednak Ostrou uzávěrku. Zkušební uzávěrka poskytuje veškeré výstupy jako ostré uzavření. Po návratu z této funkce je program Abra Classic ve stejném stavu jako před spuštěním funkce, čili zkušební uzavření můžeme opakovaně kdykoliv spustit, aniž by došlo k nějaké změně dat.

## **Obr. 5.25 : Zkušební uzávěrka roku**

<u>Roční uzavření</u> 2006

#### Dílčí přehled o majetku a závazcích

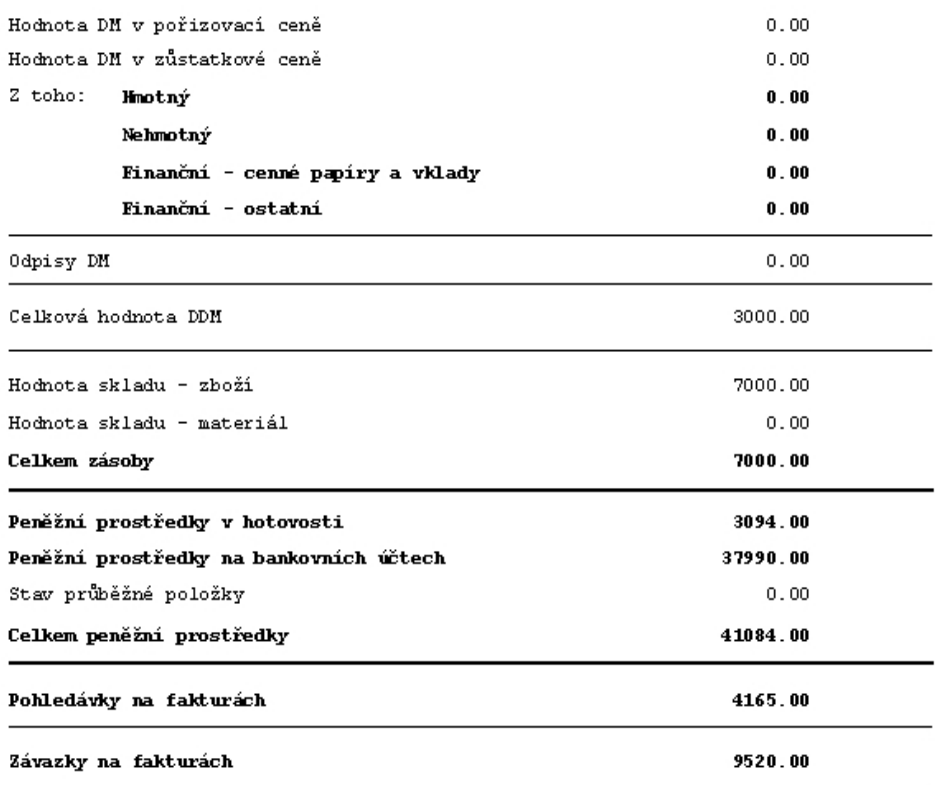

### **5.4.9.Složka – Ostatní**

Složka Ostatní obsahuje důležité funkce jako Archivace dat, Obnova dat, Servisní funkce a Převod z ABRY Classic – DOS.

### **5.4.9.1.Archivace dat**

Při archivaci dat se nahrají všechny důležité databáze do vybrané cesty. Pro větší bezpečnost a pohodlnější manipulaci se data při ukládání zálohy komprimují – tzn. zmenšuje se jejich velikost na disku beze ztráty informací. Tato technologie je bezpečnější a zároveň pohodlnější pro manipulaci s daty. Po spuštění funkce se systém dotáže, kam si přejete zálohu uložit. Pokud je k zálohování vybrána cesta A:\ nebo B:\, zálohuje se na disketu, pokud je vybrána jiná cesta, záloha se provede na pevný disk v počítači.

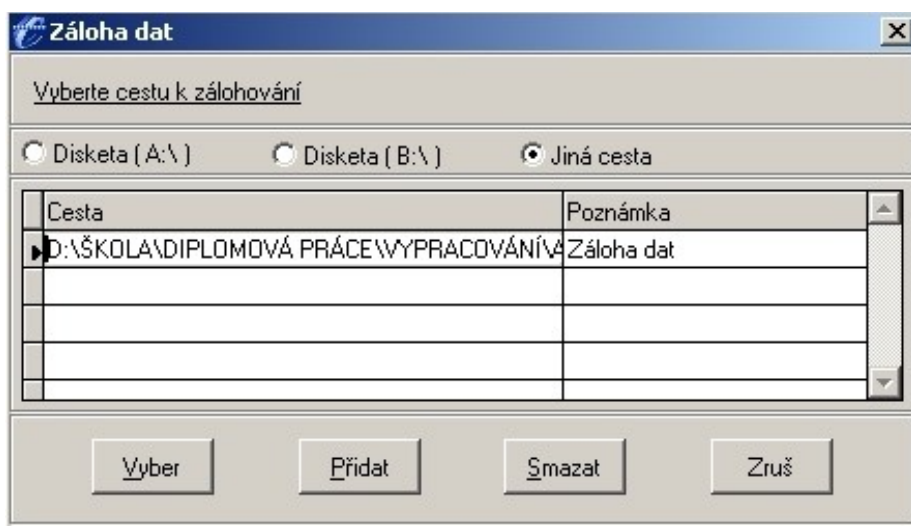

#### **Obr. 5.26 : Záloha dat**

#### **5.4.9.2.Obnova dat**

Pokud je použita funkce Obnova dat – obnoví se zazálohovaná data zpět do systému, systém se ocitne přesně ve stavu, v jakém se nacházel v okamžiku [zálohování.](mk:@MSITStore:c:AJUWINhelpwhelp.chm::/html/manu6zq9.htm) Všechny změny, které byly provedeny po záloze, se ztratí.

### **5.4.9.3.Servisní funkce**

Servisní funkce pomáhají při práci s programem v okamžiku, kdy dojde např. k výpadku proudu nebo neregulérnímu vypnutí programu či jiné chybě. Tyto funkce poškozené místo objeví a pokud možno uvedou do správného stavu. Při spuštění Servisní funkce dojde ke kontrole reindexace, kontrole faktur oproti deníku, kontrole obratů, kontrole struktur databází a k tzv. autosave, neboli rychlé záloze všech dat do adresáře AUTOSAVE.

# **5.5.Ceník**

Nabízený program ABRA Classic je možno zakoupit v několika variantách :

## **Tab. 2 : Ceník firmy Aktis a.s.**

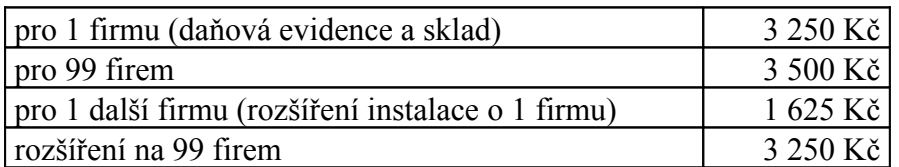

Dále firma Aktis a.s. nabízí **služby** navazující na produkty :

## **Tab. 3 : Navazující produkty firmy Aktis a.s.**

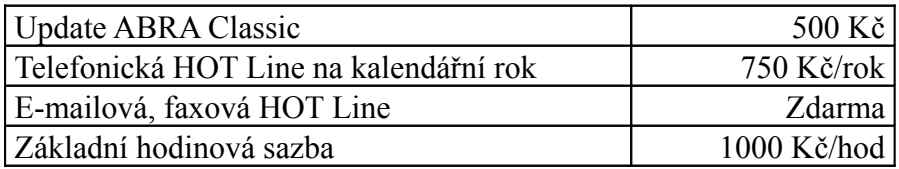

Tyto informace jsou platné od 1. ledna 2006.

## **6. Money S3**

Money S3 je modulárním systémem. Základem je vždy modul daňové evidence (jednoduchého účetnictví) nebo podvojného účetnictví s adresářem a fakturací. V základní verzi je možné dále nalézt evidenci majetku, knihu jízd, editor tiskových formulářů, import a export dat, homebanking a další.

Systém Money S3 je nabízen ve formě cenově zvýhodněných kompletů v třech kategoriích pro podnikatelské subjekty, příspěvkové organizace a školy.

Pro první vyzkoušení systému je možné použít verzi Money S3 Start, která umožňuje účtovat bezplatně. Obsahuje všechny moduly bez jakýchkoliv omezení. Při překročení níže uvedených omezení je možné účtovat dál, znehodnoceny budou pouze tiskové sestavy – budou přeškrtnuté a označeny slovem Neplatné.

Údaje o omezení před bezplatnou registrací (po registraci) :

- 100 (500) záznamů do účetního deníku
- 100 (500) skladových dokladů
- $50 (200)$  adres
- $5(15)$  mezd
- 2 (2) přenosy dat z centrály na pobočku a zpět
- 100 (500) objednávek/nabídek

## **6.1.Popis producenta – CÍGLER SOFTWARE, a.s.**

Program Money S3 byl vytvořen programátory společnosti CÍGLER SOFTWARE. Tato společnost byla založena v roce 1990 jako ryze česká firma bez účasti cizího kapitálu. V roce 1999 byly veškeré aktivity původní společnosti přeneseny do nástupnického subjektu akciové společnosti CÍGLER SOFTWARE, a.s. Spolupracuje s řadou externistů - daňových a účetních poradců, auditorů, programátorů, analytiků a dalších. Tato firma dnes má své pobočky nejen v České republice, ale i na Slovensku.

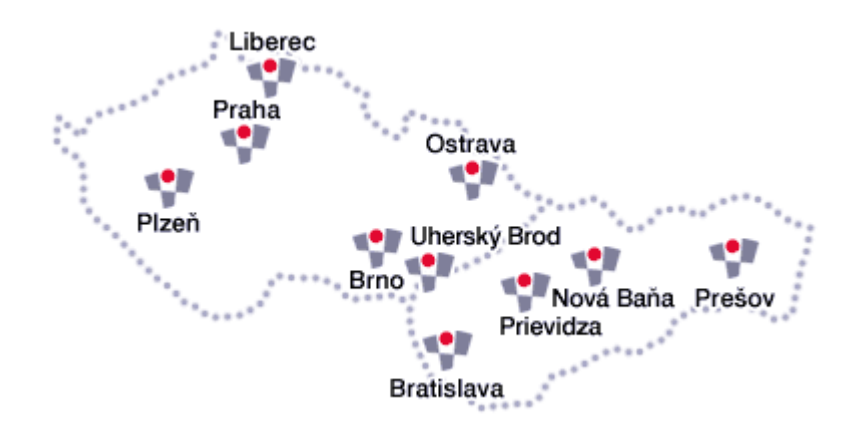

**Obr. 6.1 : Přehled poboček firmy Cígler Software**

Hlavní náplní společnosti jsou ekonomické informační systémy a související produkty - ekonomický systém pro menší společnosti Money S3, obchodní systém pro střední společnosti S4 Obchod, manažerský systém Analyst S3, software pro řízení středních a větších podniků AROP a řada dalších. Významné jsou i aktivity v oblasti komplexního řešení pokladních systémů (POS) - registračních pokladen, vah, snímačů čárových kódů a veškerého souvisejícího softwaru.

Společnost CÍGLER SOFTWARE, a.s. klade velký důraz na služby spojené s údržbou ekonomických a POS systémů a jejich neustálým vylepšováním. Disponuje vlastními školicími a konzultačními středisky v Brně, Praze a Bratislavě, vybavenými moderní výpočetní a audiovizuální technikou. Důsledně využívá nejnovějších technologií ve všech produktech a dbá na vysokou odbornou kvalifikaci a seriózní přístup všech zaměstnanců k zákazníkům. V roce 2002 se společnost stala držitelem certifikátů podle norem ISO 9001:2001.

## **6.2.Technické požadavky**

Pro správnou funkci programu Money S3 by měl mít být počítač opatřen následujícím hardware a software :

- Procesor Celeron 1,16 GHz nebo ekvivalent a vyšší.
- Operační systém Windows 95, 98, NT, 2000, XP v české verzi
- Operační paměť 128 MB pro systémy Win9x, 256 MB pro systémy NT
- Prostor na pevném disku 300MB
- Grafická karta VGA, rozlišení (SVGA, XGA) a grafický režim 800x600 a alespoň 256 barev pro 14" monitory a 1024x768 a alespoň 256 barev pro 15" monitory
- Tiskárna libovolná, pro kterou existuje ovladač pro Windows
- Rozhraní Obousměrný paralelní port nebo zásuvka USB
- Myš typu Microsoft mouse nebo jiné kompatibilní polohovací zařízení (pro práci s Editorem formulářů je myš nezbytná)
- Faxmodem přístup do počítačové sítě Internet a pro komunikaci s peněžním ústavem – homebanking
- Internet explorer Money S3 vyžaduje pro svou práci Microsoft Internet Explorer 5.5 a vyšší.
- Velkokapacitní zálohovací zařízení ZIP Drive, JAZ drive, magnetooptické disky
- Záložní zdroj proudu (UPS)

## **6.3.Základní informace o ovládání programu Money S3**

Veškeré ovládání programu Money S3 se realizuje pomocí Aktivní pracovní plochy. Jedná se o prostředí, které obsahuje hlavní ovládací prvky programu a ve kterém se otevírají jednotlivé seznamy. Z aktivní pracovní plochy se může dále jako samostatná okna otevřít Karty, Filtry, Průvodce a další funkce. Aktivní pracovní plocha obsahuje následující části:

- Hlavní menu programu je v horní části a slouží k otevírání všech seznamů a funkcí Money S3 – to jsou :
	- o Agenda
	- o Účetnictví
	- o Fakturace
	- o Adresář
	- o Sklady
	- o Objednávky
	- o Mzdy
	- o Majetek
	- o Jízdy
	- o Pomůcky
	- o Nástroje
- Panel Money levá část aktivní pracovní plochy plní několik funkcí, mezi kterými se přepíná pomocí záložek ve spodní části, a slouží především k rychlému vyhledávání a jednoduššímu ovládání programu
- Hlavní plocha je také vícefunkční, zde se otevírají jednotlivé seznamy a pracuje se s nimi
- Aktivní informační řádek ve spodní části obrazovky tam je možné nalézt informace o tom, který uživatel, v jaké agendě, datu a účetním roce pracuje. Prostým poklepáním na údaje se může změnit - např. poklepáním na jméno uživatele se může přihlásit do programu pod jiným jménem, či poklepáním na účetní rok nebo agendu se může přepnout do jiného roku a agendy.

Velikost Aktivní pracovní plochy ovlivňuje rozlišení obrazovky. Minimální rozlišení pro práci s Money S3 je 1024x768 bodů - takto teprve je možné plně využít možnosti "oken" programu. Současně je totiž vidět všechny potřebné informace a nemusí se neustále mezi okny přepínat.

Stejně jako slouží Aktivní pracovní plocha k maximálnímu zjednodušení při pohybu v programu, byly i Nástrojové lišty (tzv. ToolBary) vyvinuty proto, aby jsme si mohli uživatelé přizpůsobit ovládání jednotlivých částí programu svým potřebám.

K maximálnímu zjednodušení práce s programem slouží nástrojové lišty, které jsou ve všech seznamech, kartách atd., kde je potřeba vykonávat nějaké akce - lišty obsahují tlačítka pro vyvolání funkcí. Jsou dodávány s programem nastavené, je však možné si přidávat nové lišty, mazat stávající, nebo v nich přidávat či odebírat tlačítka podle potřeby. Navíc lze změnit polohu a tvar jednotlivých lišt a program si toto nastavení u každého uživatele zapamatuje.

# **6.4.Vypracování příkladu**

# **6.4.1.Evidence firmy**

Při prvním vstupu do programu je třeba nadefinovat firmu pomocí složky Agenda/Výběr agendy/Přidat agendu. Doplní se údaje o firmě, adresu uživatele, IČO, logo, údaje o přenosu dat, údaje pro tisk složenek, aj.

## **Obr. 6.2 : Evidence firmy**

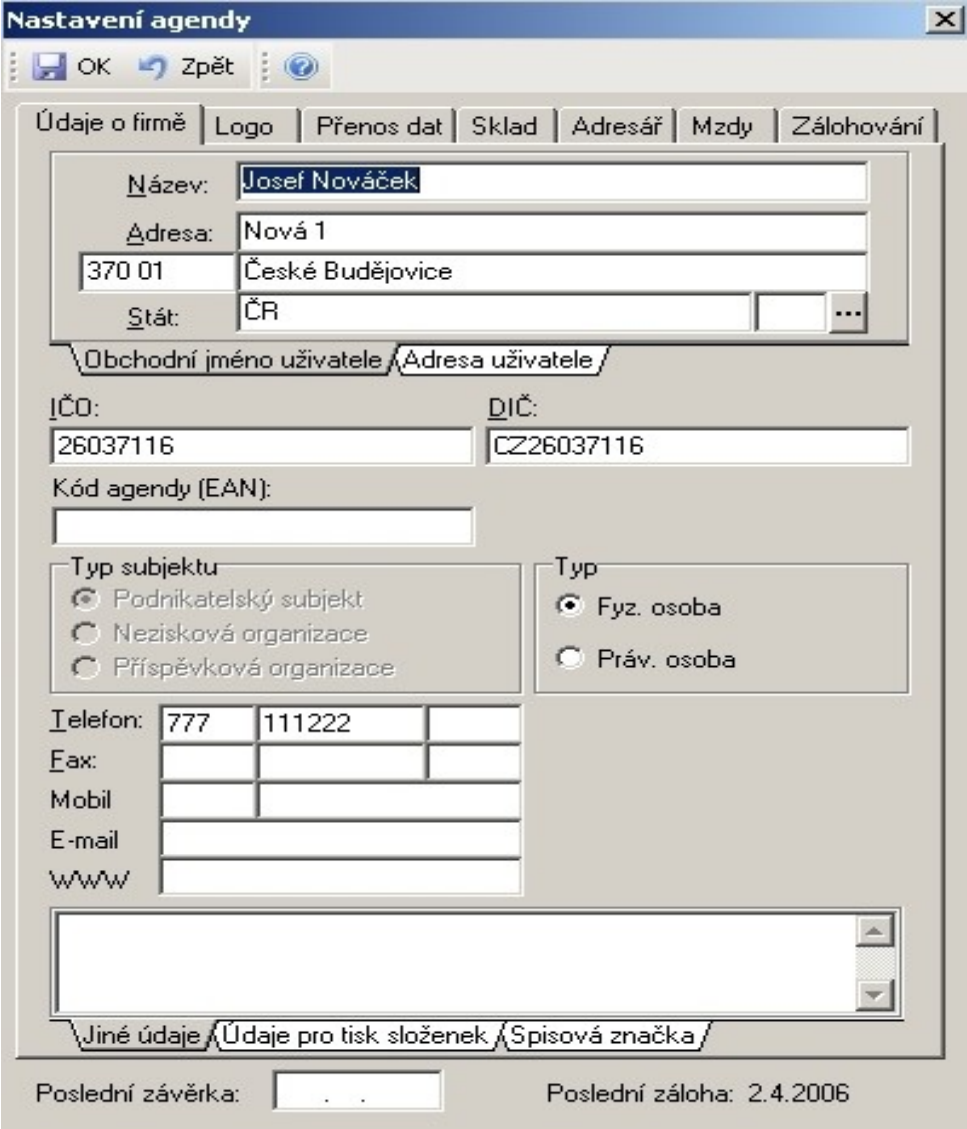

### **6.4.2.Práce se složkou Adresář**

Před zahájením práce s Adresářem se zkontroluje nastavení v menu Nástroje/Nastavení/Nastavení agendy. Na tomto místě se v Money S3 mj. nastavuje i to, zda bude uživatel chtít používat funkce kontroly duplicity IČO, DIČ aj. Každá adresa v adresáři má tzv. Kartu adresáře.

### **Obr. 6.3 : Karta adresáře**

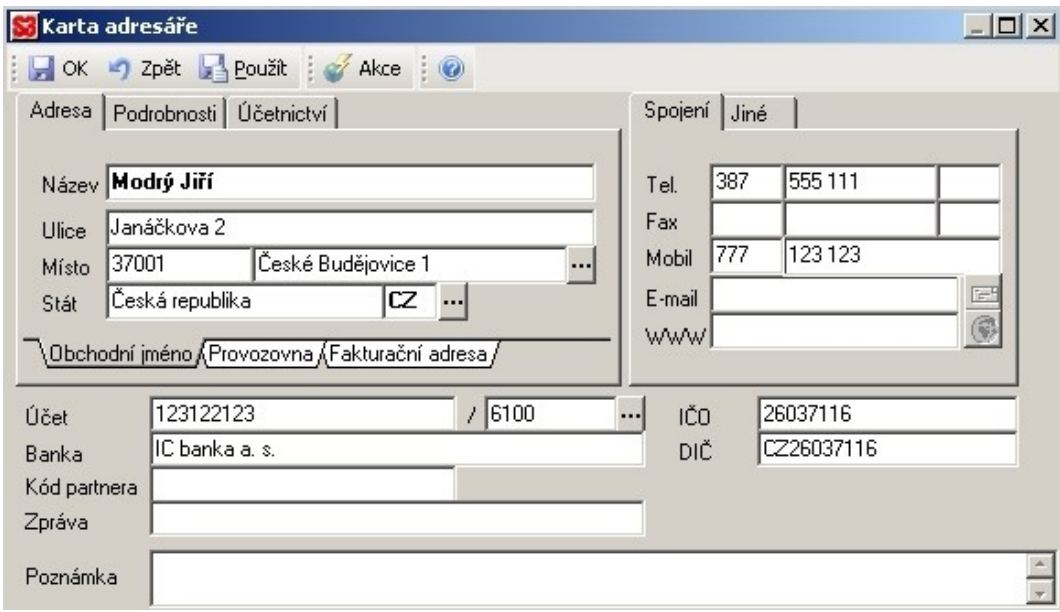

Při zobrazení seznamu Adresáře je vidět v levém části seznam Skupin adresáře. V pravé části je pak seznam firem. Poklepáním na přepínač v pravém horním rohu seznamu Skupin se může potlačit zobrazení skupin a prohlížet si všechny adresy bez ohledu na jejich členění na skupiny.

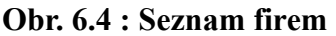

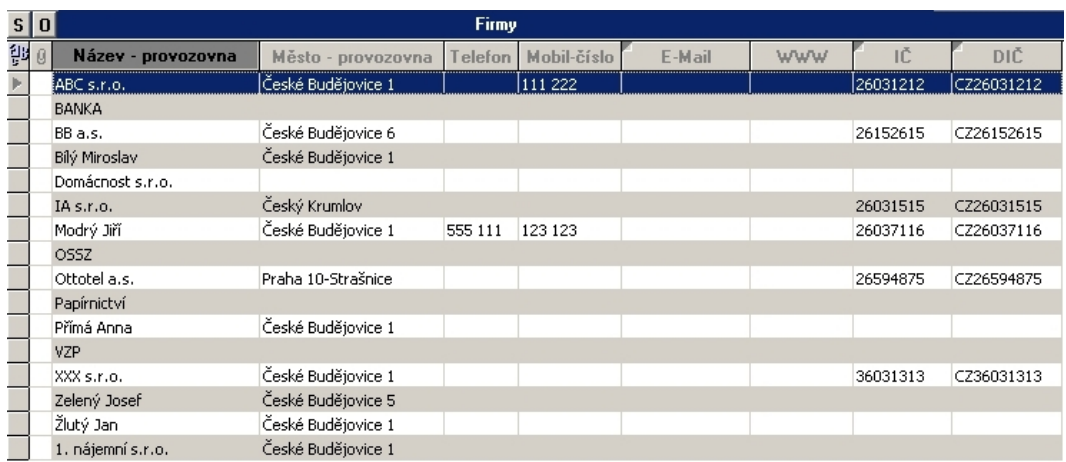

### **6.4.3.Faktura vystavená**

V hlavní nabídce je složka Fakturace. Nabízí se funkce Vystavené faktury, Přijaté faktury, Položky vystavených a přijatých faktur, Typy vystavených a přijatých faktur.

## **6.4.3.1.Zadání faktury vystavené**

Před započetím práce s vystavenými fakturami je třeba nastavit některé parametry :

• Zaokrouhlování DPH a cen celkem ve volbě Nastavení účetního roku, záložka Fakturace

- Číselné řady pro jednotlivé vystavené faktury
- Předkontace, členění DPH, číselné řady, nabídku zaúčtování, typy dokladů a tisk v Uživatelské konfiguraci, záložka Fakturace.
- Používané Cizí měny.

V Kartě Faktury vystavené se zadává datum vystavení, datum plnění DPH, datum splatnosti. Vybere se druh faktury, odběratele, způsob platby, předkontace a přidá se řádek s popisem položky. Otevře se "Karta normální účetní položky, kde se vyplní popis, prodejní jednotková cena, typ ceny, sazba DPH a počet jednotek a poté se uloží tlačítkem "OK". Pro další řádek je možné použít ikonku "Přidat" umístěnou nad řádky faktury. Tlačítkem v horním levém rohu "OK" fakturu uložíme.

### **Obr. 6.5 : Vystavená faktura**

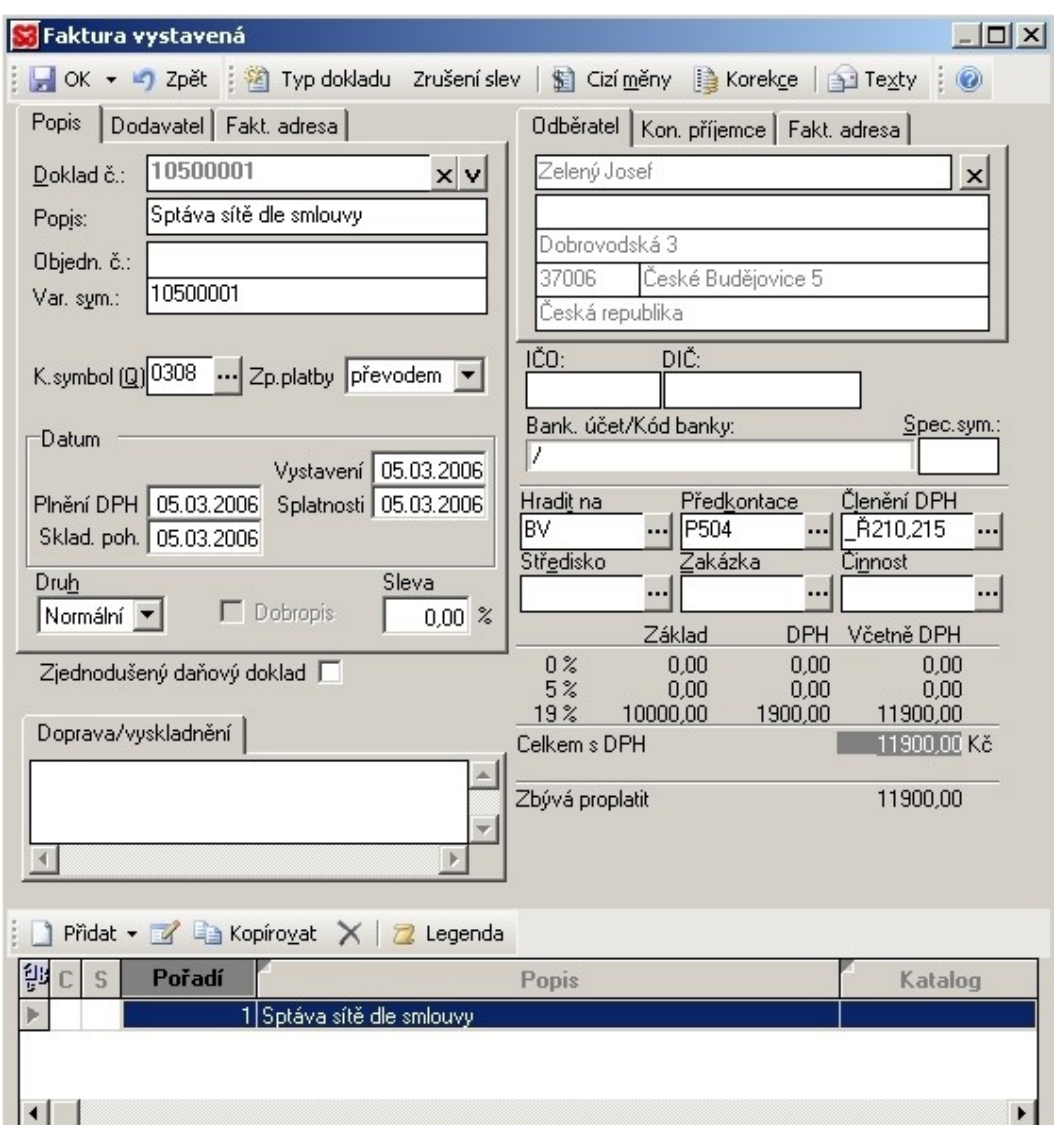

### **6.4.3.2.Zaplacení faktury vystavené**

Úhrady faktur mohou být prováděny bankou nebo pokladnou.

### **A) Platba na bankovní účet**

Pokud bude úhrada prováděna bankovním převodem je možné použít funkci "Úhrada vystavených faktur a pohledávek bankou"- to je funkce, která značně urychlí provedení této operace na rozdíl od postupu přes Bankovní doklady - nový příjem. Program nám nabídne Seznam neuhrazených dokladů, ve kterém se prostřednictvím horních záložek vybere požadovaný doklad ze Seznamů Vystavených faktur, Pohledávek, Přijatých faktur, Závazků a Interních dokladů. Prostřednictvím spodních záložek je možné vybírat z neuhrazených dokladů i jiných účetních období. Doklady, které budou hrazeny označíme. Správnost volby se potvrdí tlačítkem OK. Potvrzením volby program bude postupně nabízet jednotlivé úhrady hrazených dokladů. Tady je možnost opravy hrazené částky. V případě úhrady v cizí měně program informuje o vzniklém kurzovním rozdíle. Po odsouhlasení jednotlivých úhrad je program uloží do Seznamu hrazených dokladů, ve kterém je vidět přehled všech úhrad a informaci o celkové úhradě. V závěru se nabídne k editaci a následnému zaúčtování těchto úhrad nově vytvořený Bankovní doklad.

### **Obr. 6.6 : Úhrada faktury přijaté bankovním převodem - příjmový bankovní doklad**

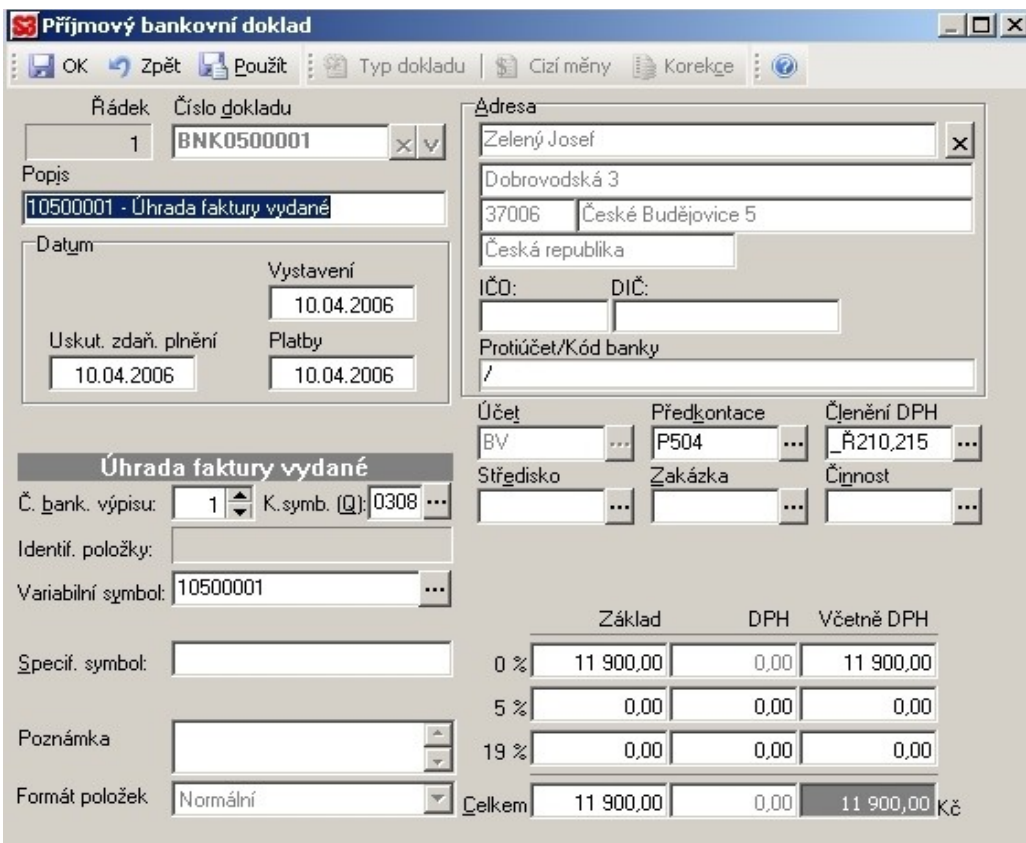

### **B) Platba hotově do pokladny**

Pokud bude faktura hrazena hotově vybere se ve volbě Pokladní doklady volbu Nový příjem. V tomto novém dokladu se poklepáním na variabilní symbol otevře Seznam hrazených dokladů. Stiskem tlačítka Přidat se otevře Seznam neuhrazených dokladů a vybere se faktura, která bude uhrazena. Následně se otevře okno, kde se doplňuje částka úhrady (buď celou nebo se může zvolit částečnou úhradu). Po stisku tlačítka OK se přenese úhrada do pokladního dokladu.

### **6.4.4.Faktura přijatá**

Tuto složku a s ní související operace je možno nalézt ve složce Fakturace/Přijaté faktury.

### **6.4.4.1.Zadání faktury přijaté**

Při zadávání faktury přijaté se postupuje cestou Fakturace/Přijaté faktury/Přidat. Poté se zobrazí karta Faktury přijaté. Zde se doplní popis, variabilní symbol, konstantní symbol a způsob platby. Dále se zadá datum vystavení, plnění DPH a splatnosti, z Adresáře se vybere příslušná adresa, definuje se odkud bude tato faktura hrazena, její předkontace a její členění DPH. Pak pomocí tlačítka "Přidat" se otevře Karta položky faktury, kde se zadá popis, nákupní cenu, případně slevu, typ ceny, sazbu DPH, počet jednotek a jednotky. Odsouhlasení se provede přes tlačítko "OK" se a tím se uživatel vrátí do základního formuláře faktury přijaté a opětovným použitím tlačítka "OK" zadávání uloží a ukončí.

### **Obr. 6.7 : Faktura přijatá**

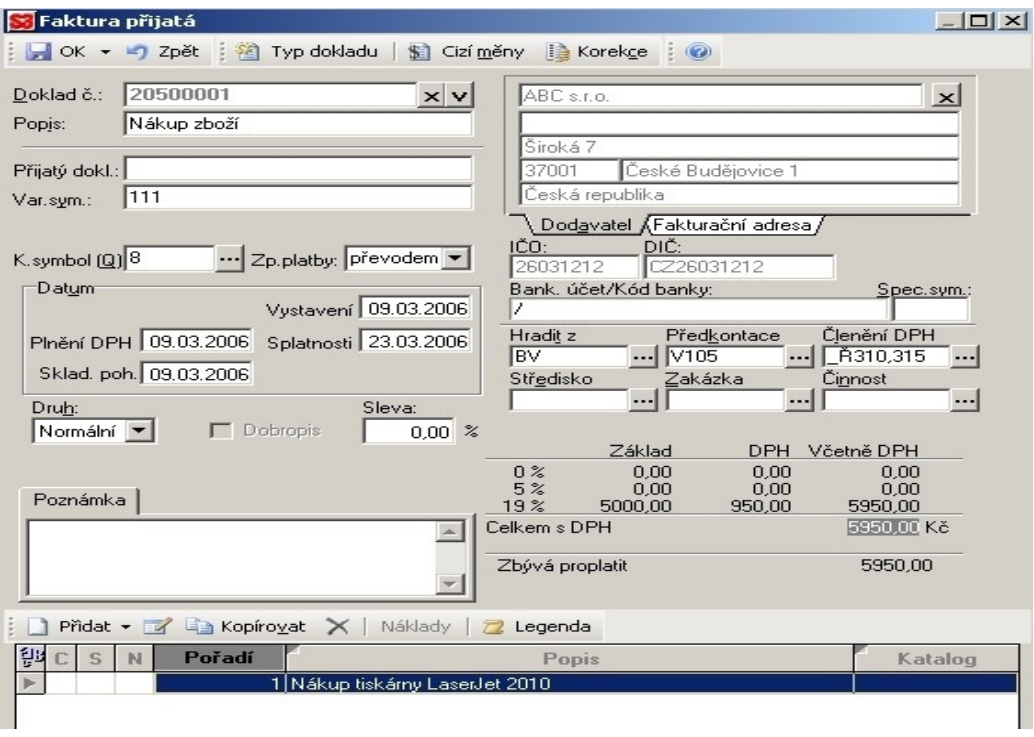

# **6.4.4.2.Úhrada faktury přijaté**

Úhrada faktury přijaté se může provádět bankovním převodem nebo hotově.

## **A) Úhrada pomocí bankovního účtu**

Úhrada přijatých faktur a závazků bankou je funkce, která značně urychlí provedení této operace na rozdíl od postupu přes Bankovní doklady/Nový výdej. Volbou Úhrada přijatých faktur a závazků bankou program nabídne Seznam neuhrazených dokladů, ve kterém je možnost prostřednictvím horních záložek vybírat hrazené doklady ze Seznamů přijatých faktur, Závazků, Vystavených faktur, Pohledávek a Interních dokladů. Prostřednictvím spodních záložek lze vybírat z neuhrazených dokladů i jiných účetních období. Správnost volby se potvrdí tlačítkem OK. Následně bude nabídnuta editace a zaúčtování těchto úhrad nově vytvořeným Bankovním dokladem.

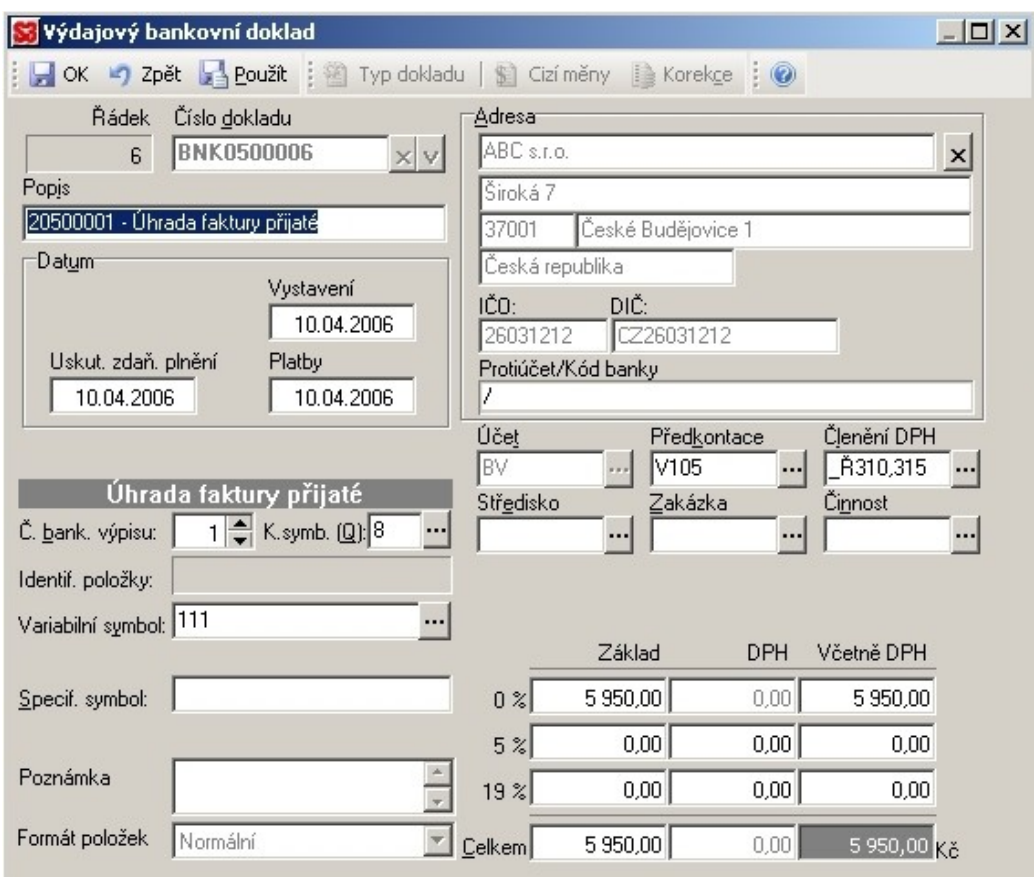

## **Obr. 6.8 : Úhrada faktury přijaté bankovním převodem**

### **B) Platba hotově z pokladny**

Pokud bude faktura přijatá hrazena pomocí hotovosti zvolí se funkce Účetnictví/Pokladna/Pokladní doklady/Nový výdej. V tomto novém dokladu se poklepáním na tlačítko Variabilního symbolu otevře Seznam neuhrazených dokladů. Po té se vybere faktura, kterou chce uživatel uhradit. Následně se otevře okno, kde se doplňuje částka úhrady (buď celou nebo je možno zvolit částečnou úhradu). Po stisku tlačítka OK se přenese úhrada do pokladního dokladu.

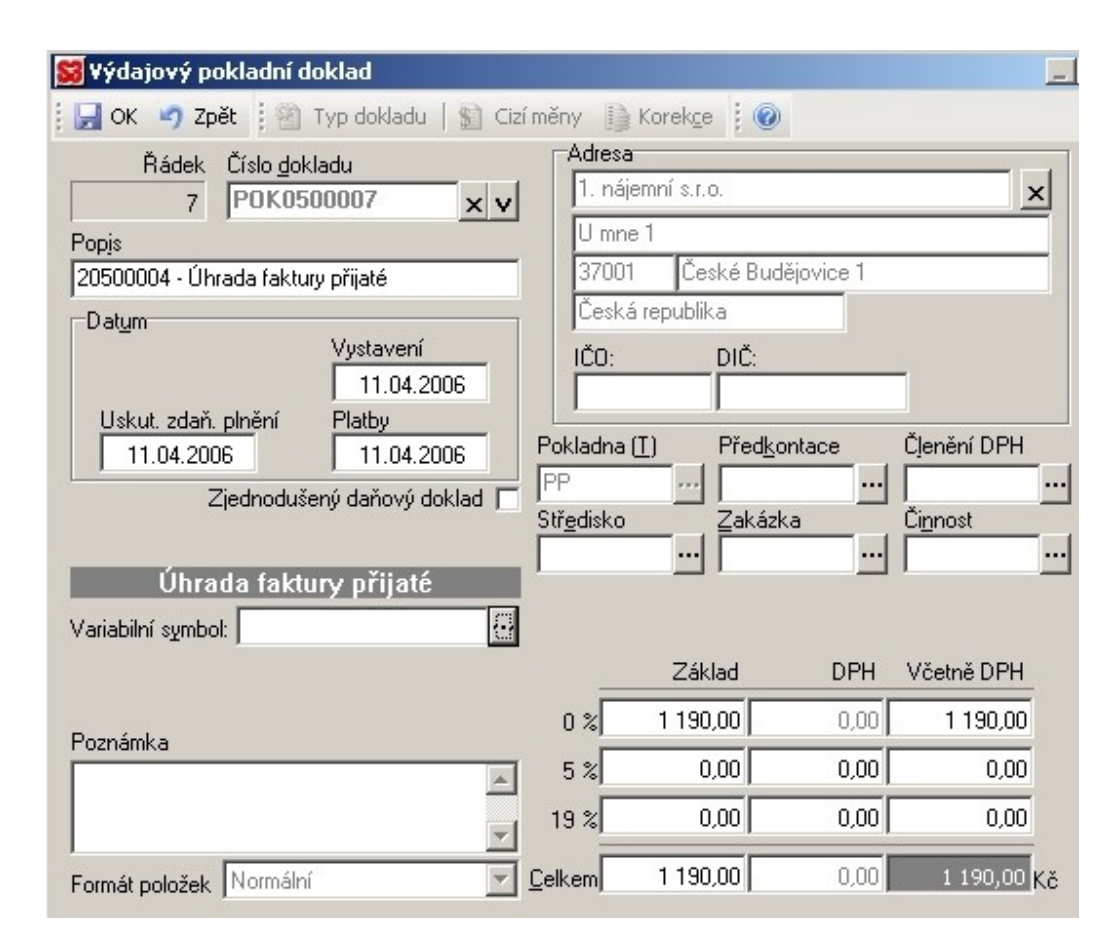

### **Obr. 6.9 : Úhrada faktury přijaté hotovostní platbou**

### **6.4.5.Pokladna**

Funkci Pokladna se nalézá ve složce Účetnictví. Uživateli se nabídne funkce Pokladní doklady, Pokladní kniha a Stav hotovosti. Před započetím práce s pokladními doklady je nutné si založit a nadefinovat – pokladny, číselné řady a cizí měny.

## **6.4.5.1.Zadání příjmového pokladního dokladu**

Pro zadání nového příjmového dokladu je možné použít cestu – Účetnictví/Pokladna/Pokladní doklady/Nový příjem. Objeví se vstupní formulář, kde se doplní popis operace, adresa z Adresáře, datum vystavení, uskutečnění zdanitelného plnění a datum platby. Dále se definuje pokladna, předkontace a členění DPH. Toto se uloží tlačítkem OK.

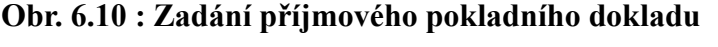

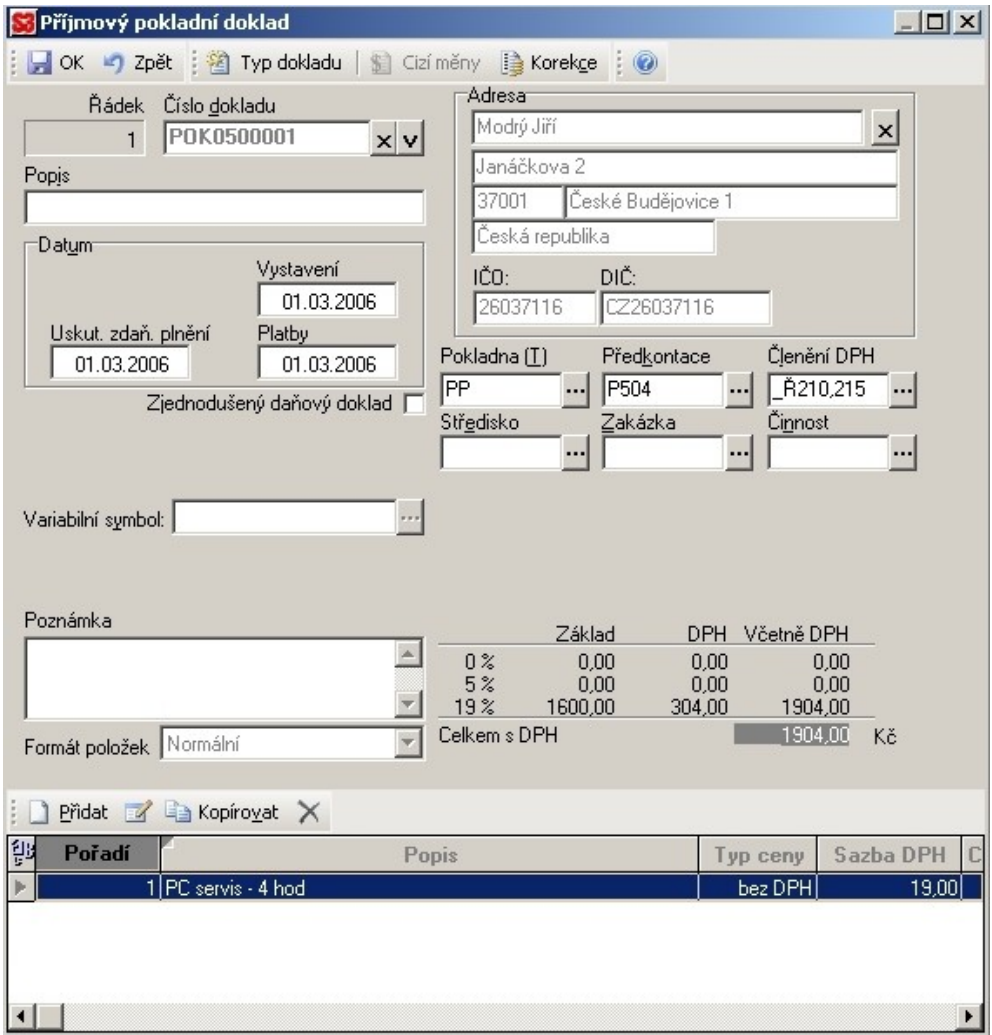

## **6.4.5.2.Zadání výdajového pokladního dokladu**

Pro zadání nového výdajového dokladu může uživatel použít cestu – Účetnictví/Pokladna/Pokladní doklady/Nový výdaj. Objeví se vstupní formulář, kde se doplní podobně jako u příjmu popis operace, adresa z Adresáře, datum vystavení, uskutečnění zdanitelného plnění a datum platby. Dále se definuje pokladna, předkontace a členění DPH. Následně se toto uloží tlačítkem OK.

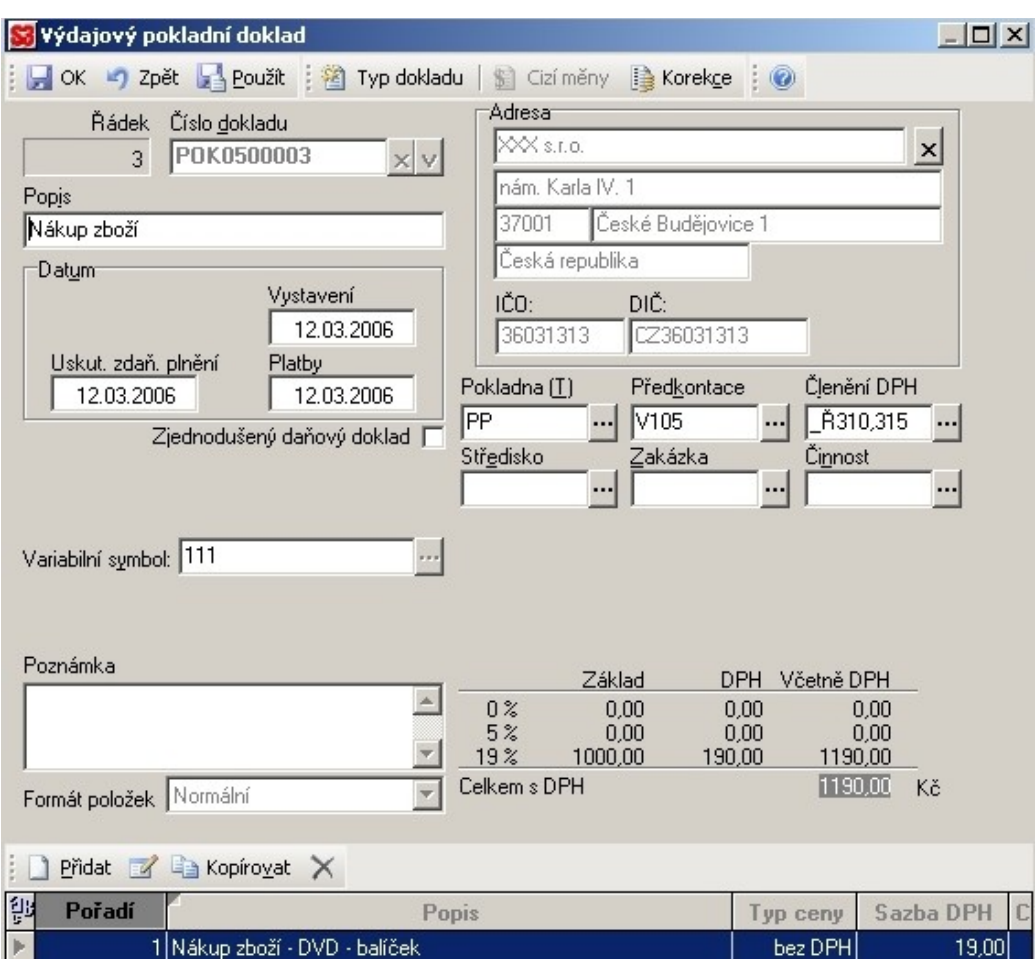

### **Obr. 6.11 : Zadání výdajového pokladního dokladu**

### **6.4.5.3.Pokladní kniha**

Pokladní kniha je tisková sestava se standardním obsahem jako číslo dokladu, příjem, výdej, zůstatek. Tiskne se zvlášť pro každou nastavenou pokladnu. Poklepáním na tuto volbu se spustí Průvodce tiskem pokladní knihy. Nejprve se zvolí způsob třídění dokladů v pokladní knize podle jedné z možností :

- Datum platby doklady budou tříděny podle data uhrazení.
- Datum vystavení dokladu doklady budou tříděny podle zadaného data vystavení.

účetní rok 2006

• Pouze pokladna - výběr pokladny, pro kterou bude Pokladní kniha vytištěna

### **Obr. 6.12 : Pokladní kniha**

#### Pokladní kniha

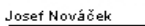

1Č0: 26037116

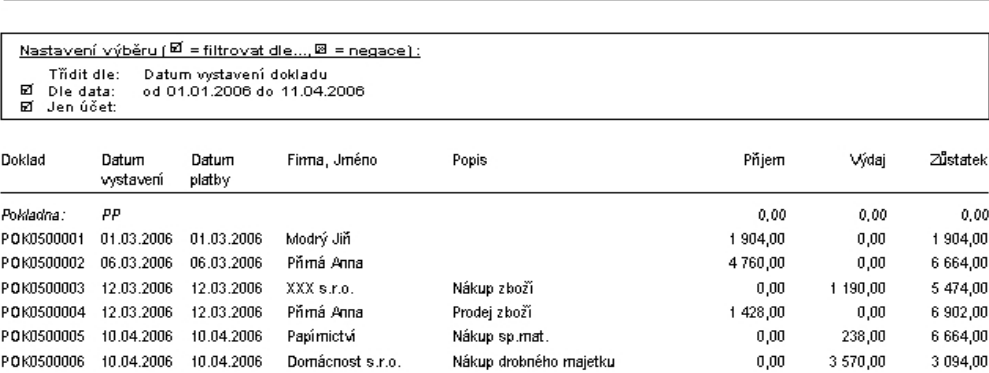

### **6.4.6.Majetek**

Evidence majetku slouží k přehlednému vedení karet majetku a k práci s daňovými odpisy. Podchycuje i různé speciální případy odepisování či zhodnocení majetku. Složka majetek nabízí funkce :

• Majetek – obsahuje evidenci drobného i dlouhodobého majetku včetně výpočtu a správy daňových odpisů.

- Leasingový majetek obsahuje evidenci leasingového majetku včetně sestavení splátkového kalendáře a výpočtu daňových nákladů plus zaúčtování splátek leasingového majetku a zaúčtování leasingového majetku.
- Způsob pořízení/vyřazení je seznam různých typů pořízení a vyřazení majetku, který se používá k doplnění seznamu majetku.

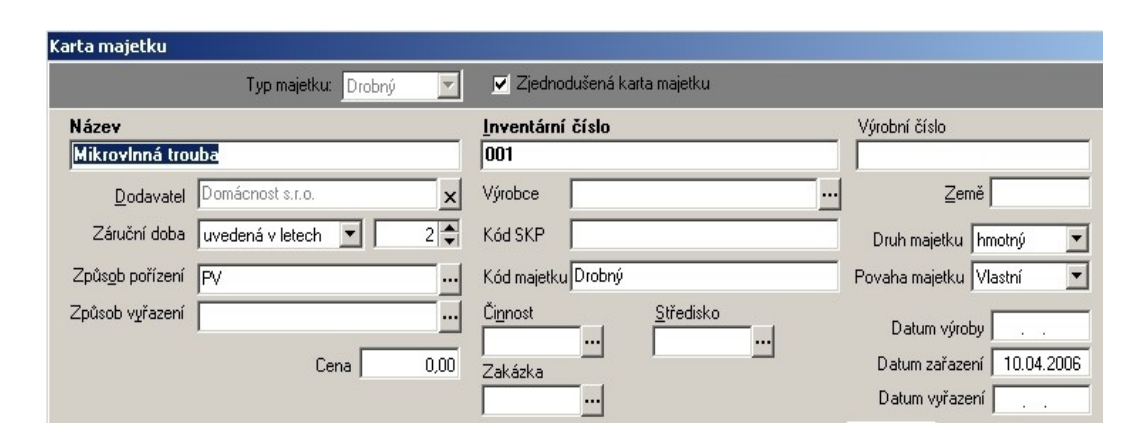

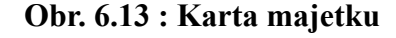

### **6.4.7.Sklad**

Složka Sklad se nachází v hlavní nabídce. Její podložky jsou :

- Zásoby na skladě
- Skladové doklady
- Skladové pohyby
- Výrobní čísla
- Skladové inventury
- Kmenové karty, atd.

Skladové hospodářství v Money S3 umožňuje vedení neomezeného množství vzájemně zcela nezávislých skladů. Na každém skladu může být jiný sortiment zboží. Každý sklad se může dále členit na neomezený počet skladových skupin.
### **6.4.7.1.Příjem na sklad**

Jako první krok je třeba vytvořit definici Skladu a Skupiny a pak už lze do Zásob na skladě zakládat jednotlivé **Karty zásob**. Karta zásoby má v horní části tyto záložky :

- Záložka Kmenová karta, kde se vyplňuje základní údaje o skladové zásobě
- Záložka Podrobnosti nastavuje druh zásoby a zaúčtování
- Záložka Ceny obsahuje nákupní cenu, DPH pro nákup a prodej, výpočet prodejních cen, aj.
- Záložka Dodávky -zde se nalézá seznam všech dodávek vybrané skladové karty
- Záložka Obrázek umožňuje mít načtený obrázek zásoby
- Záložka Obchod na internetu se zobrazí pouze tehdy, když je uživatel připojen k některému z virtuálních obchodních domů
- Záložka Rozšířený popis se může použít pro vepsání doplňujících údajů

Dole pod záložkami se nalézá vlevo rámeček s **informativními údaji**:

- Stav zásoby tzn. současný stav zásoby na skladě. Stav zásoby lze měnit pouze provedením pohybu na skladě, nelze jej přepisovat přímo v kartě.
- Rezervace jedná se o součet všech rezervací dané zásoby, které se nacházejí v záložce Rezervace, ať už jsou rezervovány automaticky (z Objednávek přijatých) nebo ručně (pomocí tlačítka Objednávky).
- Objednáno celkový součet objednaných měrných jednotek zásoby v záložce Objednávky objednaných automaticky (z Objednávek vystavených a Nabídek vystavených) nebo ručně (pomocí tlačítka Objednávky).
- Předpokládaný stav předpokládaný momentální stav zásoby vypočtený z rezervací a objednávek.
- Minimální a Maximální limit zde se nastavují hodnoty příslušných mezí. Jestliže při skladových pohybech nastane situace, kdy by zadané limity měly být překročeny, program na tuto skutečnost upozorní.

**Prodejní ceny na skladové kartě** (přiřazení cenových hladin a nastavení množstevních slev)se nastavují v dolní části karty. Zde je možné zadat až deset záložek Cenových hladin,

které definujete v seznamu Cenových hladin. V každé záložce se dají nastavit až čtyři množstevní slevy.

**Základní ceny** - tato záložka se nachází na každé skladové kartě. Je v ní potřeba zadat Základní prodejní cenu - z této částky se pak vypočítají všechny ceny a množstevní slevy na všech záložkách (k jejich přepočtu se při změně Základní prodejní ceny použije tlačítko Výpočet cen). Pod Základní prodejní cenou je možné zadat až čtyři další množstevní slevy vztažené k počtu prodávaných kusů. Slevy jsou zadány procentuálně, a to v záložce Přednastavení/Ceny na Kartě skladové skupiny nebo na Kmenové kartě, můžou se však doplnit i ručně.

**Obr. 6.14 : Karta zásoby**

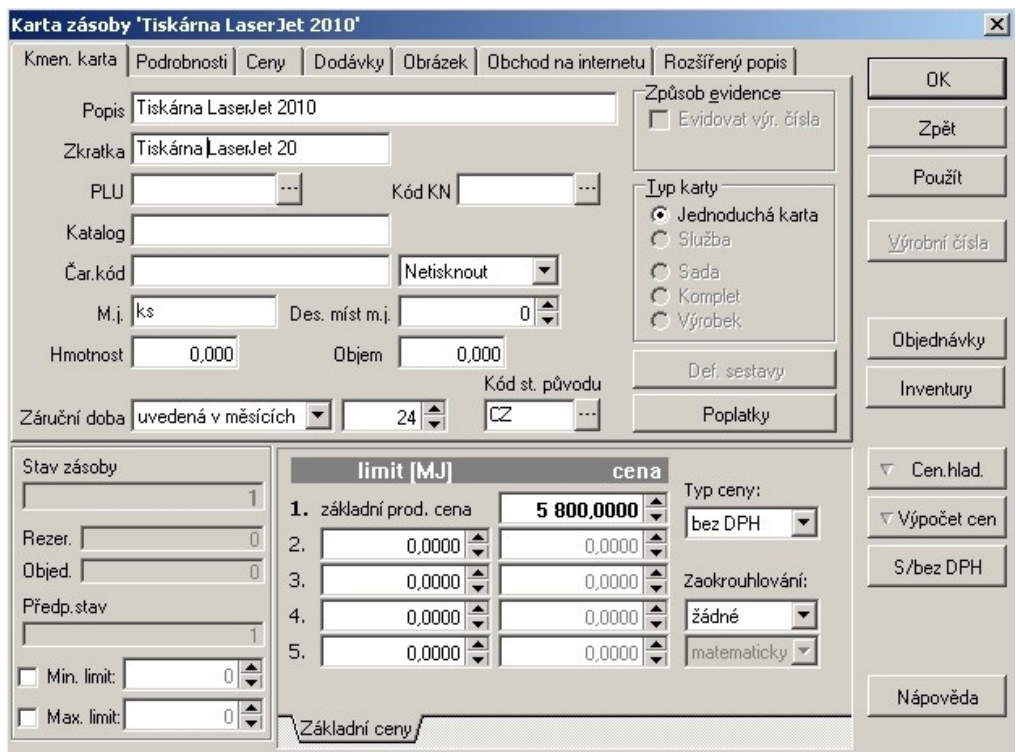

Volba Příjemka slouží k přijetí zásob na sklad. Příjemka se, jako každý jiný doklad, skládá z hlavičky příjemky a z položek. V hlavičce jsou společné údaje pro celou příjemku, do položek příjemky se vkládají přijímané skladové karty a počty měrných jednotek.

## **Obr. 6.15 : Skladová příjemka**

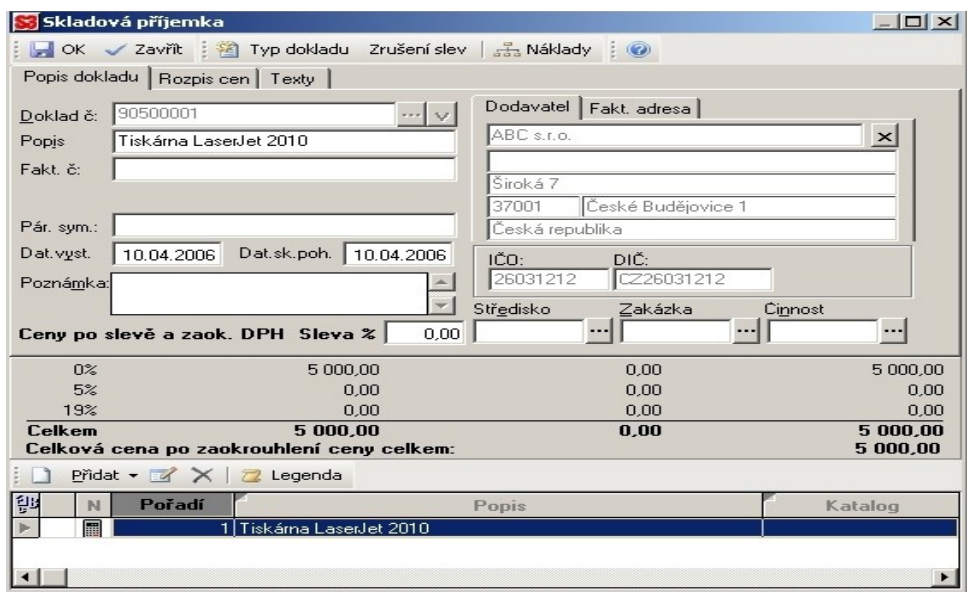

# **6.4.7.2.Výdej ze skladu**

Volba Výdej ze skladu slouží k přímému vyskladnění zboží ze skladu. Karta Skladová výdejka obsahuje tři záložky :

- Popis dokladu
- Rozpis cen v záložce se může uživatel podívat na vypočítané ceny z položek výdejky ještě před případným zaokrouhlením ceny za doklad. Pokud pracujeme se slevou tak zde může vidět, jak se projeví.
- Texty zde se napíše text, který je žádoucí tisknout do dokladu.

### **Obr. 6.16 : Skladová výdejka**

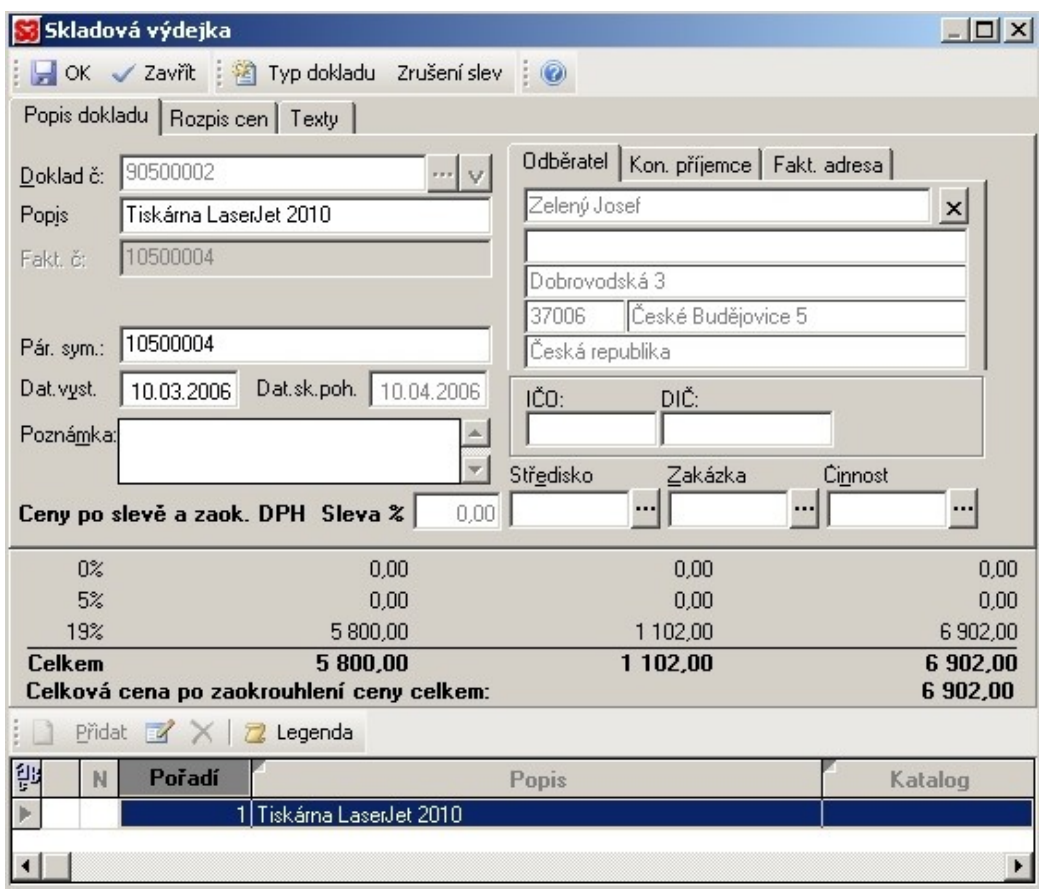

### **6.4.8.Peněžní deník**

Peněžní deník se nachází ve složce Účetnictví. Zde se může provést oprava těch dokladů, které nejsou automaticky přebírány z jiných agend a rozúčtování zápisů v peněžním deníku. Rozúčtovat je volba, která umožňuje rozúčtovat doklad např. na různá střediska nebo na různé účetní pohyby atd. Vyjmout nebo mazat v peněžním deníku je možné pouze tzv. Volné zápisy. Ty vzniknou například tehdy, když se změní zaúčtování dokladu a nové zaúčtování zabírá méně řádek nežli zaúčtování původní. Volné zápisy jsou barevně odlišeny (mají šedý podtisk). Další důležitá volba je tisk peněžního deníku. Může se tisknout buď samotný peněžní deník nebo peněžní deník s mezisoučty.

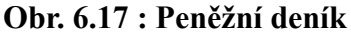

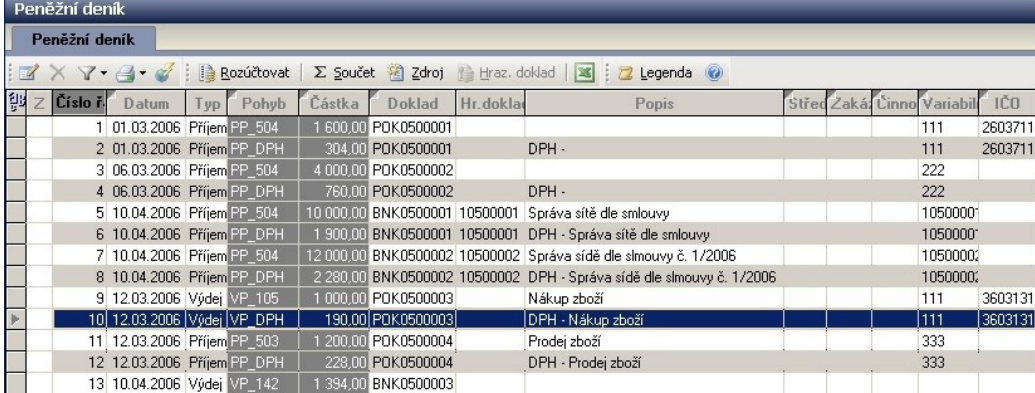

### **6.4.9.Složka Mzdy**

Složka Mzdy se týká těch podnikatelů, kteří mají zaměstnance. Slouží k vytvoření nových mzdových karet nebo k opravám již vytvořených mezd. Obsahuje podložky :

- Mzdy jako aparát pro zpracování mezd
- Zaměstnanci karty zaměstnanců
- Zaúčtování záloh
- Zaúčtování mezd
- Pracovní poměry
- Státní svátky. atd.

### **6.4.10.Složka Jízdy**

V této složce se může najít prostor pro vedení a tisk knihy jízd všech vozidel používaných k služebním účelům. Seznam obsahuje Karty jízd. Karta jízdy slouží k zadávání údajů o jízdě jako např. datum, řidič, SPZ, trasa, účel jízdy, tachometr a vyúčtování.

### **6.4.11.Složka Pomůcky**

Složka pomůcky obsahuje několik velmi užitečných pomocných nástrojů. Jsou to např. :

- Synchronizace účetních konstant
- Kalkulačka
- Daňová kalkulačka
- Kurzová kalkulačka
- Výpočet penále
- Výčetka z platidel
- Pokladní složenka, atd.

### **6.5.Ceník Money S3**

#### **Money S3 - zvýhodněné verze s omezeným počtem záznamů**

**Money S3 - Start** - obsahuje plnou sestavu modulů a je omezena počtem záznamů v databázích :

- účetní/peněžní deník 500 položek,
- skladové pohyby 500,
- adresy 200,
- položky objednávek 500,
- počet zpracovaných výplat 15 tj. 1 zaměstnanec).

**Money S3 Lite** - zvýhodněná nabídka pro firmy s malým počtem dokladů. Obsahuje Daňovou evidenci(jednoduché) i podvojné účetnictví, fakturaci, sklady(B), objednávky, adresář, personalistiku a mzdy pro malé organizace a pomocné funkce. Komplet je omezen počtem záznamů v databázích :

- účetní/peněžní deník 3000 položek,
- skladové pohyby 2000,
- adresy 1000.
- počet zpracovaných výplat 40 tj. 3 zaměstnanci

Limity pro adresy jsou pro celou agendu, ostatní pro jeden účetní rok. Dalším omezením je možnost vedení pouze jedné agendy a jednoho skladu.

### **Money S3 - zjednodušená daňová evidence**

Nabídka pro firmy vedoucí zjednodušenou daňovou evidenci obsahuje i komplety, které je možné použít pouze pro jedno PC -neprodávají se další licence.

Pro komplet Business je možné dokupovat i další licence.

Uvedené komplety vždy obsahují adresář a evidenci majetku.

**Money S3 - Mini** - ekonomický systém pro malé firmy (Daňová evidence - jednoduché účetnictví, Fakturace).

**Money S3 - Market** - ekonomický systém pro malé prodejny s jedním prodejním místem (Daňová evidence - jednoduché účetnictví, Fakturace, Sklady, Objednávky). Pouze nesíťová verze!

**Money S3 - Business** (Daňová evidence - jednoduché účetnictví, Fakturace, Sklady, Objednávky, Personalistika a mzdy pro 10 zaměstnanců)

| Program             | Cena     |
|---------------------|----------|
| Money S3 - Start    | Zdarma   |
| Money S3 - Lite     | 4 748 Kč |
| Money S3 - Mini     | 2 844 Kč |
| Money S3 - Market   | 4 748 Kč |
| Money S3 - Business | 9 508 Kč |

**Tab. 4 : Ceník firmy Cígler Software, a.s.**

Program Money S3 dovoluje (s výjimkou verze Lite) vést současně až 999 účetních agend. V každé účetní agendě můžeme vést současně až 999 účetních let. To znamená, že např. můžeme evidovat ve firmě vedle sebe různé účetní roky a jednoduše se mezi nimi přepínat a prohlížet si staré doklady. Navíc Money S3 umožňuje - pokud by jsme měli zakoupeny obě verze - současně vedle sebe zpracovávat účetní agendy vedoucí daňovou evidenci i podvojné účetnictví.

# **7. ÚČTO 2006**

ÚČTO 2006 je programový celek pro vedení daňové evidence a řady dalších evidencí a agend spojených s podnikáním, jako jsou evidence a odpisování majetku, zásoby, fakturace, personalistika a mzdy, obchodní korespondence, daňová přiznání (DPH, daň z příjmů), aj.

Tento program je oblíben mimo jiné také pro nenáročnost technického vybavení. Je možné jej úspěšně provozovat i na starších a levnějších počítačích. Má jednoduché ovládání podporované rozsáhlou nápovědou a podrobnou uživatelskou příručkou. Umožňuje účtování a zpracování daňových přiznání pro neomezený počet firem bez dalších příplatků. Firma Tichý & spol. poskytuje každoroční upgrade za výhodnou cenu odpovídající legislativním změnám.

Stabilita a spolehlivost programu je prověřená dlouholetým používáním u mnoha zákazníků. Program používají živnostníci, obchodníci, zemědělci, stavební firmy, autodopravci, servisy a opravny, cestovní i realitní kanceláře, hotely a restaurace, vydavatelství, účetní firmy a daňoví poradci, lékaři, právníci, laboratoře, optici i lékárny, církevní společnosti, městské úřady, školy, zájmové organizace aj.

### **7.1.Popis producenta – Tichý & spol.**

Sdružení Tichý & spol. je softwarová firma zaměřená na vývoj, prodej a podporu programu pro vedení daňové evidence (jednoduché účetnictví) a další administrativní práce. Jediným produktem firmy je program ÚČTO, původně vytvořený v roce 1990 pro vlastní potřebu.

Ve firmě pracuje 9 lidí ve třech odděleních: vývoj programu (2), podpora pro uživatele, zejména bezplatné telefonické a písemné konzultace k programu (5), distribuce programu a administrativa (2).

Firma poskytuje také servis, bezplatné telefonické i písemné konzultace, firemní Zpravodaj a další služby pro registrované uživatele. Tato firma je napojena na rozsáhlou síť spolupracujících firem, které poskytují rozšiřující služby a školení uživatelům. Nejvýznamnější školitel programu ÚČTO je firma SELLI, která pořádá kurzy po celé České republice a má několikaleté zkušenosti v oboru.

### **7.2.Technické požadavky**

Tento program má nespornou přednost v nenáročnosti technického vybavení. Je možné jej úspěšně provozovat i na starších a levnějších počítačích s menší dimenzací.

Program ÚČTO 2006 lze provozovat na osobním počítači vybaveným operačním systémem Windows od verze 3.1x nebo i MS-DOS od verze 5.0. Měl by obsahovat :

- CD mechaniku
- Českou klávesnici
- Barevný monitor
- Disketovou mechaniku 3,5" pro zálohování dat

# **7.3.Ovládání programu ÚČTO 2006**

K poznání principu ovládání programu ÚČTO nám slouží uživatelská příručka, která zohledňuje i možnost, že uživatel je začátečník v práci s počítačem. Kniha je rozdělena na lekce a kapitoly a je možné ji stáhnout jak v souboru typu txt, tak i pdf.

V programu je vestavěna řada nástrojů, funkcí a pomůcek, které usnadňují práci, ale také snižují riziko chyby. Jedná se o používání funkčních kláves a tzv. horkých kláves, které v určité kombinaci mají specifické funkce a při jejich zvládnutí nám práci velmi urychlují.

Hlavní nabídka obsahuje složky :

- Finance
- Inventář
- Přehledy
- Tiskopisy
- Ostatní
- Nápověda

Hlavní pohyb po programu zajišťují klávesy jako TABelátor, mezerník, šipky a Ester. Myš se zde prakticky nepoužívá.

Vlastnosti a chování programu ÚČTO 2006 je možné do jisté míry přizpůsobit požadavkům uživatele. Funkce "Vlastní sestavy" nám umožňují pozměnit vzhled i obsah vybraných tiskových sestav. "Vlastní programy" nám dovolují připojit další programy a importovat data.

Demonstrační verzi programu ÚČTO 2006 je možné získat na distribučním CD nebo na stránkách [www.ucto2000.cz.](http://www.ucto2000.cz/) Demonstrační verze je prakticky shodná s "ostrým" programem, má však **omezenou dobu použití** a to na **30 dní**.

# **7.4.Vypracování příkladu**

### **7.4.1.Evidence firmy**

Program ÚČTO obsahuje po instalaci prostor pro jednu účtovanou firmu pod názvem Vlastní účetnictví (cesta – Ostatní/Jiná firma/Vlastní účetnictví). Je-li třeba účtovat více firem musí se pro každou další založit zvláštní prostor pro účetní data.

### **Obr. 7.1 : Evidence firmy**

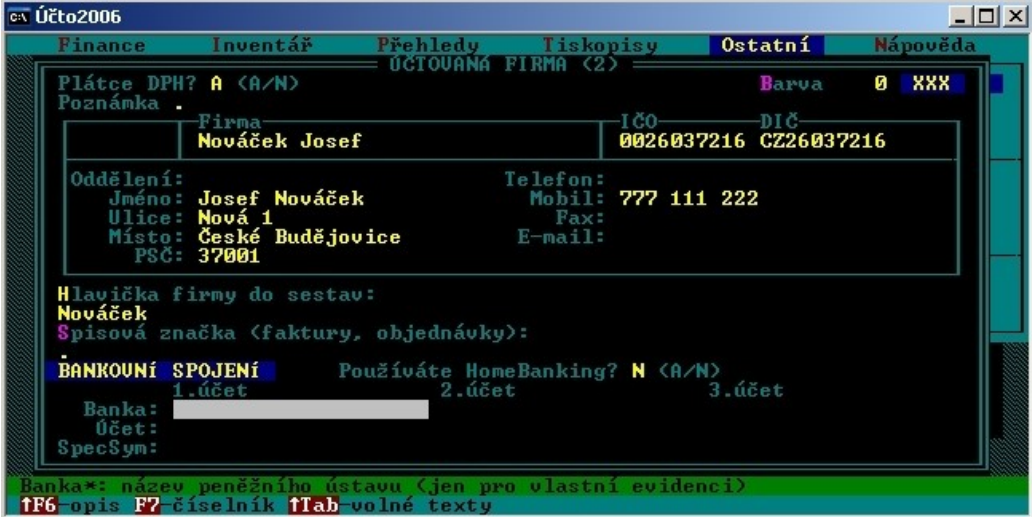

Při založení účetnictví vyhradí program pro účetní data nové firmy pojmenovaný podadresář a nakopíruje do něj počáteční data. Ty obsahují nezbytné minimum souborů pro účtování, jako číselníky a parametry.

**Obr. 7.2 : Přehled počátečních dat**

|                                                                                                    |  |                                                                                                    |              |                                                                                                    | ZÁLOHA DAT |  | účto 2006 |       |                                                          | 15.04.2006                                             |  |
|----------------------------------------------------------------------------------------------------|--|----------------------------------------------------------------------------------------------------|--------------|----------------------------------------------------------------------------------------------------|------------|--|-----------|-------|----------------------------------------------------------|--------------------------------------------------------|--|
| datum: So 15.04.2006 – 15:17 hod<br>lfirma: Nováček Josef České Budějovice<br>data: FIRMA2<br>kopie: C:\UCT02006\{ZAL2}\FIRMA2<br>pozn: Nováček Josef |  |                                                                                                    |              |                                                                                                    |            |  |           |       |                                                          |                                                        |  |
| l0ddíl                                                                                                    |  | Modul Název                                                                                                    | PočVět Obsah |                                                                                                    | $-1-$      |  |           | Datum |                                                          | Čas                                                    |  |
| Finance<br>Finance<br>Finance<br>Finance<br>Finance<br>Finance                                                                                        |  | <b>01 CISDOKL</b><br>01 CISDRUH<br><b>01 CISUYKON</b><br>01 FINANCE<br><b>01 TYPDOKL</b><br><b>01 UZAV</b><br>6 | $82 *$       | 12 číselník dokladů<br>53 číselník druhů<br>1 číselník výkonů<br>1 schránka financí<br>10 typy dokladů<br>5 uzávěrkové operace v deníku |            |  |           |       | 12.12.05<br>12.12.05<br>12.12.05<br>12.12.05<br>12.12.05 | 9:00<br>9:00<br>9:00<br>15.04.06 12:14<br>9:00<br>9:00 |  |
| Inventář<br><b>Inventář</b>                                                                                                    |  | 01 CISPOH<br>01 PARZAS<br>2                                                                                     | $16 *$       | 12 číselník pohybů zásob<br>4 parametry zásob 4                                                                                         |            |  |           |       | 12.12.05                                                 | - 9 : 00<br>15.04.06 12:14                             |  |
| Tiskopisy<br>Tiskopisy                                                                                                    |  | <b>00 ADRESY</b><br>06 CISTXT<br><b>F5</b> dita F6 fF6 tisk fF9 di F10 manu                                     |              | 1 adresář firem<br>36 číselník textů pro tiskopisy                                                                                      |            |  |           |       | 12.12.05<br>12.12.05                                     | 9:00<br>9:00<br>FI RMA2<br>. F2 T                      |  |

#### **7.4.2.Zadání adresy do Adresáře**

Adresář firem je v programu ÚČTO jedním z nejdůležitějších souborů, který najdeme ve složce Tiskopisy/Adresář firem. Číslo před každou adresou je základním jednoznačným klíčem a proto je třeba dobře promyslet systém číslování podle toho kam adresa daného subjektu náleží. (Př. 00100 – dodavatelé, 00200 – odběratelé, atd.)

Pro zadání nové adresy volíme cestu Tiskopisy/Adresář firem/Formulář a stiskneme F2 – nová. Program nabídne číslo o jedničku větší, než naposledy pořízené. Toto číslo je možné přepsat. Při vyplňování dalších údajů se řídíme nápovědou na předposledním – zeleném řádku. Při zapisování Jména je třeba dodržet tento tvar :

Jméno = [ZkratkaTitulu.]Křestní jméno\_Příjmení

Pro údaj PSČ stiskneme F7 a program nám předloží abeced seznam pošt. Vybereme a stiskneme Enter.

Pro zadání čísla účtu musíme dodržet tvar :

```
[předčíslí-]Čísloúčtu/KódBanky
```
Tento tvar program kontroluje metodou Modulo 11, která odhalí běžné překlepy nebo vynechání číslice.

Ve formuláři adresy program automaticky sleduje závazky a pohledávky, vztahující se k firmě. Také můžeme pomocí stisku kláves Shift F3 vybírat firmy podle výše závazků nebo pohledávek. Závazky i Pohledávky jsou údaje vypočítané a tedy je nelze přímo zapisovat ani měnit.

**Obr. 7.3 : Adresář**

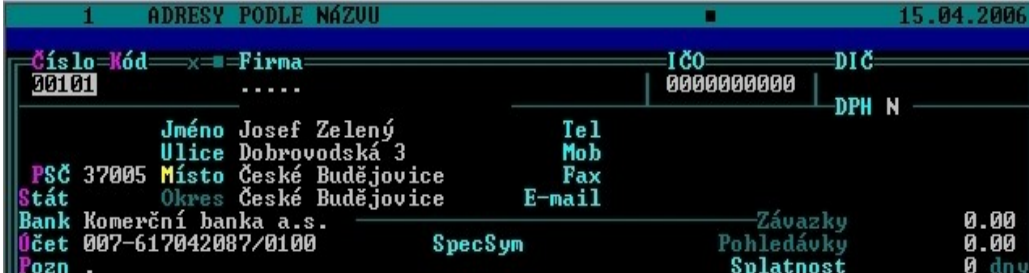

#### **7.4.3.Fakturace**

Pro práci s fakturami volíme cestu : Tiskopisy/Faktura/Faktury. Až při zadávání konkrétního dokladu volíme pomocí klávesy F7 zda to bude faktura odeslaná nebo došlá.

### **7.4.3.1.Faktura odeslaná**

Při zadávání faktury se stiskne funkce F2 nebo se může zvolit Vybraná předloha. Tiskopis Faktury odeslané má dvoustupňové uspořádání :

• Hlavička – obsahuje údaje týkající se dokladu jako celku – označení, určení, způsob výpočtu a zaúčtování – v dolním řádku se nám zobrazuje řádková nápověda. Při vyplňování položky doklad se použije klávesu F7, kde se rozbalí seznam možností, které se mohou použít, zde se volí f-vydané faktury. Údaj Dodavatel se ponechává 00000 = účtovaná firma. Pro údaj Odběratel se stiskem funkce F7 program přepne do seznamu adres a vybere se. Mezi hlavičkou a položkami se přepíná pomocí klávesy F10.

### **Obr. 7.4 : Hlavička faktury odeslané**

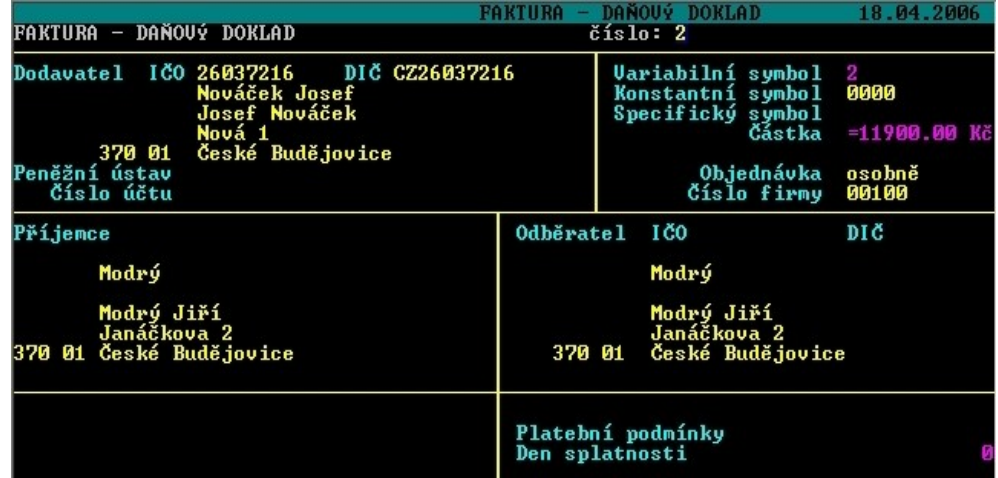

• Položky – popisují účtované, dodané nebo objednávané zboží, služby nebo výdaje. Nová položka se pořídí pomocí klávesy F2. Dále se vyplní popis položky (max. 44 znaků), JednoCenu a Množství. Program vypočítá celkovou cenu. Poté se zadá Kód sazby DPH buď z klávesnice nebo pomocí funkce F7. Počet položek není omezen. Položka může být označena pomocí klávesy F8 obdélníčkem jako aktivní nebo neoznačená. Do součtu za doklad, do tisku a přenosů vstupují pouze položky označené. To umožňuje mít předem v předloze připraveny všechny položky, které připadají v úvahu a pak stačí jen označit ty, které se opravdu uskuteční.

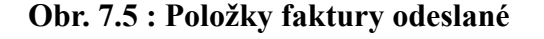

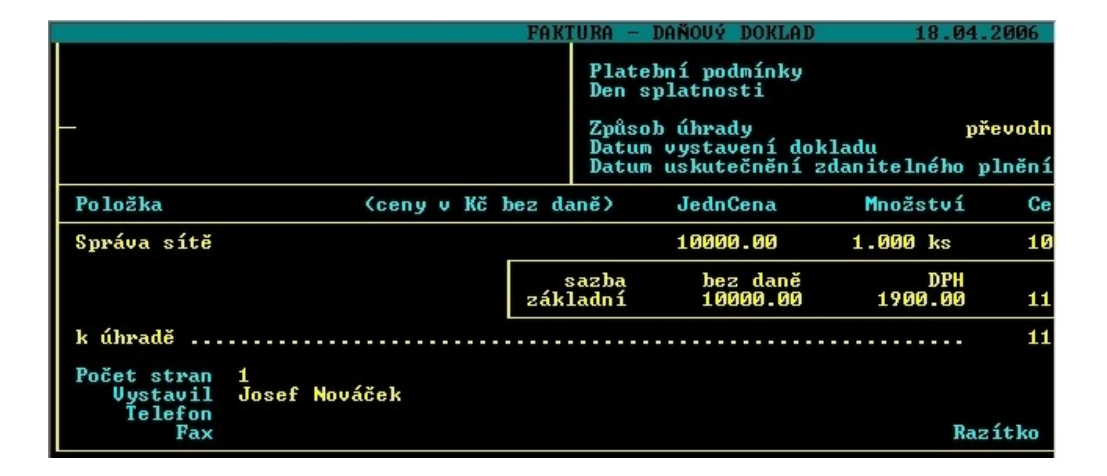

#### **7.4.3.2.Faktura došlá**

Faktury došlé na nakoupené zboží nebo služby se účtují do složky Finance/Závazky a pohledávky. Stiskem tlačítka F2 se vyvolá nový formulář, kde se zapíše a potvrdí datumy vystavení a splatnosti, dále v kolonce dokladu se použije výběr pomocí funkce F7 a vybere se F-přijaté faktury. Na výzvu Doplňte doklad se zapíše číslo variabilního symbolu faktury dodavatele a potvrdí klávesou Enter. Text se použije libovolný dle uživatele. Na údaji Firma, se pomocí stisku funkce F7, vybere dodavatelská firma ze seznamu firem. Výkon se volí z číselníku případně se může vynechat. Datum DPH rozhoduje o tom, kdy bude faktura zařazena do zdaňovacího období při zpracování Přiznání k DPH, se převezme z faktury dodavatele. Do příslušných řádků sazeb se zapíší základy daně a zkontroluje se vypočtená daň

s údajem na faktuře. Jako poslední se vyplní údaje o formě platby. Tím je faktura došlá zaúčtovaná

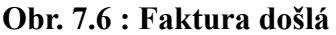

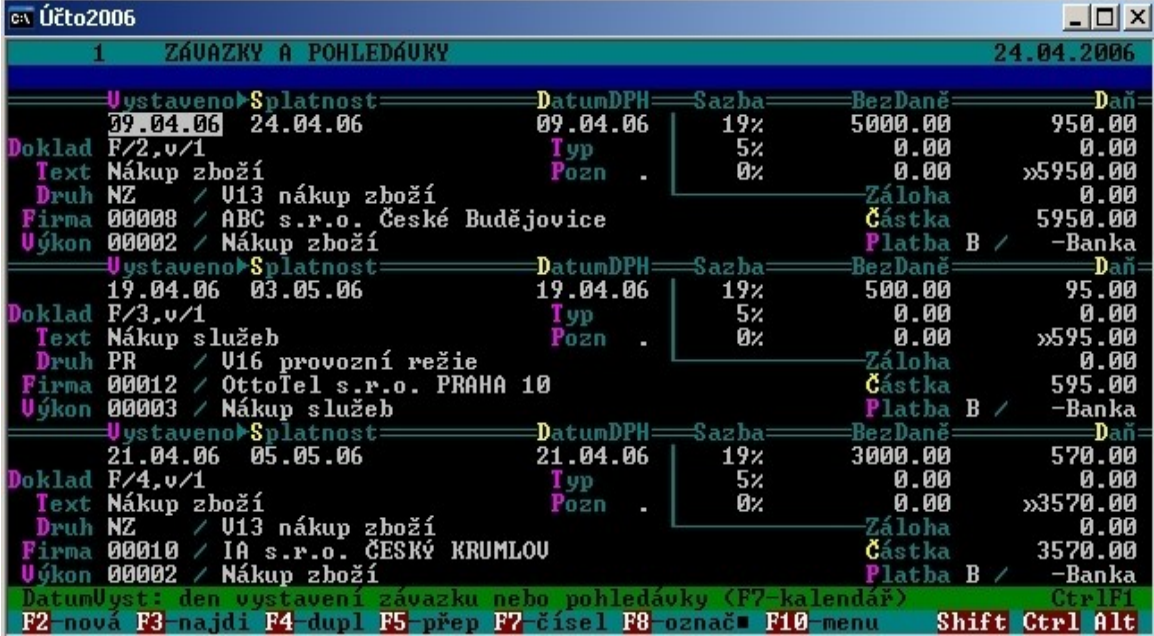

Pro přenos do složky Závazků a pohledávek je třeba zvolit Přenosy aj./Přenos do financí/Přenos do/Závazků a pohledávek. Po té se objeví otázka zda "Přidat tuto novou větu do závazků a pohledávek?" a odpoví se A a použije tlačítko Enter.

## **7.4.3.3.Úhrada faktur bankovním převodem**

K zaplacení výše evidované došlé faktury je třeba zvolit cestu : Finance/ Závazky a pohledávky/Příkazy k úhradě/Výběr plateb. Pomocí funkce F8 se označí příslušný řádek a vedle zvolené faktury se objeví obdélníček. Tento výběr se opustí pomocí funkce Esc. Dále se zvolí funkce Příkaz k úhradě a provede se kontrola údajů. Program vygeneruje otázku "Vystavit pro vybrané závazky příkaz k úhradě?". Odpoví se A nebo tlačítko Enter . Dále se zadá a potvrdí datum splatnosti buď pomocí funkce F7 nebo pomocí mezerníku, což znamená "ihned".

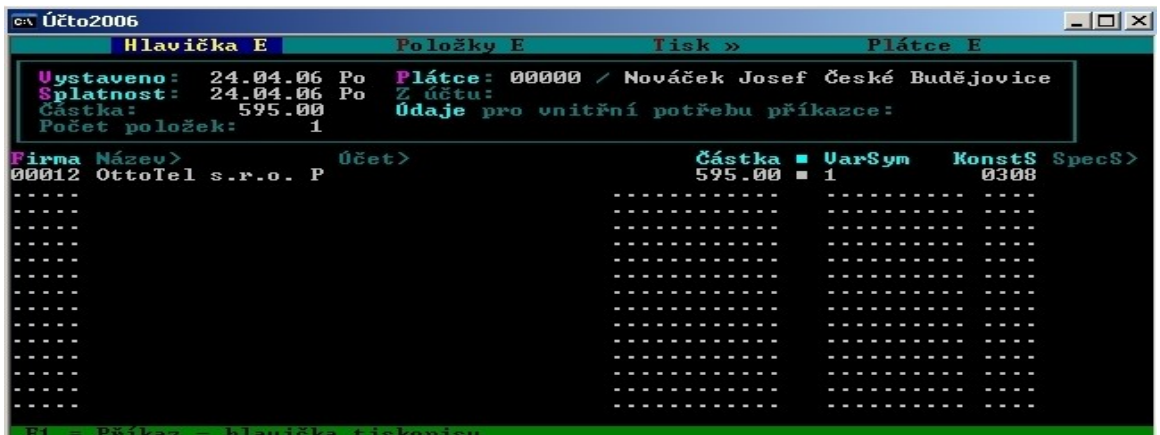

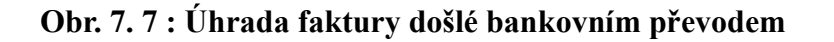

Pro úhradu faktury odeslané se postupuje obdobně. Zvolí se cesta : Finance/Závazky a pohledávky/Zaúčtování plateb/Výběr plateb. Poté se použije funkce F8, kterou se označí požadovaný doklad. Dále se použije Esc a funkce Přesun do deníku a transakce je ukončena.

### **Obr. 7.8 : Přesun do deníku**

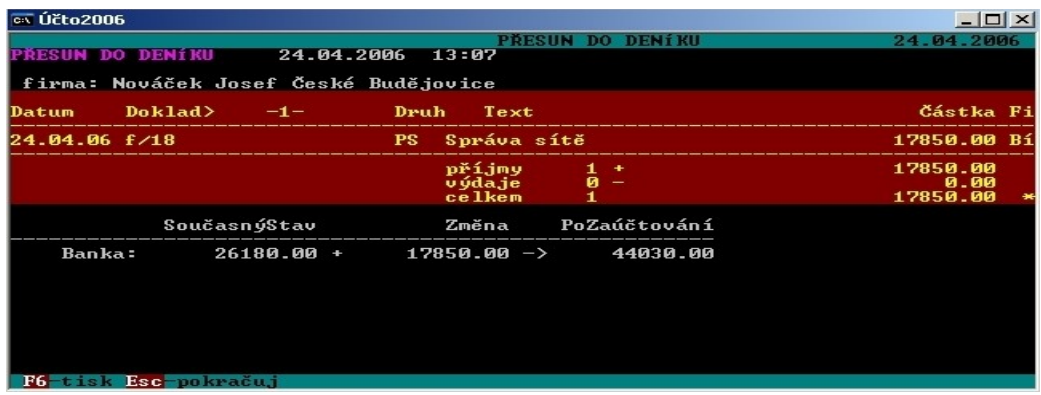

### **7.4.4.Pokladna**

#### **7.4.4.1.Zadání příjmového pokladního dokladu**

Pro zadání příjmového pokladního dokladu se volí cesta : Finance/Peněžní deník/Nové věty. Ve zvoleném formuláři se vyplní datum, v kolonce Doklad pomocí funkce F7 se zvolí Ppříjmové doklady a v textu se zapíše požadovaný údaj. Druh se zvolí pomocí F7 např. PZ (prodej zboží), Firma se taktéž zvolí pomocí funkce F7. Ještě se zvolí typ Výkonu, odsouhlasí se DatumDPH a zadají se částka a sazba daně z přidané hodnoty. Na závěr se doplní typ platby – H (hotovost). Tím je transakce ukončena.

#### **Obr. 7.9 : Zadání příjmového pokladního dokladu**

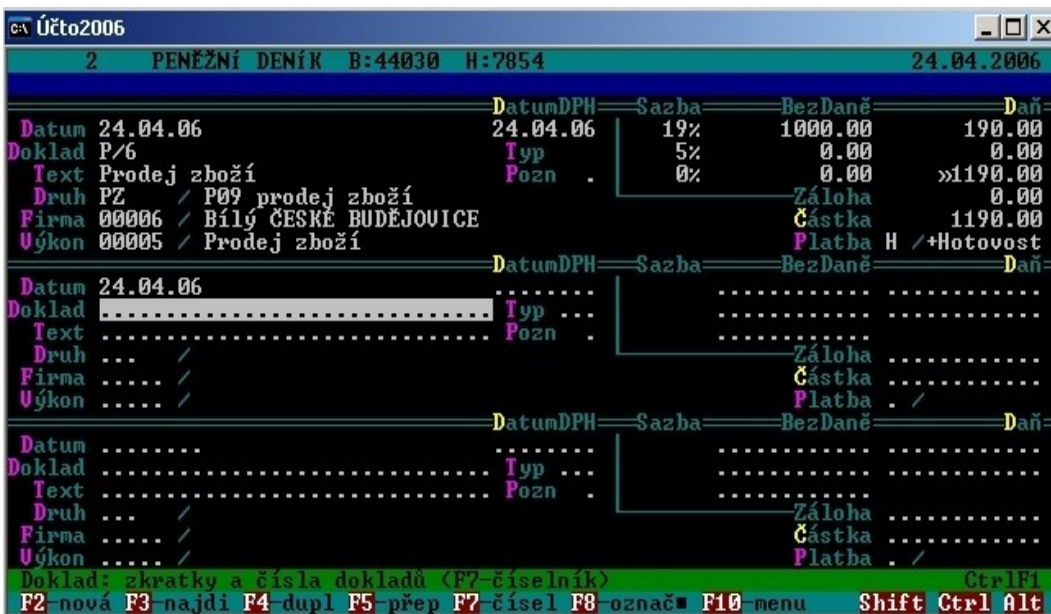

### **7.4.4.2.Zadání výdajového pokladního dokladu**

Pro zadání výdajového pokladního dokladu se volí stejná cesta jako pro příjmový pokladní doklad : Finance/Peněžní deník/Nové věty. Ve zvoleném formuláři se vyplní datum, v kolonce Doklad pomocí funkce F7 se zvolí V-výdajové doklady a v textu se zapíše požadovaný údaj. Druh se zvolí pomocí F7 např. NZ (nákup zboží), Firma se taktéž zvolí pomocí funkce F7. Ještě se zvolí typ Výkonu, odsouhlasí se DatumDPH a zadají se částka a sazba daně z přidané hodnoty. Na závěr se doplní typ platby – H (hotovost). Tím je transakce ukončena.

### **Obr. 7.10 : Zadání výdajového pokladního dokladu**

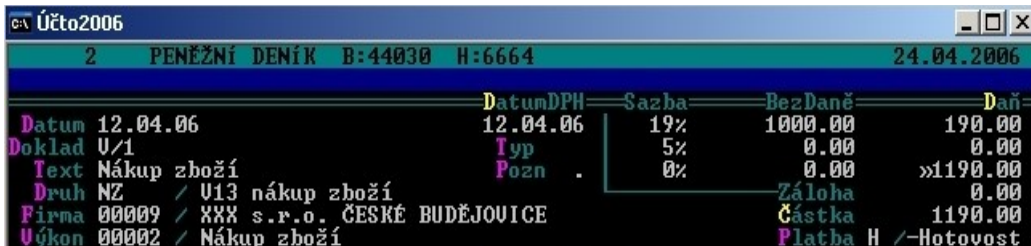

### **7.4.5.Majetek**

Pro zápis nového investičního majetku se volí cesta : Inventář/Dlouhodobý majetek/Formulář. Při zadávání pokladního výdajového dokladu nebo faktury došlé se nabídne formulář pro evidenci majetku automaticky.

Karta dlouhodobého majetku obsahuje jeho číslo, název, klasifikaci, zařazení, datum pořízení, doklad, kterým byl majetek pořízen, firmu, kde byl nakoupen, vstupní cenu, odpisy atd.

### **Obr. 7.11 : Karta dlouhodobého majetku**

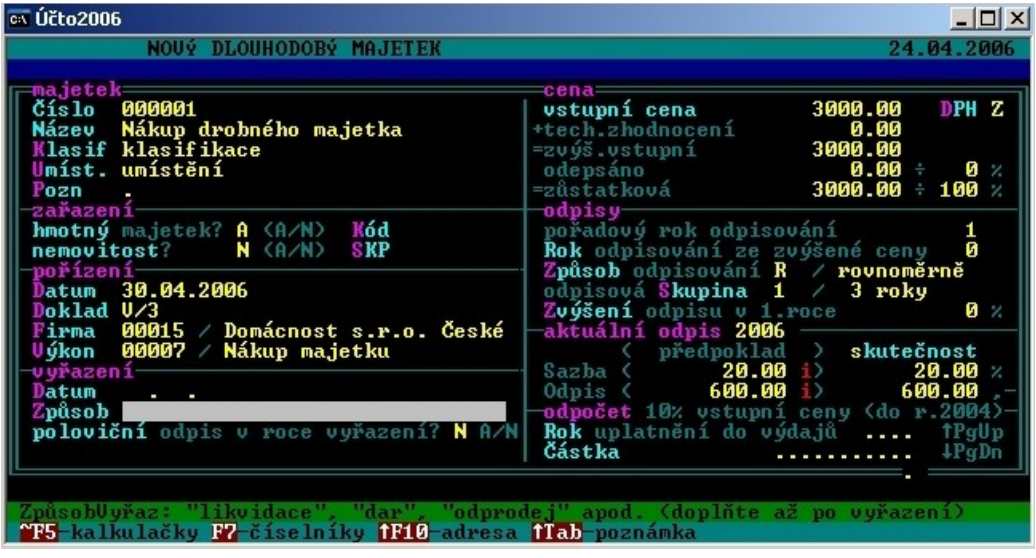

#### **7.4.6.Sklad**

Ve skladu jsou evidovány zásoby jako zboží, materiál a výrobky. Toto rozlišení v případě tohoto programu nemá velkou důležitost. Pro jednoduchost je zvolen popis pohybu zboží ve skladu.

#### **7.4.6.1.Příjem na sklad**

Příjem na sklad může být proveden pomocí funkce dávkové pořízení. Postup se podobá práci s tiskopisem jako je např. faktura – pořídí se její předloha, její obsah se vytiskne jako příjemka a přenese do pohybů zásob a do financí. Evidovaný stav se změní až po Přenosu do/Pohybů zásob. Cesta, kterou je třeba volit je : Inventář/Zboží/Dávkové pořízení/Nákup zboží.

# **Obr. 7.12 : Příjem na sklad**

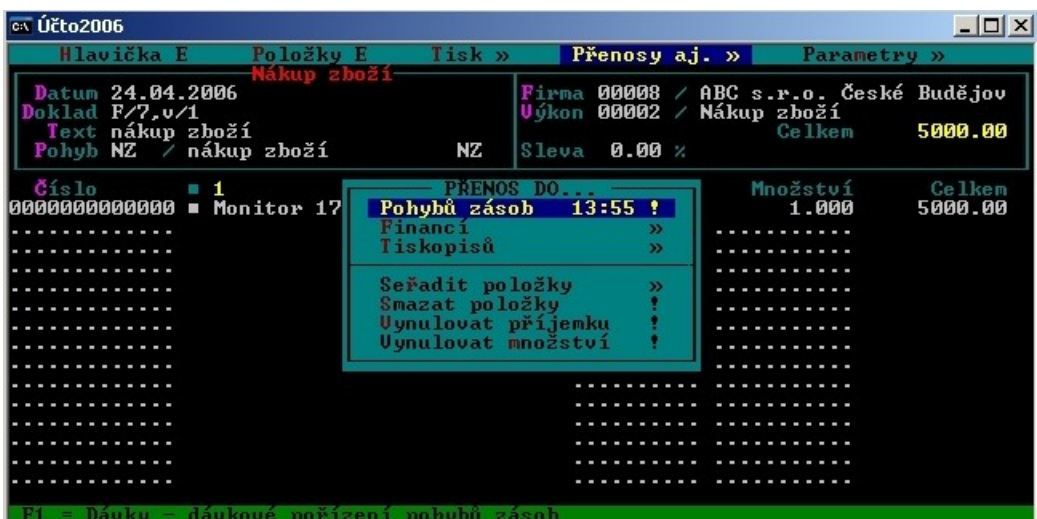

# **7.4.6.2.Výdej ze skladu**

Pro výdej ze skladu se volí cesta : Inventář/Zboží/Dávkové pořízení/Prodej zboží.

### **Obr. 7.13 : Cesta pro výdej ze skladu**

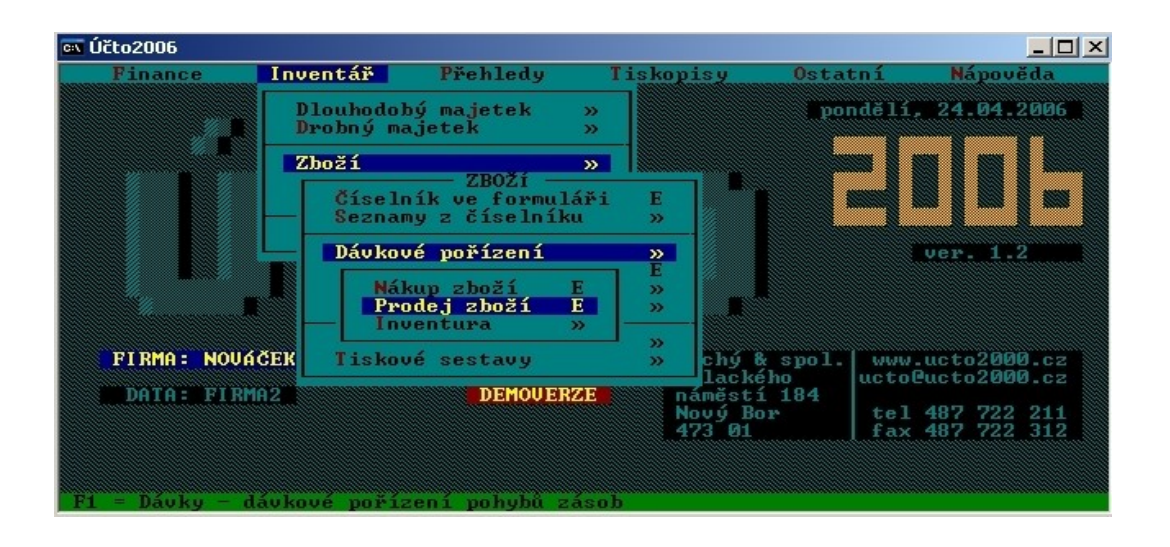

Do hlavičky se vyplní údaje jako datum, doklad, text, pohyb, firma a výkon. Poté pomocí klávesy F10 se lze přepnout do položek, kde pomocí klávesy F8 se označí položky, které se hodí, případně se upraví cena a množství. Formulář se ukončí pomocí klávesy Esc. Pak se vytiskne výdejka a použije funkce Přenosy aj./Pohyb zásob. Jde-li o prodej za hotové, volí se Přenos do financí a Přenos do peněžního deníku. Při prodeji na fakturu se volí Přenos do tiskopisů/Přenos do faktur/Nová faktura.

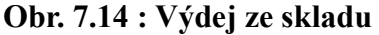

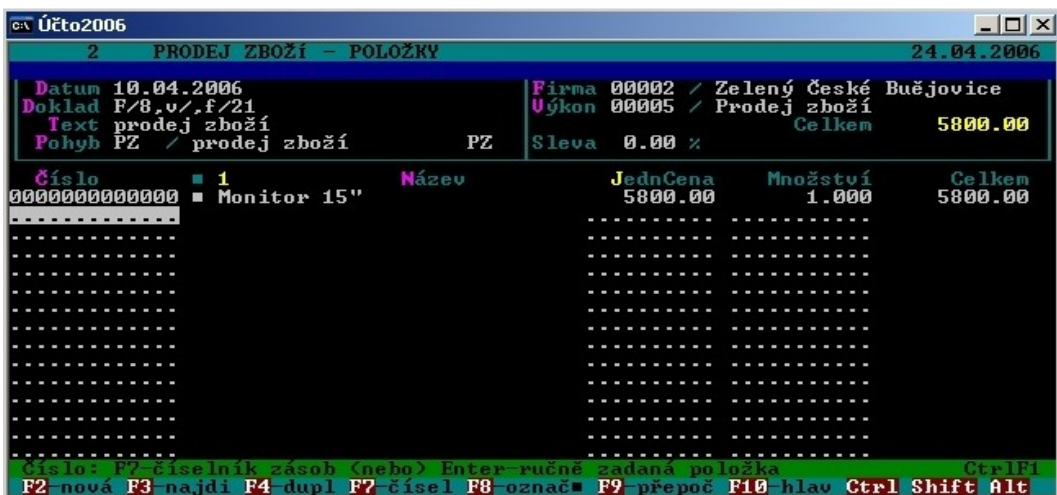

#### **7.4.7.Peněžní deník**

Funkce Peněžní deník se nachází ve složce Finance. Peněžní deník obsahuje Nové věty, kde je možné zapisovat operace přímo do deníku; dále Formulář, ve kterém se zapisují např. pokladní operace; Seznam provedených a zaúčtovaných operací, různé možnosti tisků, atd.

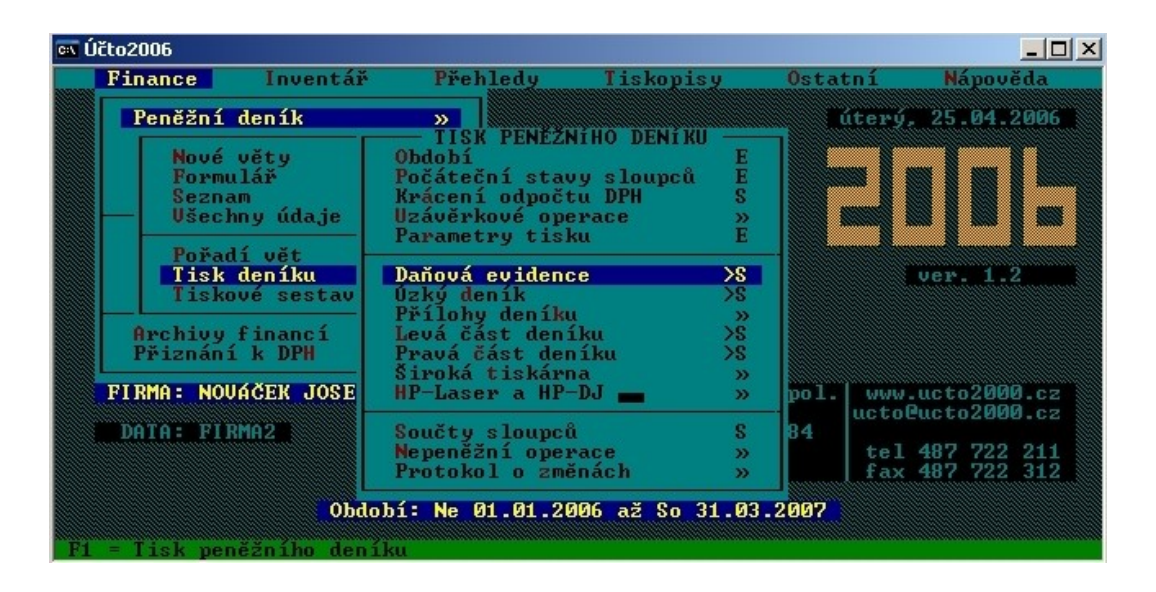

**Obr. 7.15 : Nabídka možností tisku z peněžního deníku**

**Obr. 7.16 : Peněžní deník**

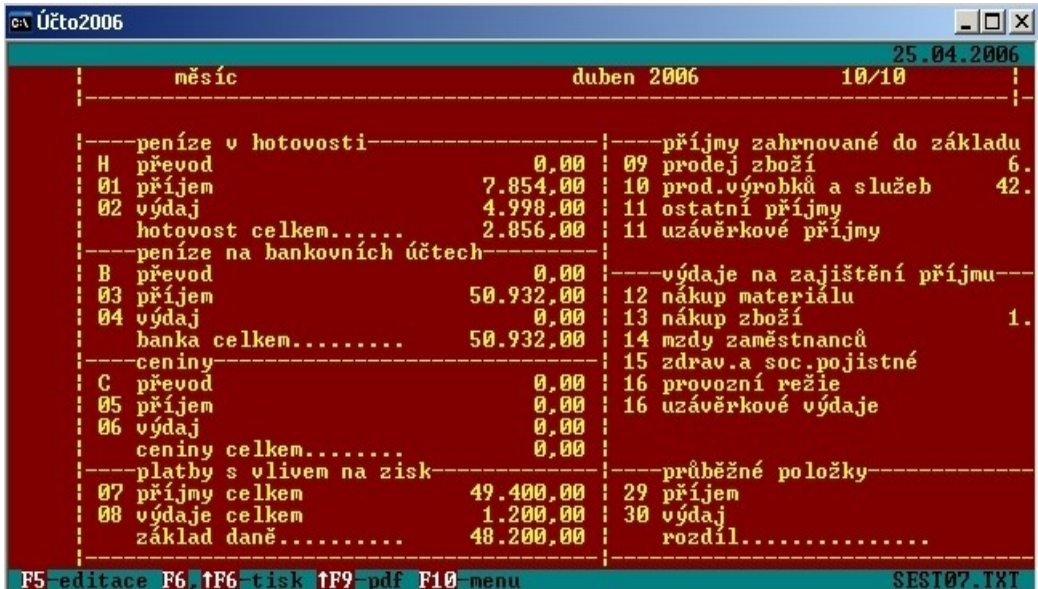

#### **7.4.8.Mzdy a zaměstnanci**

Podprogram mezd v ÚČTU je vytvořen pro malé organizace do 25 zaměstnanců, proto neobsahuje účtování nemocenských dávek; dokáže je ovšem vypočítat. Cesta do tohoto podprogramu je Ostatní/Mzdy a zaměstnanci. Na začátku práce s touto částí programu je třeba definovat vstupní parametry. Program umožňuje evidovat docházku zaměstnanců, absenci zaměstnanců, měsíční mzdy, stravenky. Zaúčtuje zálohy, dobírky odvody a srážky. Je možné vygenerovat mzdové podklady jako jsou výplatní pásky, seznam dobírek, přehled o pojistném, hlášení OSSZ, seznamy zálohové a srážkové daně atd.

#### **7.4.9.Kniha jízd**

Složka Kniha jízd programu ÚČTO je jednoduchá evidence jízd firemních aut, nákupu pohonných hmot, placení silniční daně a záznamů o provozu auta. Cesta do této složky je Tiskopisy/Kniha jízd. Zde se eviduje provoz motorových vozidel v majetku firmy.

Cestovní náhrady podnikatele i zaměstnanců za služební cesty autem, které není v majetku firmy se účtuje v tiskopisu Cestovní náhrady.

#### **7.4.10.Pošta**

Podprogram Pošta je určen ke zpracování firemní korespondence. Umožňuje evidovat došlou poštu, psát a tisknout jednotlivé i hromadné dopisy a vyplňovat poštovní tiskopisy. Obsahuje také obecně použitelný zásobník textů nebo textových předloh. Cesta je Tiskopisy/Pošta.

#### **7.4.11.Daňová přiznání a Přehledy**

Tato složka nabízí možnost zpracovávat ještě další navazující dokumenty související s podnikáním jako jsou např. silniční daň a přiznání k silniční dani, daň z příjmů a přiznání k dani z příjmů, společné zdanění manželů a daňové přiznání pro zaměstnance. Můžou se zde zpracovávat pravidelné přehledy pro VZP a OSSZ.

#### **7.4.12.Roční uzávěrka**

Funkce Roční uzávěrka je procedura, která fixuje výsledky účetní závěrky a připravuje počáteční stavy pro následující účetní období. Doporučuje se provést ji až po úspěšném

odevzdání Přiznání k dani z příjmů. Při nejistotě je možné Zkopírovat data účtované firmy do tréninkového adresáře a provést uzávěrku "nanečisto".

# **7.5.Ceník**

Nabízený program ÚČTO 2006 je možno zakoupit ve variantách :

# **Tab. 5 : Ceník firmy Tichý & spol.**

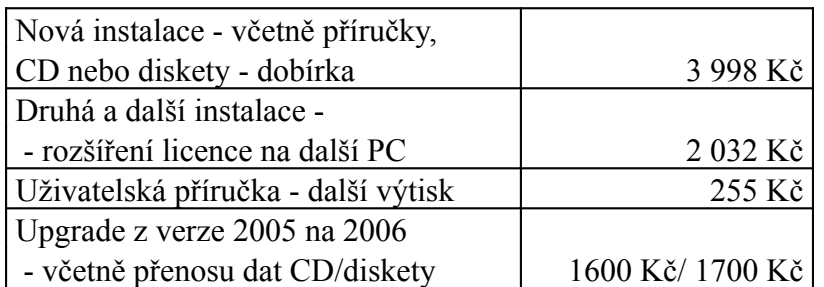

Demoverzi programu je možné získat zdarma na distribučním CD nebo na stránkách [www.ucto2000.cz.](http://www.ucto2000.cz/)

# **8. Srovnání programů**

Pro srovnání programů byla zvolena tato kritéria :

- technické požadavky
- nabídka v základní verzi
- působnost výrobce a zajištění služeb
- zákaznická podpora
- uživatelská přívětivost
- cena

## **8.1.Srovnání dle technických požadavků**

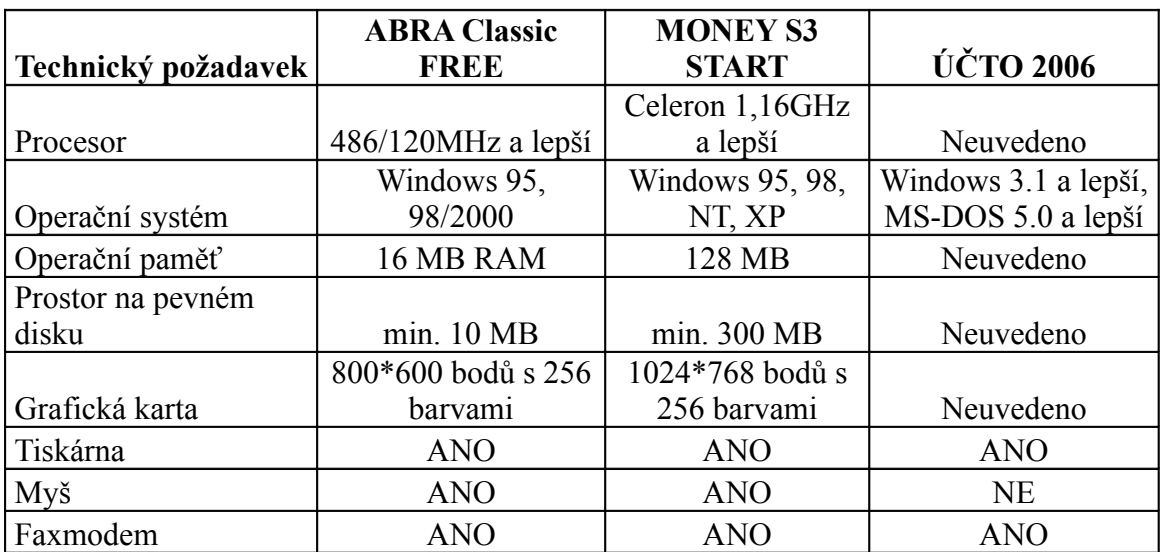

### **Tab. 6 : Srovnání dle technických požadavků**

Nejvyšší technické požadavky si nárokuje program MONEY S3 os firmy Cígler Software, a.s. následuje program ABRA Classic FREE od firmy Aktis a.s. a nejnižší nároky na technické vybavení je požadováno pro program ÚČTO 2006 od firmy Tichý & spol.

# **8.2.Srovnání dle nabídky základních verzí**

Základní verze programů nabízejí vesměs stejné zpracovávací moduly plus různé doprovodné složky.

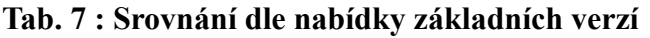

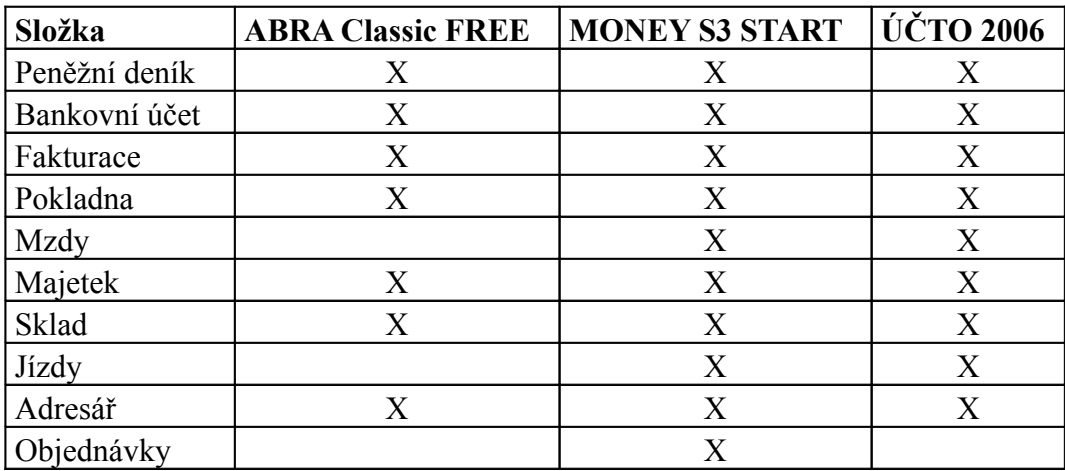

Nejvíce možností nabízí program MONEY S3 START.

### **8.3.Srovnání dle výrobce**

Při posuzování producentů jsou vidět odlišné strategie řízení firem. Firmy Aktis a.s. a Cígler Software, a.s. mají snahu pokrýt veškeré potřeby zákazníka od koupě, instalace až po pravidelné proškolování, upgrade programů a jiné nadstandardní činnosti. Součástí péče o zákazníka jsou rozsáhlé servisní sítě a sítě poboček. Společnost Aktis a.s. působí v České, Slovenské a Polské republice. Společnost Cígler Software, a.s. má své pobočky v České i Slovenské republice.

Společnost Cígler Software, a.s. navíc své aktivity diverzifikuje i na další obory mimo tvorby účetních programů jako jsou řešení pokladních systémů registračních pokladen, snímačů čárových kódů atd..

Sdružení Tichý & spol. je firma zaměřená na vývoj, prodej a podporu jediného programu pro vedení daňové evidence. Pro širší spektrum služeb používá sdružení síť spolupracujících firem, které poskytují rozšiřující služby.

## **8.4.Srovnání dle zákaznické podpory**

Zákaznická podpora je u zvolených programů různá nejen co do rozsahu, tak i co do charakteru. Firmy Aktis a.s. a Cígler Software, a.s. se zaměřují nejen na výrobu programů, jejich prodej a instalace, ale mají snahu pokrýt i na následné uživatelské potřeby jako jsou různá školení, programové práce na zakázku, převody dat aj.. Mají svá oddělení zabývající se těmito službami s celorepublikovým i přeshraničním rozšířením.

Firma Aktis a.s. má zřízenou centrálně řízenou síť AKTIS SW Assistance, která nabízí tyto služby :

- instalace,
- implementace,
- Hot line
- analýza dat,
- vzdálená správa systému,
- programování na zakázku,
- školení,
- účetní služby.

Společnost Cígler Software, a.s. má taktéž síť certifikovaných středisek v České a Slovenské republice, která nabízí toto spektrum služeb :

- návrh a realizace ekonomického systému,
- další rozšiřování stávajících implementací,
- konzultace a převedení systému,
- zaškolení obsluhy,
- převody dat a tvorba převodních můstků a další.

Sdružení Tichý & spol. je firma, která pouze produkuje, prodává a instaluje programy, ale následné služby řeší pomocí spřízněných firem, které je na poli služeb zastupují.

### **8.5.Srovnání dle uživatelské přívětivosti**

Uživatelská přívětivost programů může být jedním z nejdůležitějších kriterií výběru programu. Je to záležitost čistě subjektivní a záleží na uživateli, co považuje za důležité. Je otázka, nakolik se dá ovlivnit pracovním prostředím, rozvržením a uspořádáním programu po zhodnocení požadavků na funkčnost.

Všechny programy vychází z rozvržení základní ovládací lišty umístěné v řádku v horní části obrazovky. Z této lišty je možné "rozbalit" ostatní podložky a konat další výběry. V případě programu MONEY S3 je v levé části obrazovky ještě přepínatelný víceúrovňový přehled struktury programu pro lepší orientaci.

Programy ABRA Classic a MONEY S3 jsou si podobné v ovládání. Pro ovládání je možné použít klávesnici i myš a je v podstatě na uživateli, který způsob kdy zvolí. Oba způsoby jsou rovnocenné a až na drobnosti zcela zástupné. Program ÚČTO 2006 je ovladatelný pouze z klávesnice a proto svým způsobem "pomalejší". Tento způsob je pravděpodobně vhodnější pro méně zdatné uživatele počítačů jako takových. Nevýhodou je i jakási nepropojenost různých podsložek, které umožňuje "skok" myší.

### **8.6.Srovnání dle ceny programu**

#### **ABRA Classic :**

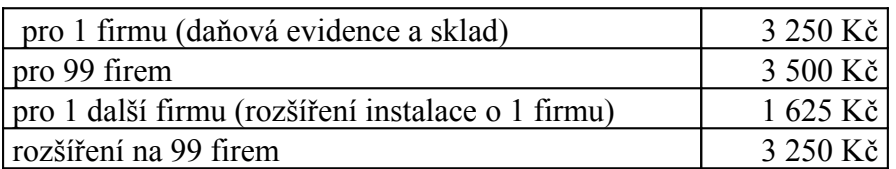

#### **MONEY S3 :**

**Money S3 - Mini** - ekonomický systém pro malé firmy (Daňová evidence - jednoduché účetnictví, Fakturace).

**Money S3 - Market** - ekonomický systém pro malé prodejny s jedním prodejním místem (Daňová evidence - jednoduché účetnictví, Fakturace, Sklady, Objednávky). Pouze nesíťová verze!

**Money S3 - Business** (Daňová evidence - jednoduché účetnictví, Fakturace, Sklady, Objednávky, Personalistika a mzdy pro 10 zaměstnanců)

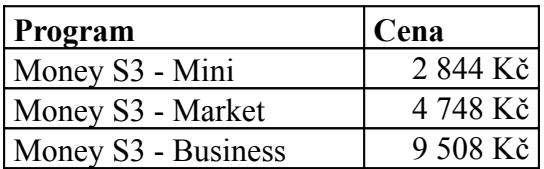

Program Money S3 dovoluje vést současně až 999 účetních agend.

Nabízený program ÚČTO 2006 je možno zakoupit ve variantách :

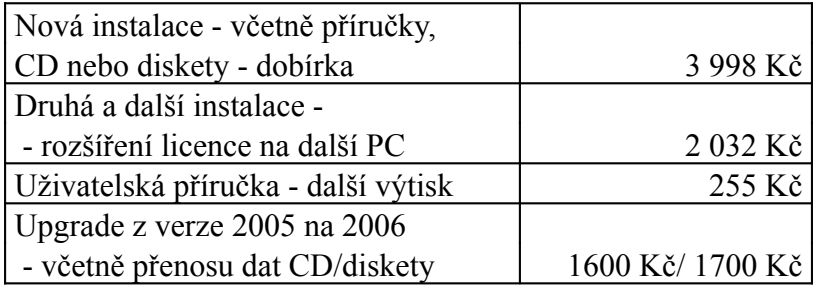

Ceny jednotlivých programů je třeba posuzovat podle možností, které dané programy nabízejí.

Program ABRA Classic je nabízen buď pro 1 firmu nebo pro 99 firem. Program MONEY S3 je nabízen pro 999 firem. V případě programu ÚČTO 2006 je dána cena za 1 firmu a dále za každou další. Podle tohoto rozdělení se dá říci, že pro podnikatele, který má pouze jednu firmu je nejvýhodnější varianta ABRA Classic – 3.250,- Kč. Pro podnikatele, který má firem více nebo účtuje o více firmách je nejvýhodnější varianta MONEY S3 4.748,- Kč.

Pokud budeme uvažovat účtovací možnosti, které programy nabízí, je třeba zohlednit, jaké složky podnikatel ke své práci potřebuje. Má-li zaměstnance nebo pracuje sám. Využije-li objednávkový systém případně knihu jízd atd. Vystačí-li podnikatel se základním vybavením programu, mapující peněžní toky a evidující pohyby ve skladu a majetek, jeví se nejvýhodnější varianta ABRA Classic – 3.250,- Kč. Má-li zaměstnance, nebo chce-li přímo v účetním programu evidovat knihu jízd nebo objednávky, jsou pro něho zajímavější programy MONEY S3 – 4.748,- Kč nebo ÚČTO 2006 3.998,- Kč.

Dalším možným kritériem z hlediska ceny jsou možnosti změny, čili rozšíření, z jedné licence na více. U programu MONEY S3 není žádný problém, protože již základní verze je určena pro 999 firem. V případě programu ABRA Classic je rozdíl pokud budeme rozšiřovat o jednu firmu nebo na 99 firem. Rozšíření o jednu firmu podnikatele bude stát 1.625,- Kč, na 99 firem 3.250,- Kč. U programu ÚČTO 2006 stojí rozšíření o každou další licenci 2.032,- Kč.

### **9. Závěr**

Úkolem této diplomové práce bylo porovnat vybrané programy zpracovávající daňovou evidenci.
Vybrala jsem tři na našem trhu běžné účetní programy, které tuto problematiku zpracovávají. Dále jsem zvolila modelový příklad, který obsahoval běžné operace týkající se účtování podnikatelů v daňové evidenci. Nejprve jsem firmu zaevidovala a zvolila vstupní parametry pro účtování. Následně bylo třeba naplnit různé výběrové hodnoty jako adresáře, číselníky, kódy atd. V další fázi jsem v rámci modelového příkladu zpracovávala jednotlivé účetní operace jako jsou evidence faktur došlých a odeslaných, způsob jejich úhrady, pokladní operace, pohyby ve skladu, evidenci majetku atd. Modelový příklad byl zpracován jako celek. V následující kapitole jsem provedla zhodnocení jednotlivých programů podle různých kriterií jako například :

- srovnání dle technických požadavků,
- srovnání dle nabídky základní verze,
- srovnání dle výrobce,
- srovnání dle zákaznické podpory,
- srovnání dle uživatelské přívětivosti
- srovnání dle ceny

Výsledek těchto jednotlivých srovnávání je ještě třeba zohlednit různou provázaností a kombinací požadavků uživatele.

Při posuzování podle jednotlivých kriterií je třeba brát ohled na různé požadavky jednotlivých uživatelů.

Pro každého uživatele je rozhodujícím kritériem, co nabízená verze programu nabízí. Obsahuje-li všechny složky, které ke své práci potřebuje. Další rozhodování se může ubírat podle znalostí uživatele v obsluze počítače. Bude volit takový program, který pro něho bude skutečným přínosem a práci mu ulehčí.

Pokud někdo není příliš zdatným uživatelem počítače (a pro jiné účely počítač nepoužívá) a ani není ochotný do počítačového vybavení příliš investovat, bude se rozhodovat podle požadavků na technické vybavení a podle ceny. V tomto případě bude pro něho nejpřijatelnější varianta programu ÚČTO 2006. Pro tuto volbu hovoří i to, že program je zcela ovládán k klávesnice a není nutné zvládnou práci s myší.

V případě uživatele počítačově zdatnějšího, který počítač má i pro jiné účely, bude pro něho důležitější informace o výrobci, zákaznické podpoře a uživatelské přívětivosti. Bude-li se jednat o uživatele, který pracuje sám a charakter jeho práce ani nepředpokládá nutnost rozšiřování o další licence bude zřejmě preferovat program ABRA Classic. Naopak podnikatel se zaměstnanci, který předpokládá, že bude účtovat o více subjektech zvolí zřejmě program MONEY S3.

Cena jako výběrové kritérium by měla završovat přecházející rozhodování. Neměla by být jediným a rozhodujícím kritériem. Též je třeba se rozhodovat i s ohledem na budoucnost a možnosti změn výběru určité verze programu, možnosti rozšíření případně přestupu na jinou vyšší verzi a nebo podle možnosti přechodu od daňové evidence k účetnictví.

Volba účetního programu je záležitost subjektivní a důležitá. Velmi záleží, aby se uživatel s programem "sžil" a nečinilo mu potíže s ním pracovat a jeho užívání bylo pro něj skutečným přínosem.

## **10. Použitá literatura**

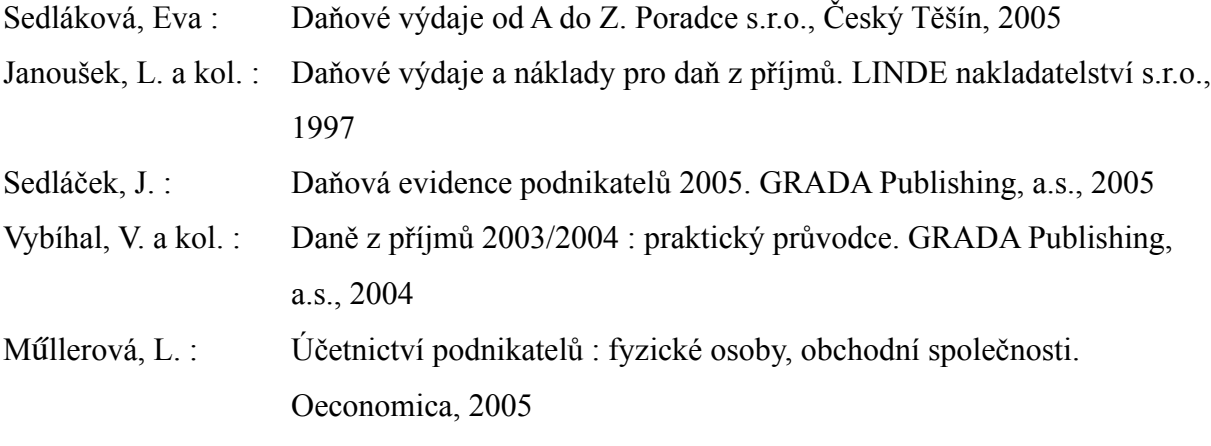

Zákon č. 563/1991 Sb., o účetnictví Zákon č. 337/1992 Sb., o správě daní a poplatků Zákon č. 586/1992 Sb., o daních z příjmů Zákon č. 588/1992 Sb., o dani z přidané hodnoty Zákon č. 513/1991 Sb., obchodní zákoník

Vyhláška č. 500/2002 Sb., kterou se provádějí některá ustanovení zákona č. 563/1991 Sb., o účetnictví ve znění pozdějších předpisů, pro účetní jednotky, které jsou podnikateli účtující v soustavě podvojného účetnictví

[www.aktis.cz](http://www.aktis.cz/) [www.money.cz/kestazeni/s](http://www.money.cz/kestazeni/)tart/ [www.money.cz/ospolecnosti.asp](http://www.money.cz/ospolecnosti.asp) www.money.cz/money/cenik.asp [www.ucto2000.cz/](http://www.ucto2000.cz/)default.html [www.danovasprava.cz](http://www.danovasprava.cz/) [www.mfcr.cz](http://www.mfcr.cz/) [www.sfinance.cz](http://www.sfinance.cz/) [www.danovesluzby.cz](http://www.danovesluzby.cz/) [www.business.center.cz](http://www.business.center.cz/) [www.idnes.pravo.cz](http://www.idnes.pravo.cz/) [www.cnb.cz](http://www.cnb.cz/)

[www.svazucetnich.cz](http://www.svazucetnich.cz/) [www.dashofer.cz](http://www.dashofer.cz/) [www.anag.cz](http://www.anag.cz/) [www.economia.ihned.cz](http://www.economia.ihned.cz/) [www.linde.cz](http://www.linde.cz/) www.grada.cz

## **Příloha 1 : Přehled obrázků a tabulek**

- Obr. 2.1 : Struktura majetku podnikatele
- Obr. 2.2 : Struktura daňové evidence podnikatele
- Obr. 5.1 : Přehled smluvních partnerů na území České republiky
- Obr. 5.2 : Evidence firmy
- Obr. 5.3 : Zadání nové firmy do adresáře
- Obr. 5.4 : Druhy příjmů
- Obr. 5.5 : Zadání odeslané faktury
- Obr. 5.6 : Faktura odeslaná tisková podoba
- Obr. 5.7 : Seznam dokladů
- Obr. 5.8 : Zaplacení odeslané faktury na bankovní účet
- Obr. 5.9 : Úhrada faktury odeslané hotovostní platbou
- Obr. 5.10 : Druhy výdajů
- Obr. 5.11 : Evidence faktury došlé
- Obr. 5.12 : Úhrada faktury došlé bankovním převodem
- Obr. 5.13 : Doklad o příjmu hotovosti
- Obr. 5.14 : Tisk příjmového dokladu
- Obr. 5.15 : Doklad o výdeji hotovosti
- Obr. 5.16 : Tisk výdajového dokladu
- Obr. 5.17 : Pokladní deník
- Obr. 5.18 : Karta drobného dlouhodobého majetku
- Obr. 5.19 : Skladová karta
- Obr. 5.20 : Seznam skladových karet
- Obr. 5.21 : Příjemka na sklad
- Obr. 5.22 : Seznam dokladů dodací listy
- Obr. 5.23 : Výdejka ze skladu dodací list
- Obr. 5.24 : Peněžní deník
- Obr. 5.25 : Zkušební uzávěrka roku
- Obr. 5.26 : Záloha dat
- Obr. 6.1 : Přehled poboček firmy Cígler Software
- Obr. 6.2 : Evidence firmy
- Obr. 6.3 : Karta adresáře
- Obr. 6.4 : Seznam firem
- Obr. 6.5 : Vystavená faktura
- Obr. 6.6 : Úhrada faktury přijaté bankovním převodem příjmový bankovní doklad
- Obr. 6.7 : Faktura přijatá
- Obr. 6.8 : Úhrada faktury přijaté bankovním převodem
- Obr. 6.9 : Úhrada faktury přijaté hotovostní platbou
- Obr. 6.10 : Zadání příjmového pokladního dokladu
- Obr. 6.11 : Zadání výdajového pokladního dokladu
- Obr. 6.12 : Pokladní kniha
- Obr. 6.13 : Karta majetku
- Obr. 6.14 : Karta zásoby
- Obr. 6.15 : Skladová příjemka
- Obr. 6.16 : Skladová výdejka
- Obr. 6.17 : Peněžní deník
- Obr. 7.1 : Evidence firmy
- Obr. 7.2 : Přehled počátečních dat
- Obr. 7.3 : Adresář
- Obr. 7.4 : Hlavička faktury odeslané
- Obr. 7.5 : Položky faktury odeslané
- Obr. 7.6 : Faktura došlá
- Obr. 7. 7 : Úhrada faktury došlé bankovním převodem
- Obr. 7.8 : Přesun do deníku
- Obr. 7.9 : Zadání příjmového pokladního dokladu
- Obr. 7.10 : Zadání výdajového pokladního dokladu
- Obr. 7.11 : Karta dlouhodobého majetku
- Obr. 7.12 : Příjem na sklad
- Obr. 7.13 : Cesta pro výdej ze skladu
- Obr. 7.14 : Výdej ze skladu
- Obr. 7.15 : Nabídka možností tisku z peněžního deníku
- Obr. 7.16 : Peněžní deník
- Tab. 1 : Modelový příklad
- Tab. 2 : Ceník firmy Aktis a.s.
- Tab. 3 : Navazující produkty firmy Aktis a.s.
- Tab. 4 : Ceník firmy Cígler Software, a.s.
- Tab. 5 : Ceník firmy Tichý & spol.
- Tab. 6 : Srovnání dle technických požadavků
- Tab. 7 : Srovnání dle nabídky základních verzí